### 최대의 이익을 위한 최선의 선택**!**

LS 산전에서는 저희 제품을 선택하시는 분들께 최대의 이익을 드리기 위하여 항상 최선의 노력을 다하고 있습니다.

# 프로그래머블 로직 컨트롤러

# XGT 아날로그 입력 모듈

# **XGT Series**

사용설명서

XGF-AD8A

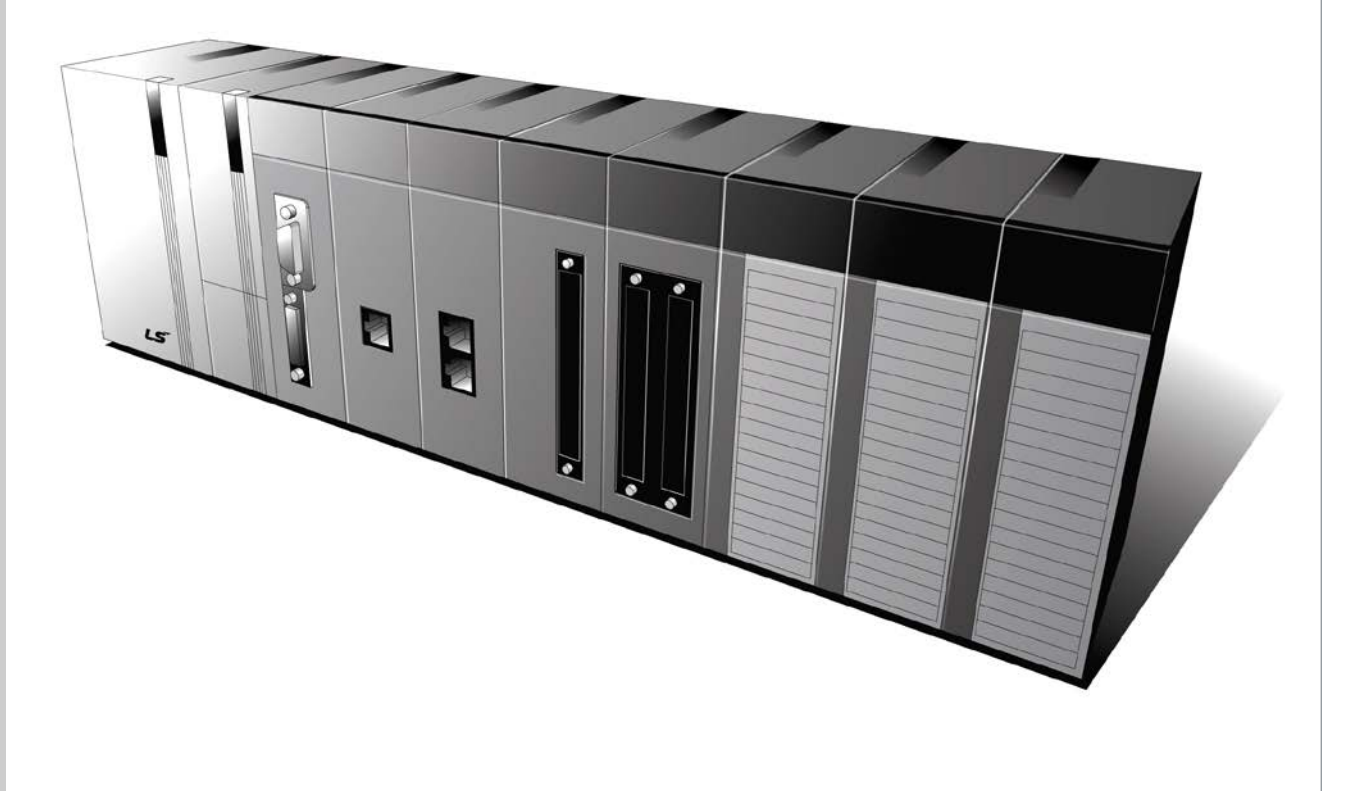

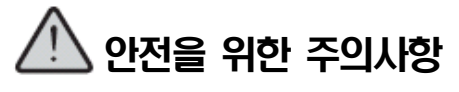

●사용전에 안전을 위한 주의사항을 반드시 읽고 정확하게 사용하여 주십시오. ●사용설명서를 읽고 난 뒤에는 제품을 사용하는 사람이 항상 볼 수 있는 곳에 잘 보관하십시오.

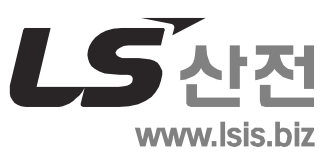

#### 제품을 사용하기 전에…

제품을 안전하고 효율적으로 사용하기 위하여 본 사용설명서의 내용을 끝까지 잘 읽으신 후에 사용해 주십시오.

- ► 안전을 위한 주의 사항은 제품을 안전하고 올바르게 사용하여 사고나 위험을 미리 막기 위한 것이므로 반드시 지켜 주시기 바랍니다.
- ▶ 주의사항은 '경고' 와 '주의' 의 2가지로 구분되어 있으며, 각각의 의미는 다음과 같습니다.

```
 지시사항을 위반하였을 때, 심각한 상해나 사망이 발생할 가능성이
         있는 경우
경고
```
주의

 지시사항을 위반하였을 때, 경미한 상해나 제품 손상이 발생할 가능성 이 있는 경우

► 제품과 사용설명서에 표시된 그림 기호의 의미는 다음과 같습니다.

는 위험이 발생할 우려가 있으므로 주의하라는 기호입니다.

 $\sqrt{4}$ 는 감전의 가능성이 있으므로 주의하라는 기호입니다.

► 사용설명서를 읽고 난 뒤에는 제품을 사용하는 사람이 항상 볼 수 있는 곳에 보관해 주십시오.

# A급 기기 (업무용 방송통신기기)

▶ 이 기기는 업무용(A급)으로 전자파적합등록을 한 기기이오니 판매자 또는 사용자는 이 점을 주의하시기 바라며, 가정 외의 지역에서 사용하는 것을 목적으로 합니다.

#### 안전을 위한 주의사항

## 설계 시 주의 사항

# 외부 전원, 또는 PLC모듈의 이상 발생시에 전체 제어 시스템을 보호하기 위해 PLC 의 외부에 보호 회로를 설치하여 주십시오. PLC의 오출력/오동작으로 인해 전체 시스템의 안전성에 심각한 문제를 초래할 수 있습니다. - PLC의 외부에 비상 정지 스위치, 보호 회로, 상/하한 리미트 스위치, 정/역방향 동작 인터록 회 로 등 시스템을 물리적 손상으로부터 보호할 수 있는 장치를 설치하여 주십시오. - PLC의 CPU가 동작 중 워치독 타이머 에러, 모듈 착탈 에러 등 시스템의 고장을 감지하였을 때에 는 시스템의 안전을 위해 전체 출력을 Off시킨 후, 동작을 멈추도록 설계되어 있습니다. 그러나 릴레이, TR등의 출력 소자 자체에 이상이 발생하여 CPU가 고장을 감지할 수 없는 경우에는 출력 이 계속 On 상태로 유지될 수 있습니다. 따라서, 고장 발생시 심각한 문제를 유발할 수 있는 출 력에는 출력 상태를 모니터링 할 수 있는 별도의 회로를 구축하여 주십시오. ▶ 출력 모듈에 정격 이상의 부하를 연결하거나 출력 회로가 단락되지 않도록 하여 주 십시오. 화재의 위험이 있습니다. ▶ 출력 회로의 외부 전원이 PLC의 전원보다 먼저 On 되지 않도록 설계하여 주십시오. 오출력 또는 오동작의 원인이 될 수 있습니다. ▶ 컴퓨터 또는 기타 외부 기기가 통신을 통해 PLC와의 데이터 교환, 또는 PLC의 상태 를 조작 (운전 모드 변경 등)하는 경우에는 통신 에러로 부터 시스템을 보호할 수 있도록 시퀀스 프로그램에 인터록을 설정하여 주십시오. 오출력 또는 오동작의 원인이 될 수 있습니다. 경 고

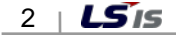

# 설계 시 주의 사항

Г

# 주 의

 입출력 신호 또는 통신선은 고압선이나 동력선과는 최소 100mm 이상 떨어뜨려 배 선하십시오.

오출력 또는 오동작의 원인이 될 수 있습니다.

# 설치 시 주의 사항

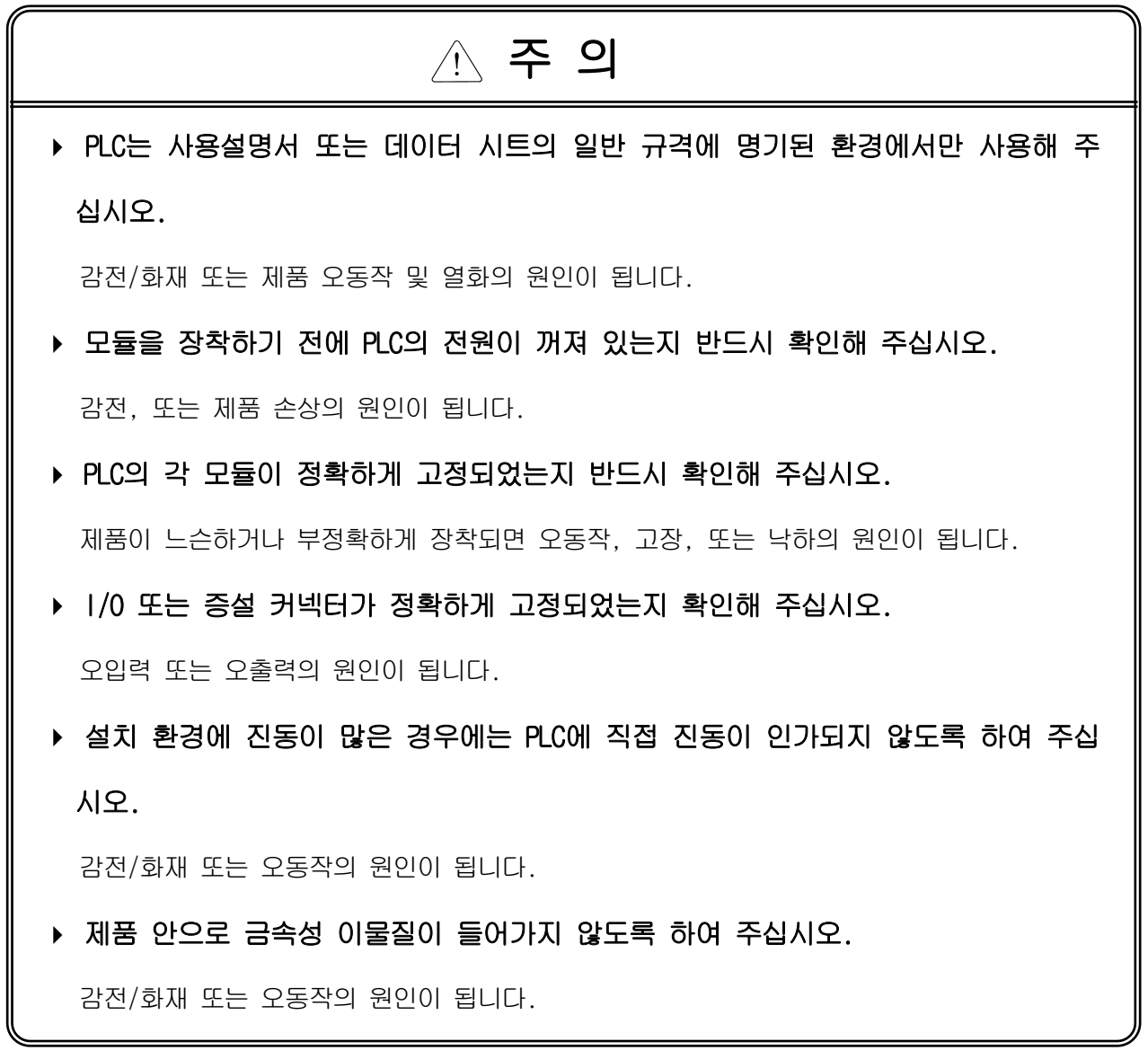

# 배선 시 주의 사항

▶ 배선 작업을 시작하기 전에 PLC의 전원 및 외부 전원이 꺼져 있는지 반드시 확인 하여 주십시오. 감전 또는 제품 손상의 원인이 됩니다. ▶ PLC 시스템의 전원을 투입하기 전에 모든 단자대의 커버가 정확하게 닫혀 있는지 확인하여 주십시오. 감전의 원인이 됩니다. 경 고

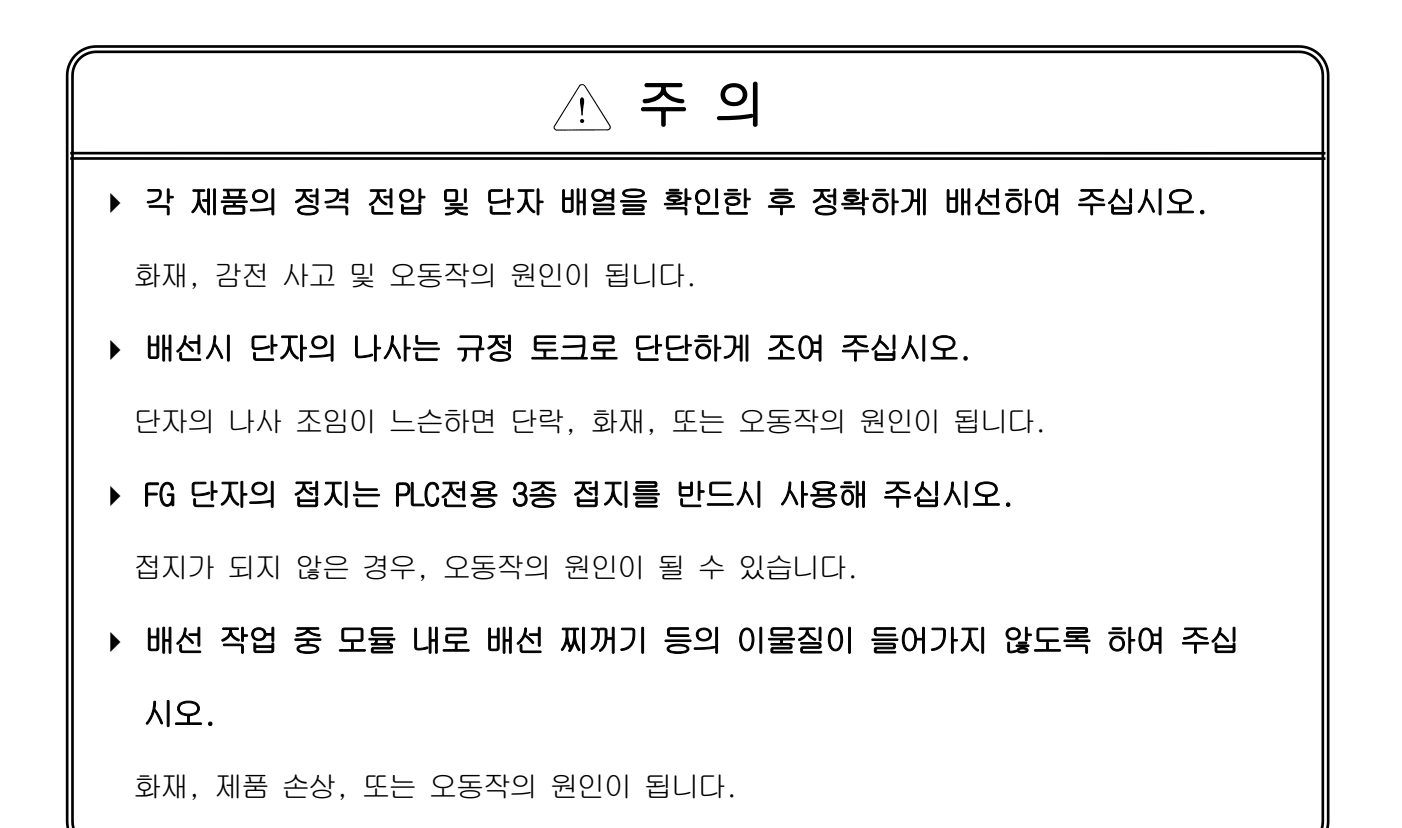

4 | **LS**IS

# 시운전**,** 보수 시 주의사항

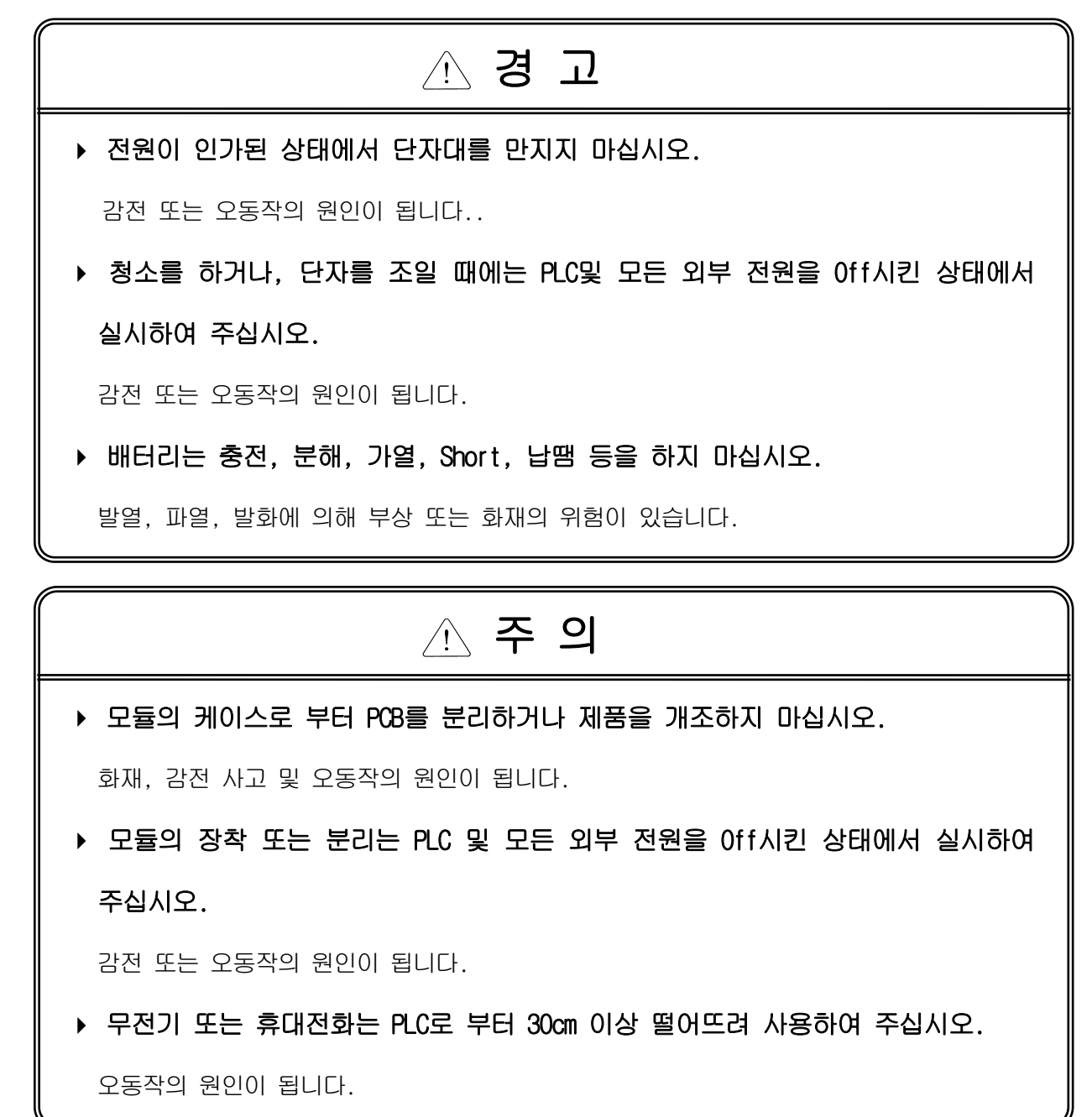

# 폐기 시 주의사항

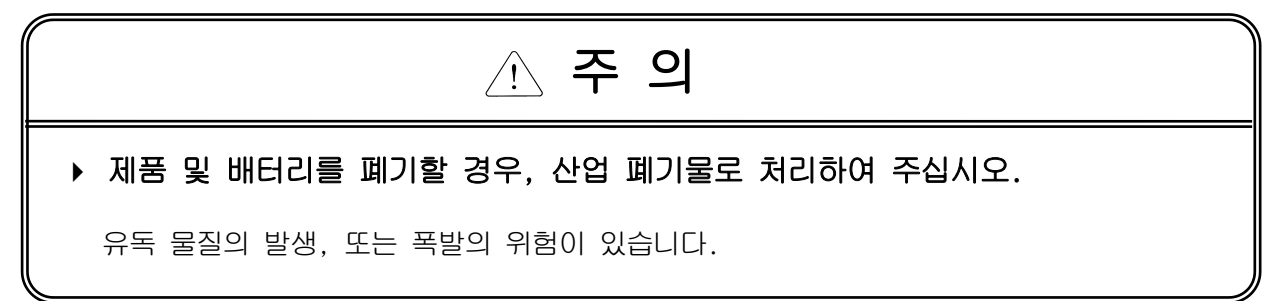

# 개 정 이 력

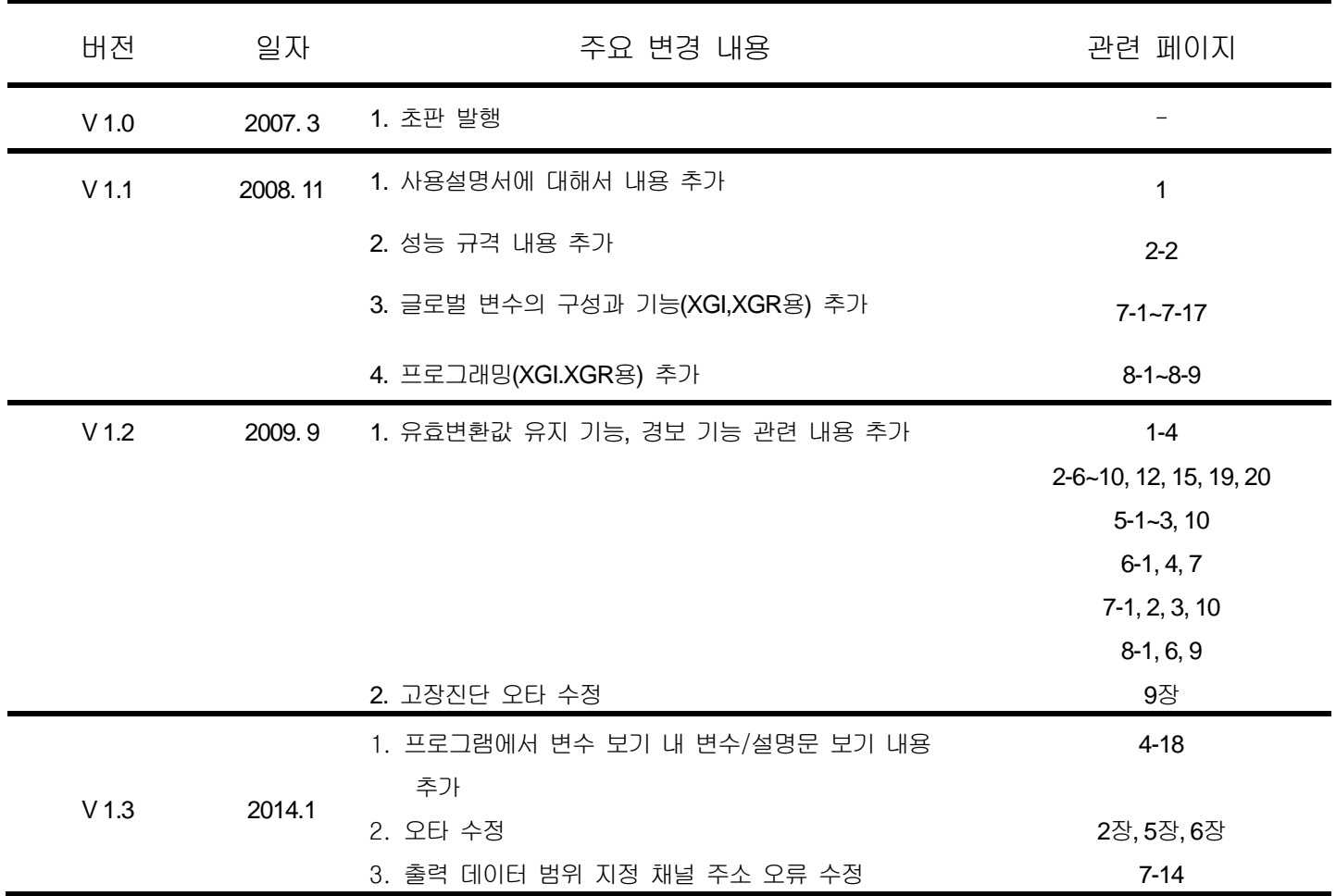

※ 사용설명서의 번호는 사용설명서 뒷표지의 우측에 표기되어 있습니다.

(c) 2008 LS Industrial Systems Co., Ltd All Rights Reserved.

 $LSTs$ 

t.

LS산전 PLC를 구입하여 주셔서 감사 드립니다.

제품을 사용하시기 이전에 올바른 사용을 위하여 구입하신 제품의 기능과 성능, 설치, 프로그램 방법 등에 대해서 본 사용설명서의 내용을 숙지하여 주시고 최종 사용자와 유지 보수 책임자에게 본 사용설명서가 잘 전달될 수 있 도록 하여 주시기 바랍니다.

다음의 사용설명서는 본 제품과 관련된 사용설명서입니다. 필요한 경우, 아래의 사용설명서의 내용을 보시고 주문하여 주시기 바랍니다. 또한, 당사 홈페이지 <http://www.lsis.com/> 에 접속하여 PDF파일로 다운로드 받으실 수 있습니다.

관련된 사용설명서 목록

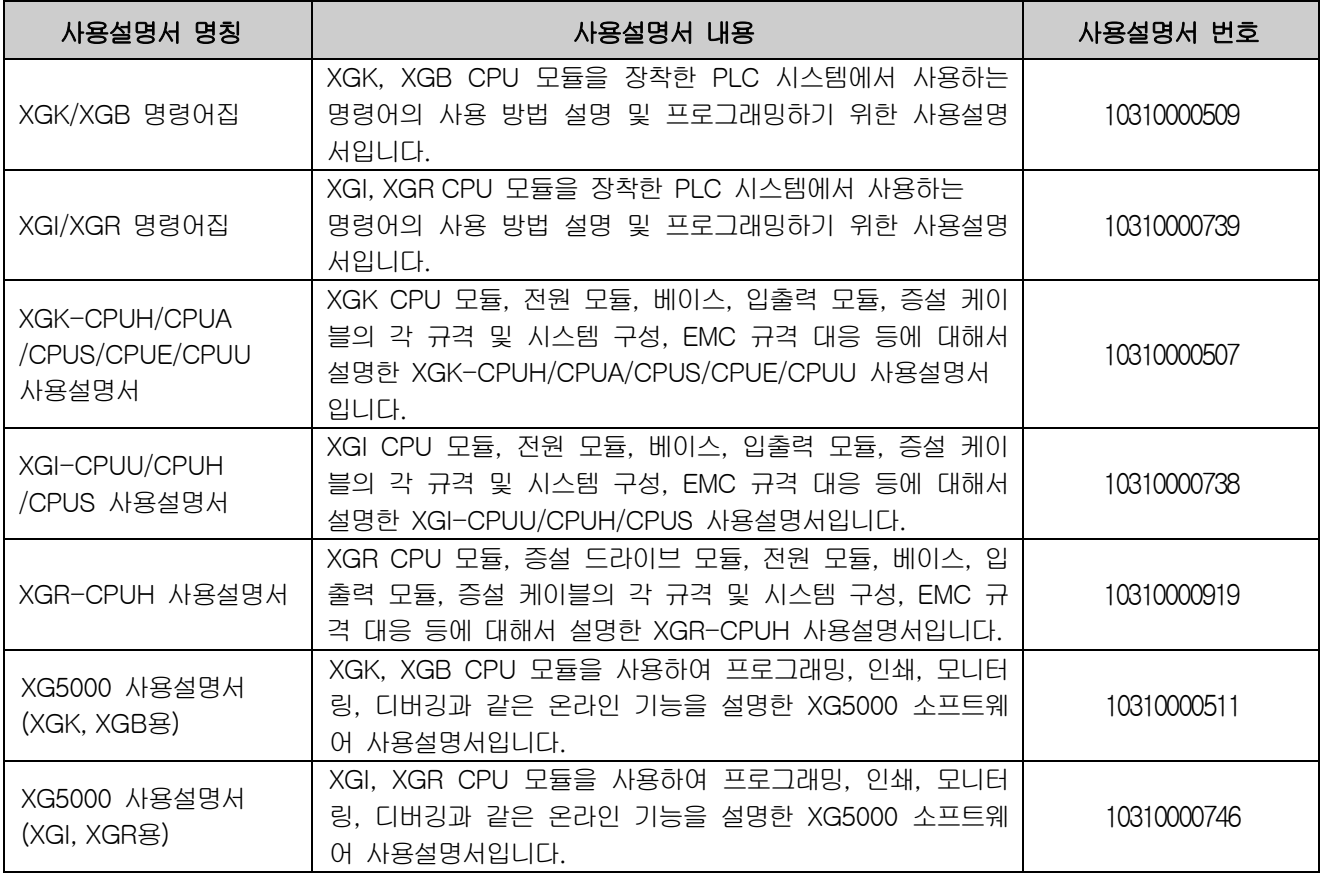

현재 XGF-AD4S 모듈 사용설명서는 아래 버전을 기준으로 작성되었습니다.

관련된 제품 OS 버전 목록

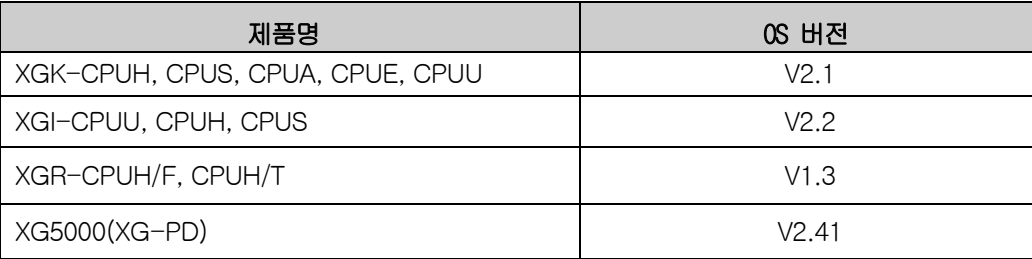

 $LS$ is | 1

٦

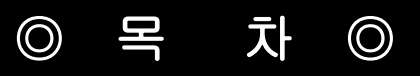

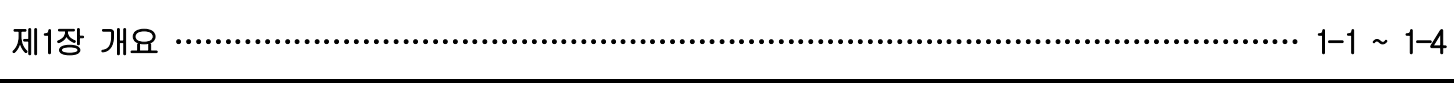

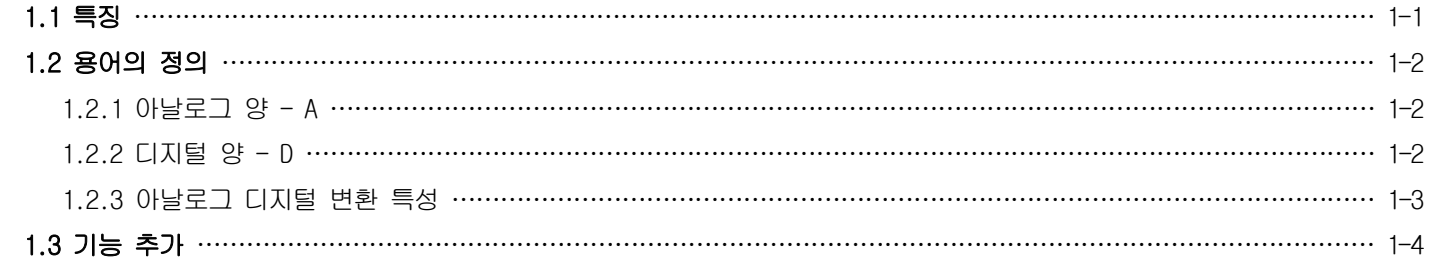

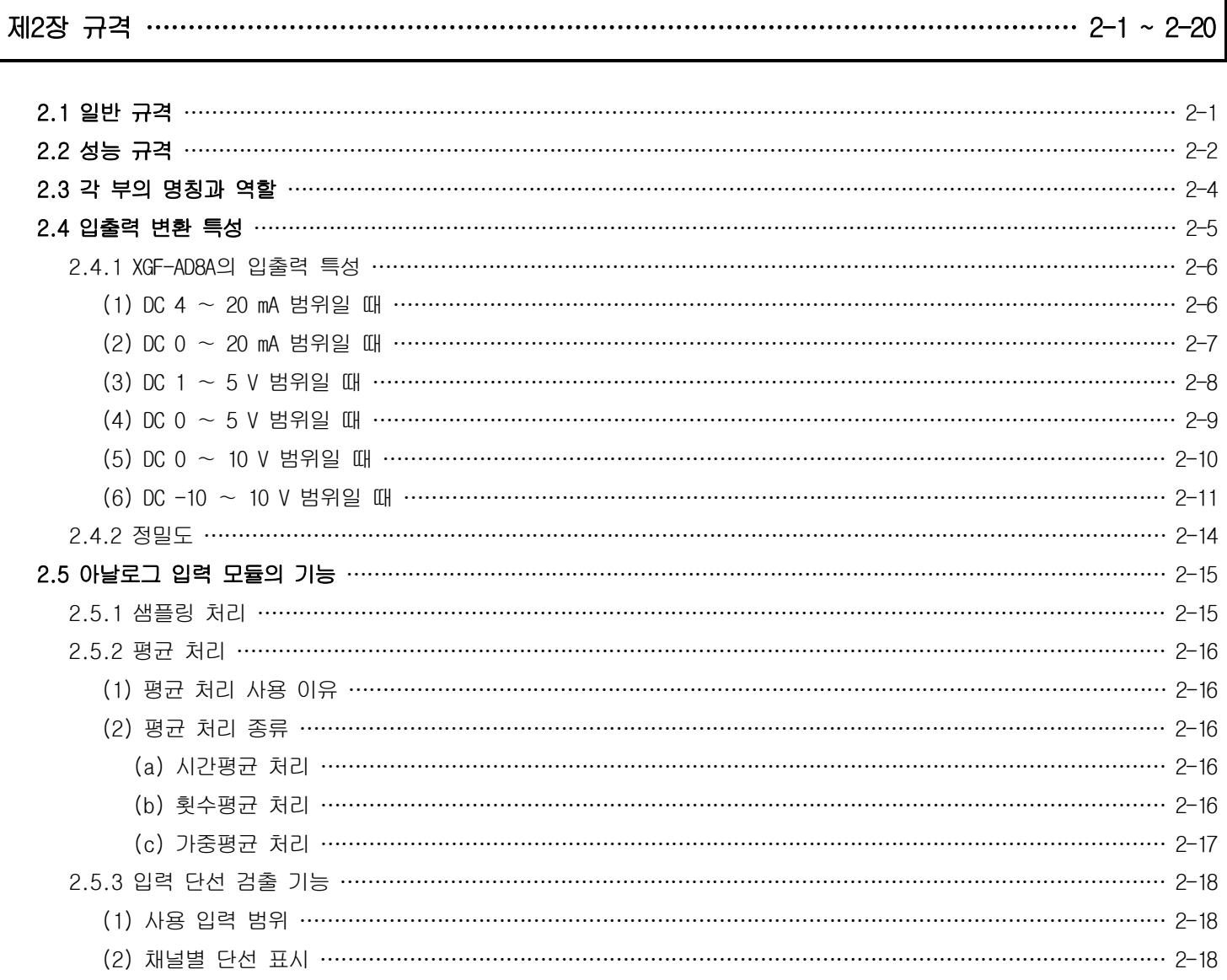

 $LSTs$  | 1

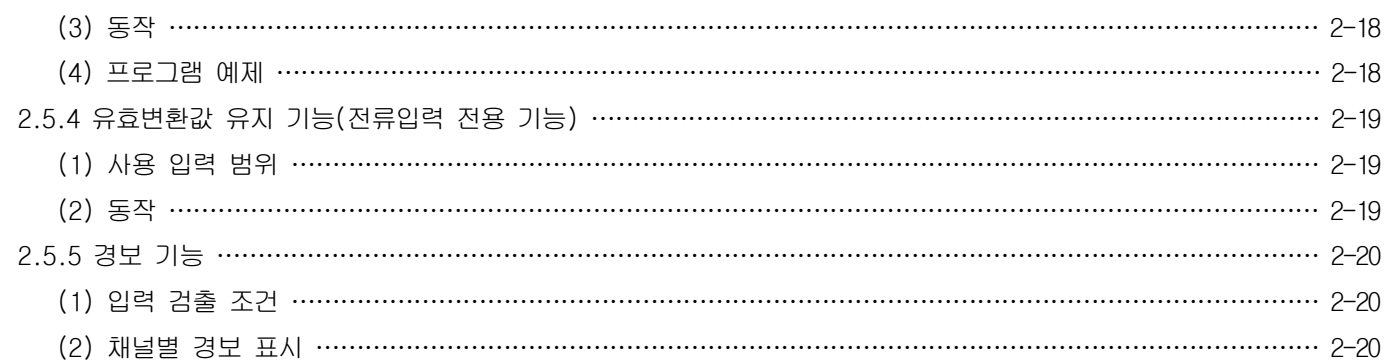

### 제3장 설치 및 배선 ……………………………………………………………………………………… 3-1 ~ 3-4

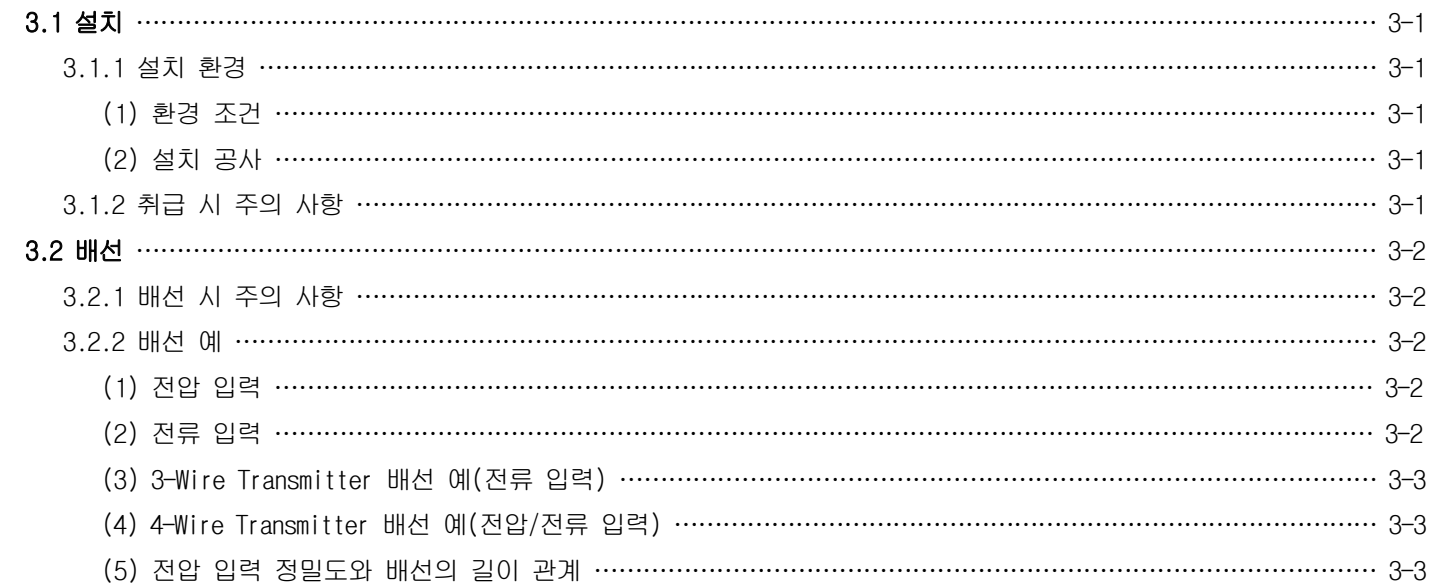

# 제4장 운전 설정 ………………………………………………………………………………………… 4-1 ~ 4-18

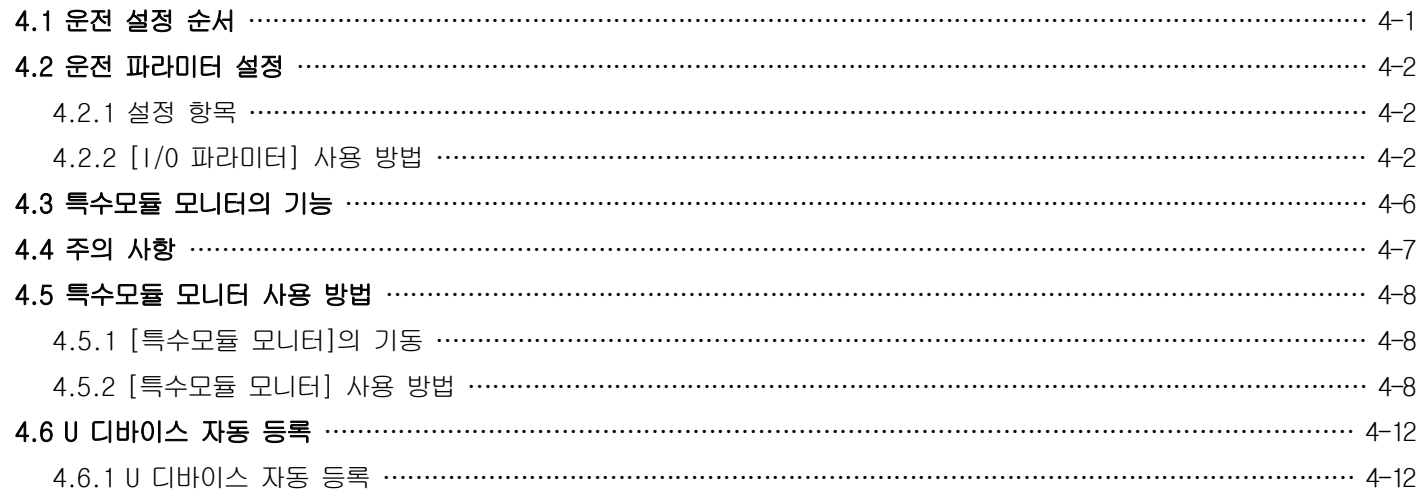

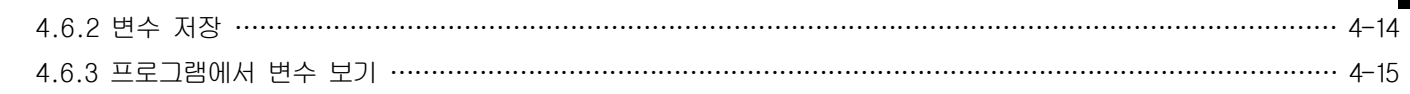

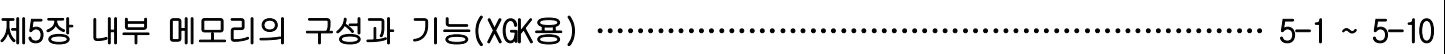

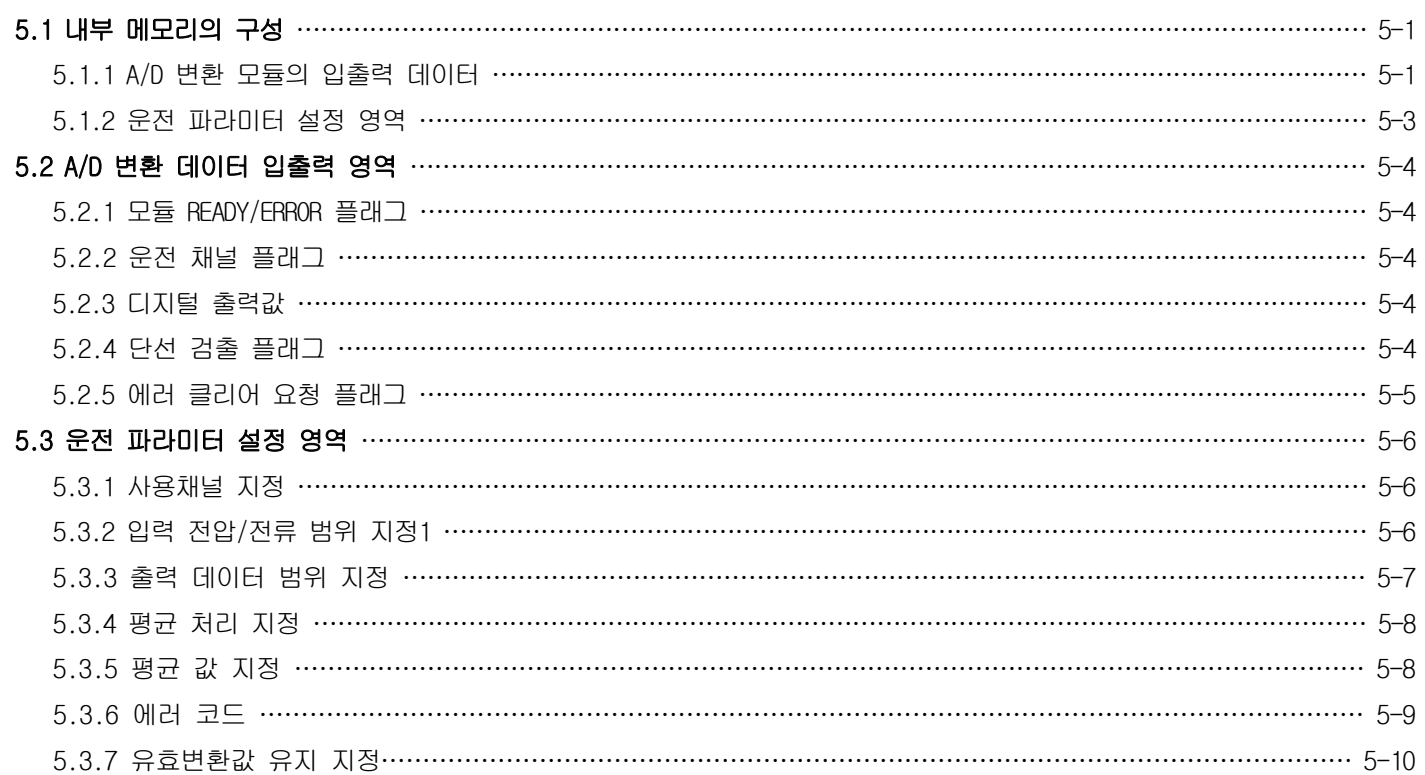

### 제6장 프로그래밍(XGK용) ………………………………………………………………………………… 6-1 ~ 6-7

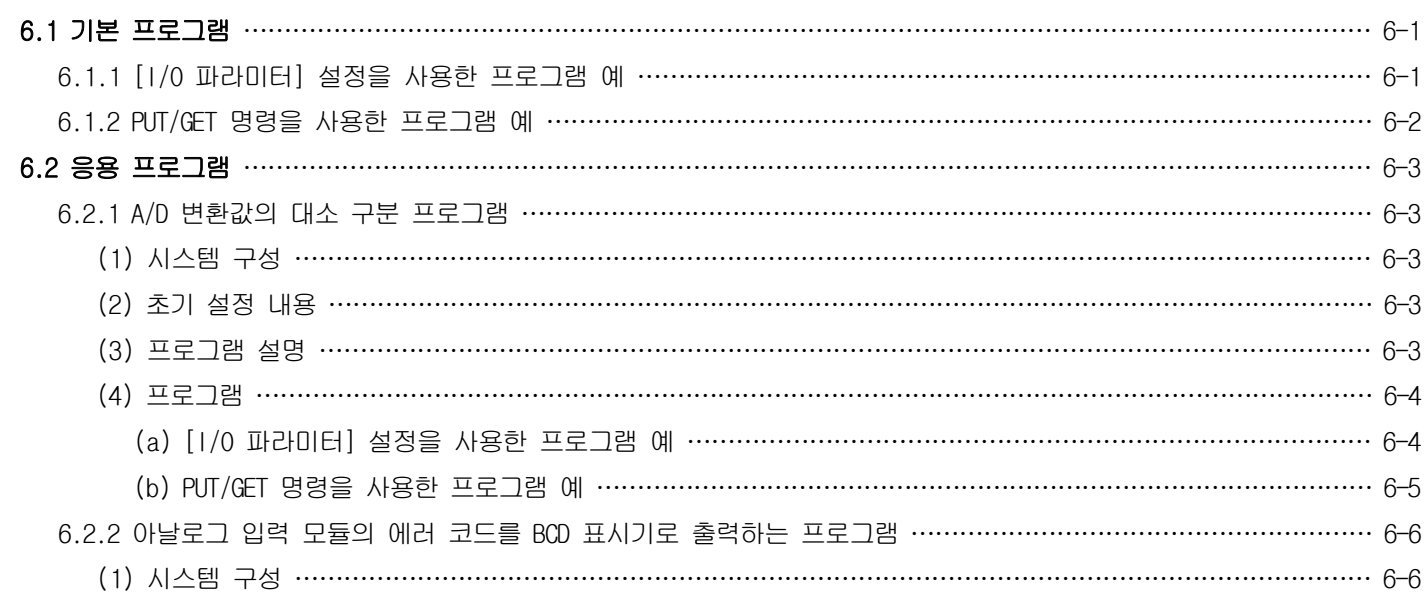

 $LS$  is  $\frac{1}{3}$ 

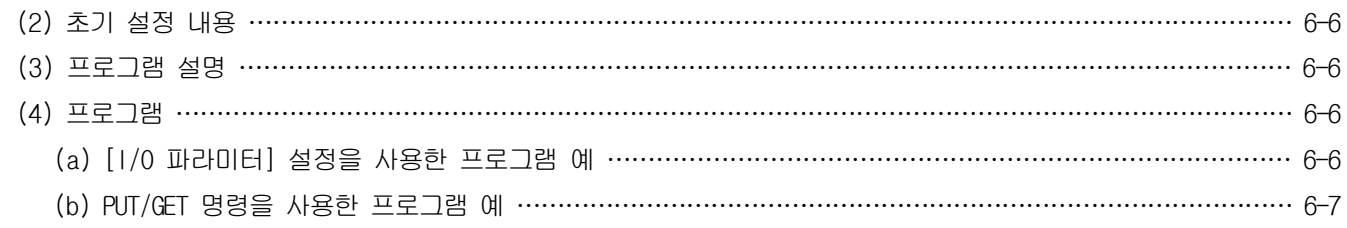

# 제7장 글로별 변수의 구성과 기능(XGI,XGR)…………………………………………………………… 7-1 ~ 7-17

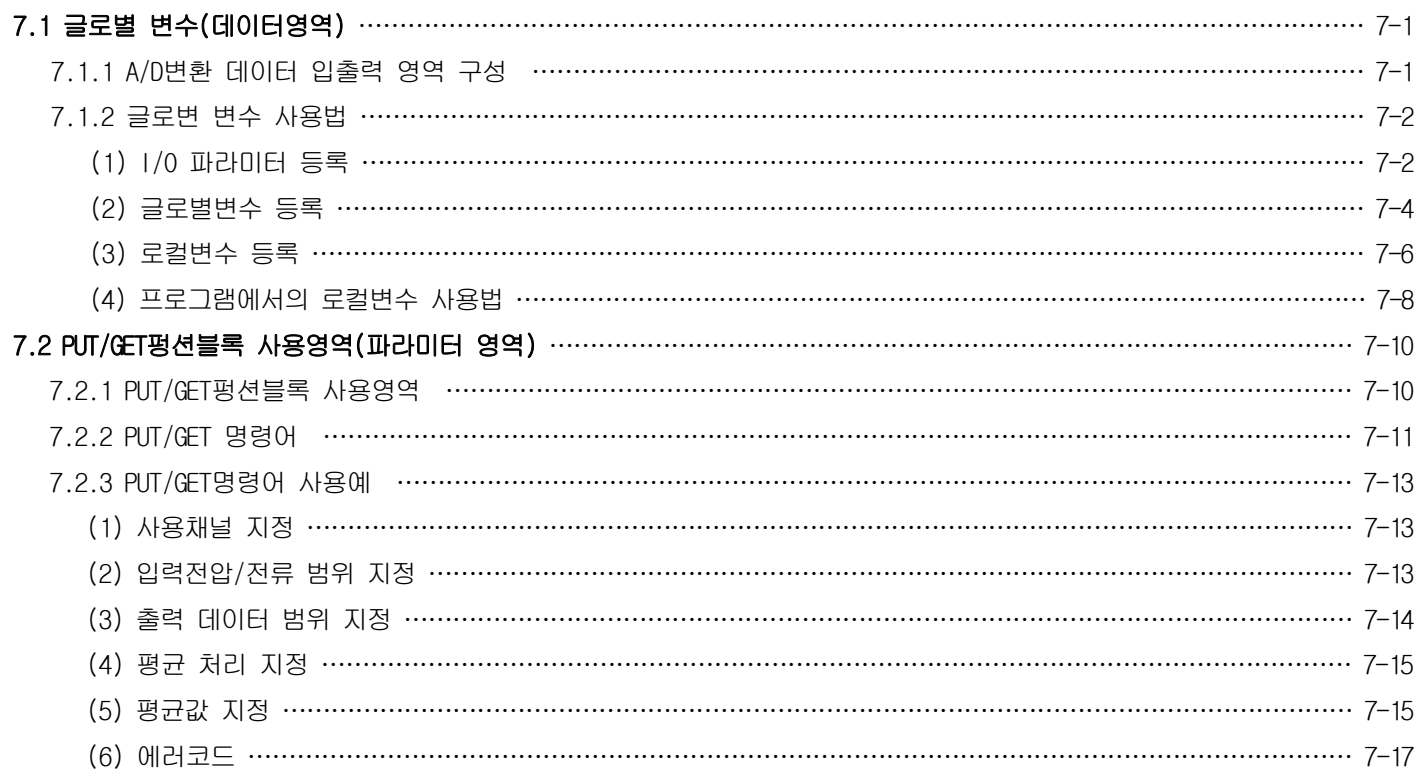

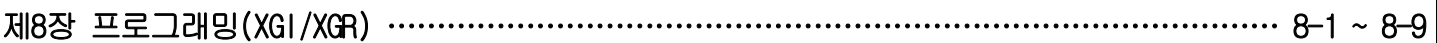

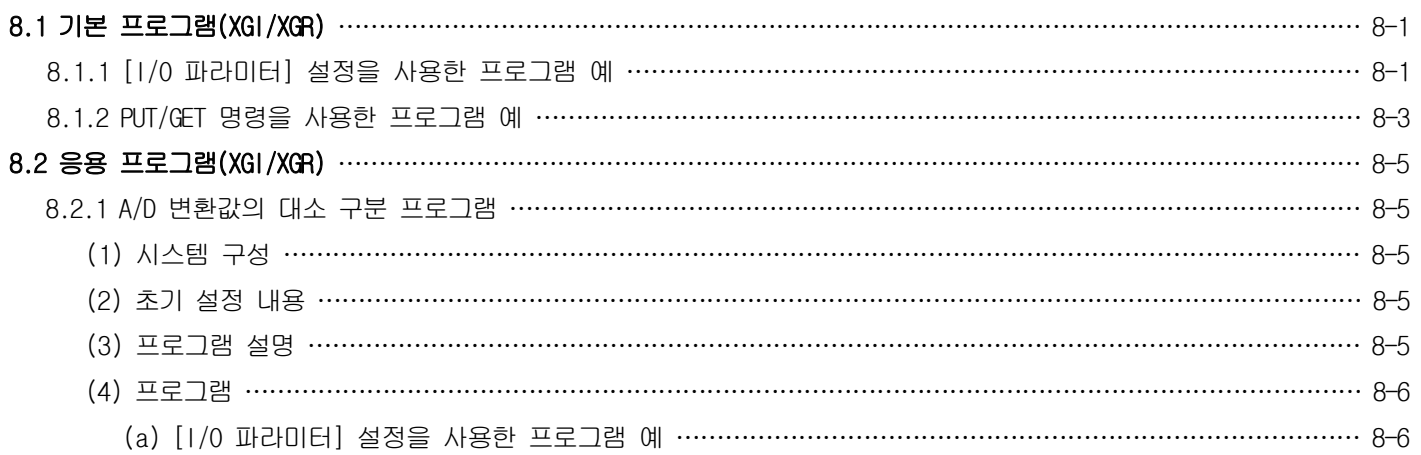

2 |  $LS$ <sup>15</sup>

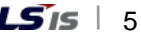

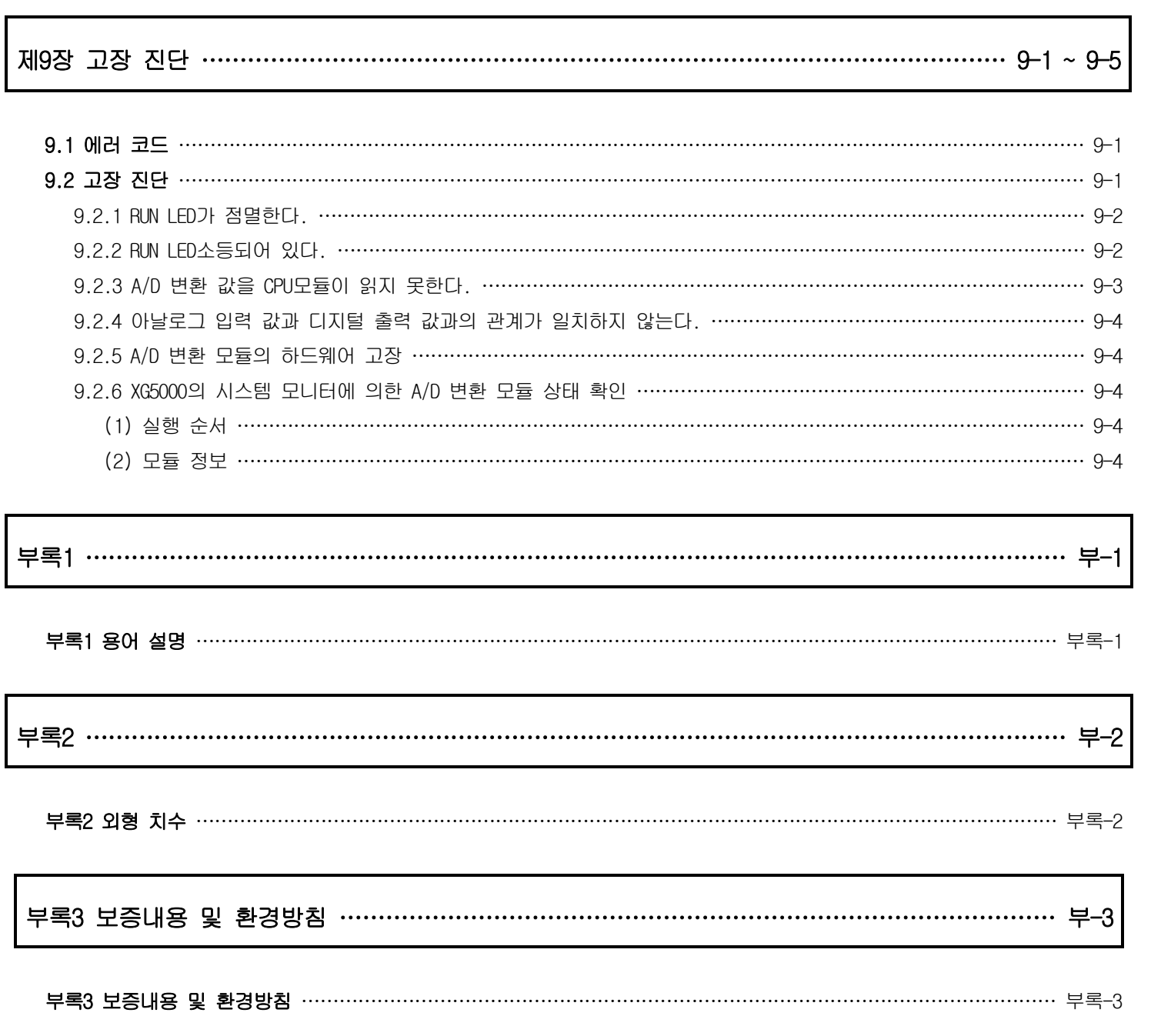

(b) [1/0 파라미터] 설정을 사용한 프로그램 예 ………………………………………………………………… 8-7 8.2.2 아날로그 입력 모듈의 에러 코드를 BCD 표시기로 출력하는 프로그램 …………………………………………… 8-8 (a) [1/0 파라미터] 설정을 사용한 예 ……………………………………………………………………………… 8-8 (b) [1/0 파라미터] 설정을 사용한 프로그램 예 ………………………………………………………………… 8-9

### 제1장 개요

본 사용설명서는 XGT PLC 시리즈의 CPU 모듈과 조합하여 사용하는 XGF-AD8A형 아날로그/디지털 변환 모듈의 규격, 취급, 프로 그래밍 방법 등에 대하여 설명한 것입니다. 이하 XGF-AD8A를 아날로그 입력 모듈이라 합니다.

아날로그 입력 모듈은 PLC 외부기기로부터의 아날로그 신호(전압 또는 전류 입력)를 부호가 있는 14비트 바이너리 데이터의 디 지털 값으로 변환하는 모듈입니다.

### 1.1 특징

- 1) 하이브리드(Hybrid) 입력 처리 8채널 전류/전압 입력을 한 모듈에서 처리할 수 있습니다.
- 2) 고속 변환 처리 변환 속도는 250㎲/채널로 고속 변환 처리가 가능합니다.
- 3) 고 정밀도 변환 정밀도는 ±0.2%(주위 온도 25℃ ± 5 ℃)로 고 정밀도 입니다.
- 4) 1/16000의 고 분해능 디지털 값의 분해능을 1/16000으로 선택할 수 있어 고 분해능의 디지털 값을 얻을 수 있습니다.
- 5) GUI(Graphical User Interface) 방식에 의한 운전 파라미터 설정 / 모니터링 종래의 명령어에 의한 운전 파라미터 설정을 사용자 인터페이스를 강화한 [I/O 파라미터 설정]을 이용하여 조작 가 능토록 함으로서 사용자의 편리성을 강화하였습니다. [I/O 파라미터 설정]을 이용하면 시퀀스 프로그램을 경감시킬 수 있습니다. 또한 [특수 모듈 모니터] 기능을 통해 손쉽게 A/D 변환 값을 모니터링 할 수 있습니다.
- 6) 다양한 디지털 출력 데이터 포맷 제공 4가지 형태의 디지털 출력 데이터 포맷을 지원하며 디지털 데이터의 출력 형태는 다음과 같이 정의 됩니다.
	- 부호 없는 값(Unsigned Value): 0 ~ 16000
	- 부호 있는 값(Signed Value): -8000 ~ 8000
	- 정규 값(Precise Value): 아날로그 입력 범위별 표시 2.2장 참조
	- 백분위 값(Percentile Value): 0 ~ 10000
- 7) 단선 검출 기능

4 ~ 20 mA, 1 ~ 5 V의 아날로그 입력 신호 범위를 사용할 때, 입력 회로의 단선을 검출할 수 있습니다.

1.2 용어의 정의

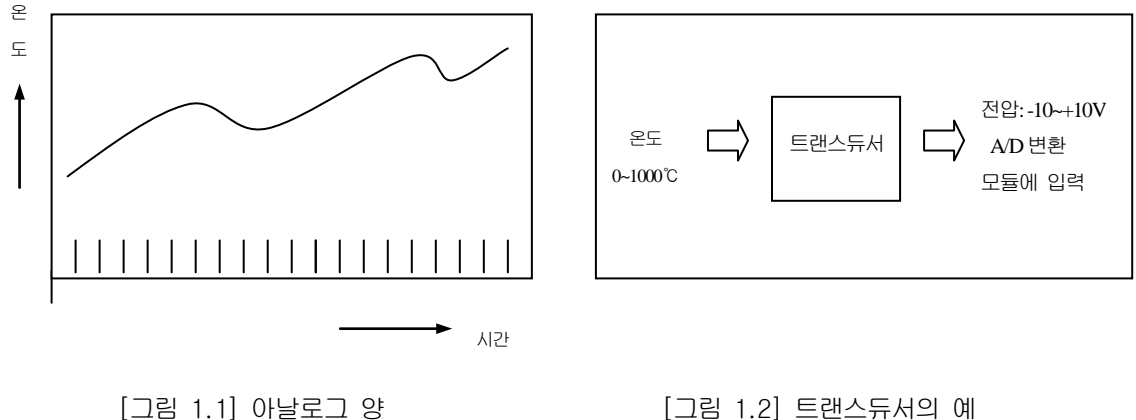

#### 1.2.1 아날로그 양(Analog Quantity) - A

연속적인 물리량을 가지고 수치를 나타내는 것을 아날로그 양이라 부릅니다. 아날로그는 크기가 연속적으로 변하기 때 문에 얼마라도 그 중간값을 취할 수 있는 양이며 전압, 전류, 온도, 속도, 압력, 유량 등 일반적인 물리량이 이것에 해 당합니다. 예를 들면 온도는 그림 1.1과 같이 시간과 함께 연속해서 변화합니다. 이와 같이 변화하는 온도를 직접 아날 로그 입력 모듈에 입력할 수 없으므로, 아날로그 양의 입력 신호를 전기신호로 변환하는 트랜스듀서를 거쳐서 아날로그 입력 모듈에 입력합니다.

#### 1.2.2 디지털 양(Digital Quantity) - D

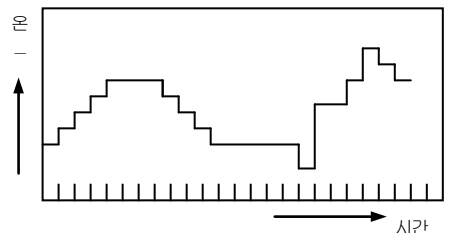

[그림 1.3] 디지털 양

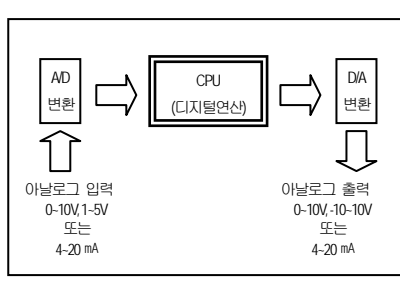

[그림 1.4] PLC 에서의 처리

0, 1, 2, 3과 같이 데이터 또는 숫자에 의한 데이터나 물리량의 표현을 디지털 양이라 부릅니다. (그림 1.3) 디지털은 데이터를 0과 1의 두 가지 상태로만 생성 하고 저장하고 처리하는 전자기술을 말합니다. 그러므로 디지털 기술로 전송되거 나 저장된 데이터는 0과 1이 연속되는 하나의 스트링으로 표현됩니다. 예를 들어 On, Off 신호는 0과 1의 디지털 양으로 나타낼 수 있으며 BCD 값과 바이너리 값  $_{\rm{MP}}$  또한 디지털 양입니다.

연산을 위해 아날로그 양을 PLC CPU에 직접 입력할 수는 없습니다. 그래서 그림 1.4와 같이 아날로그 양을 디지털 양으로 변환하여 PLC CPU에 입력합니다. 이러 한 기능을 아날로그 입력 모듈이 수행합니다.

또한, 외부로 아날로그 양을 출력하려면 PLC CPU의 디지털 양을 아날로그 양으로 변환하여야 합니다. 이러한 기능은 아날로그 출력 모듈이 수행합니다.

#### 1.2.3. 아날로그 디지털 변환 특성

(1) 전압 입력

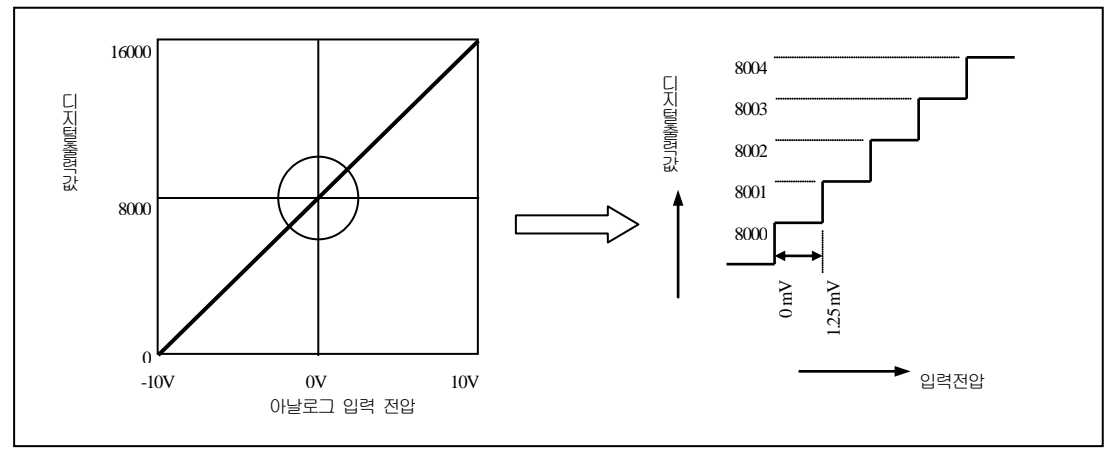

[그림 1.5] A/D 변환 특성(전압 입력)

아날로그 입력 모듈은 외부 기기로부터 입력되는 아날로그 전기신호를 디지털 양으로 변환합니다. 디지털 양으로 변환 된 아날로그 입력 신호는 PLC CPU에서 연산을 가능하게 합니다. 아날로그 입력 모듈에서 아날로그 입력범위로 -10 ~ 10 V 범위를 사용할 경우 -10 V의 아날로그 입력량은 디지털 값 0으로 출력되며, 10 V의 아날로그 입력량은 디지털 값 16000으로 출력됩니다. 따라서 이 경우 아날로그 입력 1.25 ㎷가 디지털 값 1에 해당합니다. (그림 1.5)

(2) 전류 입력

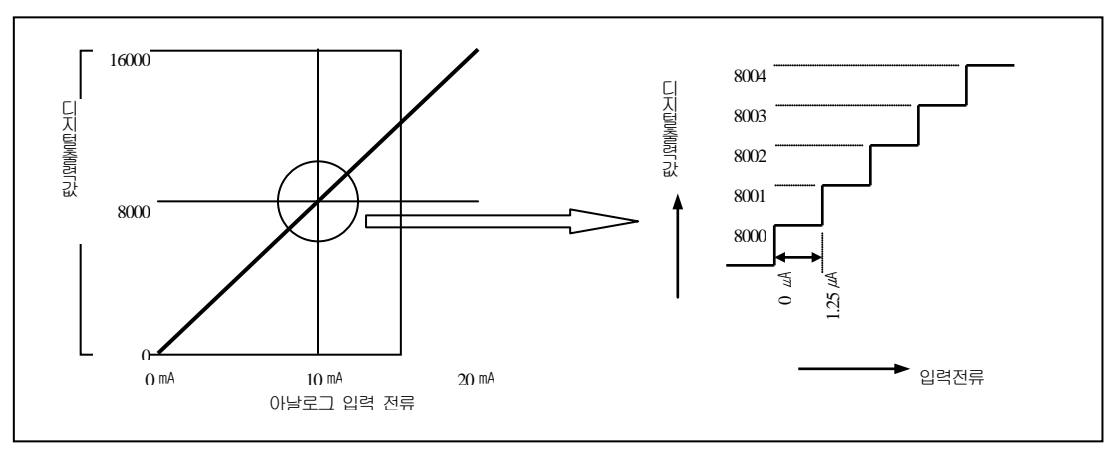

[그림 1.6] A/D 변환 특성(전류 입력)

아날로그 입력 모듈에서 아날로그 입력범위로 0 ~ 20 mA를 사용할 경우 0 mA의 아날로그 입력량은 디지털 값 0으로 출 력되며, 20 mA의 아날로그 입력량은 디지털 값 16000으로 출력됩니다. 따라서 이 경우 아날로그 입력 1.25 µA가 디지털 값 1에 해당합니다. (그림 1.6)

### 1.3. 기능 추가

아날로그 입력 모듈에서 추가된 기능은 다음과 같습니다.

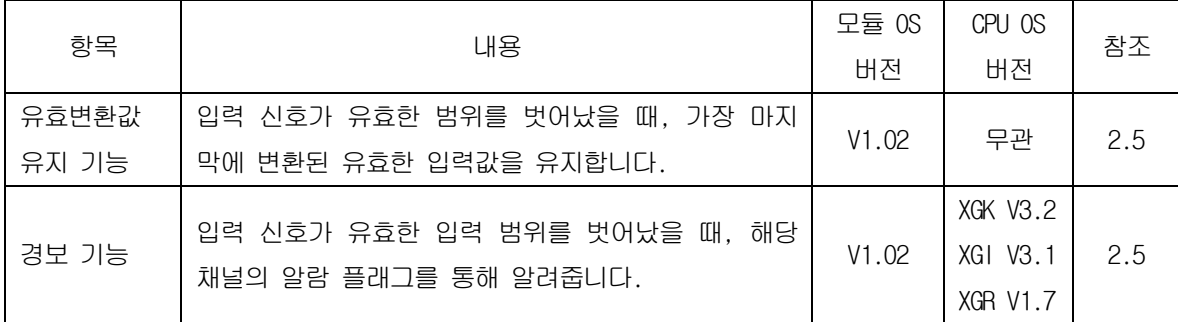

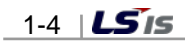

### 제 2 장 규격

### 2.1 일반 규격

XGT 시리즈의 일반 규격에 대해 표2.1에 나타냅니다.

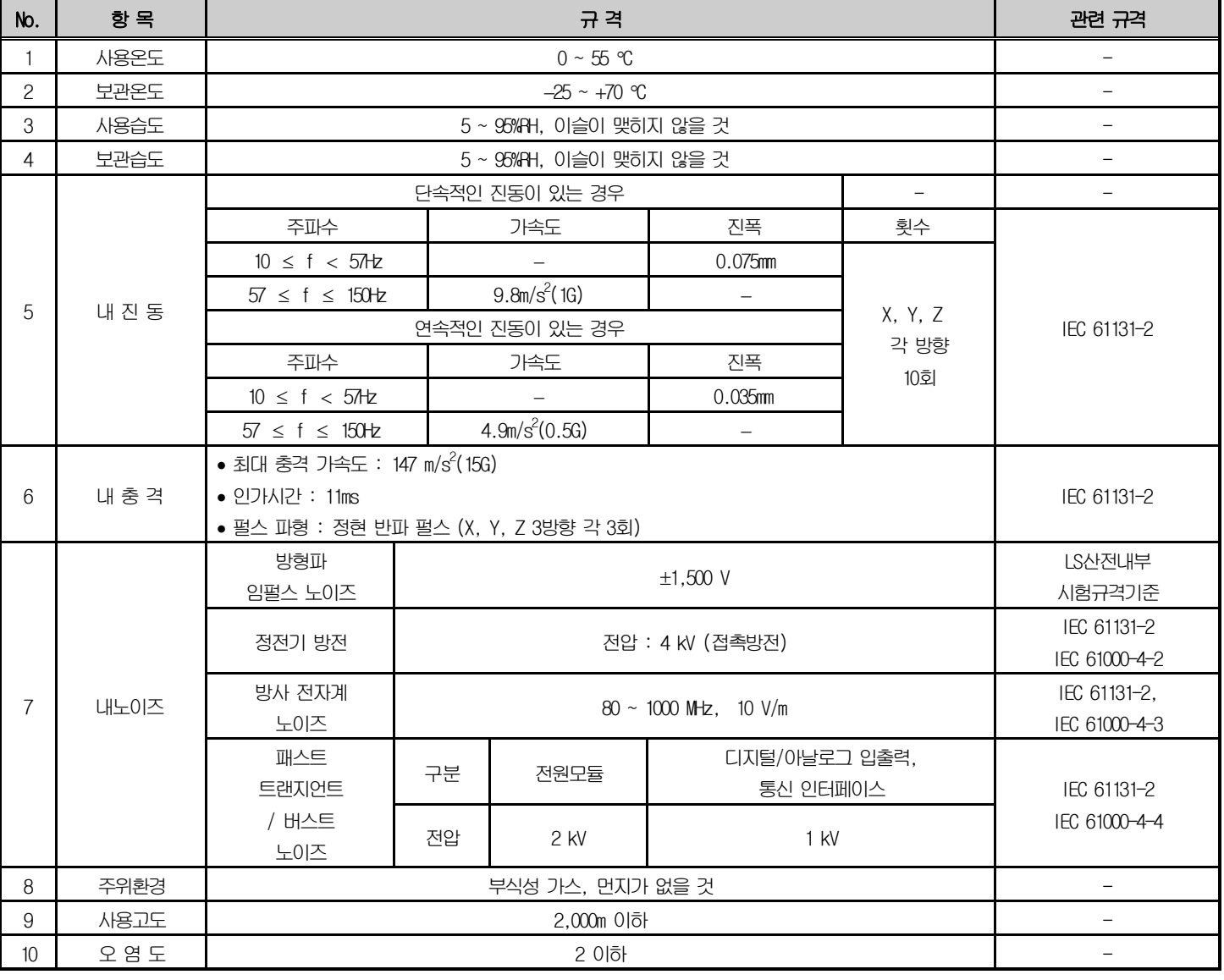

#### [표 2.1] 일반 규격

#### 알아두기

- (1) IEC(International Electrotechnical Commission: 국제 전기 표준회의): 전기·전자기술 분야의 표준화에 대한 국제협력을 촉진하고 국제규격을 발간하며 이와 관련된 적합성 평가 제도를 운영하고 있는 국제적 민간단체
- (2) 오염도: 장치의 절연 성능을 결정하는 사용 환경의 오염 정도를 나타내는 지표이며, 오염도 2 란 통상 비도전성 오염만 발생하는 상태 입니다. 단, 이슬 맺힘에 따라 일시적인 도전이 발생하는 상태를 말합니다.

L

2.2 성능 규격

아날로그 입력 모듈의 성능 규격에 대해 표 2.2에 나타냅니다.

<sup>항</sup> <sup>목</sup> <sup>규</sup> <sup>격</sup> 전압 전류 아날로그 입력 범위 DC 1  $\sim$  5 V DC 0  $\sim$  5 V DC  $0 \sim 10 \text{ V}$ DC -10 ∼ 10 V (입력 저항: 1 ㏁ min.) DC 4 ∼ 20 mA DC  $0 \sim 20$  mA (입력 저항 250 Ω) 아날로그 입력 범위 선택 ► 전류/전압 설정은 DIP 스위치를 통해서 설정합니다. ► 아날로그 입력범위 선택은 XG5000 의 사용자 (시퀀스) 프로그램 또는 [I/O 파라미터] 항목에서 설정합니다. ► 각 입력 범위는 채널별 설정이 가능합니다. 디지털 출력 (1) 전압 아날로그 입력 디지털 출력  $1 \sim 5$  V 0  $\sim 5$  V 0  $\sim 10$  V  $-10 \sim 10$  V 부호 없는 값 0 ~ 16000 부호 있는 값 -8000 ~8000 ~8000 ~8000 정규 값 | 1000 ~ 5000 | 0 ~ 5000 | 0 ~ 10000 | -10000 ~ 10000 백분위 값 0 ~ 10000 (2) 전류 아날로그 입력 디지털 출력  $4 \sim 20 \text{ mA}$  0  $\sim 20 \text{ mA}$ 부호 없는 값 0 ~ 16000 0 ~ 16000 0 ~ 16000 0 ~ 16000 0 ~ 16000 0 ~ 16000 0 ~ 16000 0 ~ 16000 0 ~ 16000 0 ~ 16000 0 <br>부호 있는 값 0 ~ 2000 ~ 2000 ~ 2000 0 ~ 2000 0 ~ 2000 0 ~ 2000 0 ~ 2000 0 ~ 2000 0 ~ 2000 0 ~ 2000 0 ~ 2000 0 ~ 20 <mark>부호 있는 값</mark><br>--- 정규 값  $4000 \sim 20000$  0 ~ 20000 백분위 값 0 ~ 10000 ► 14 비트 바이너리 값 ► 디지털 출력 데이터 포맷은 사용자 프로그램 또는 XG5000 의 [I/O 파라미터]를 통해 설정하며 채널별 설정이 가능합니다. 최대 분해능 아날로그 입력 범위 | 분해능(1/16000)  $1 \sim 5$  V 0.250 mV  $0 \sim 5$  V 0.3125 mV<br>  $0 \sim 10$  V 0.625 mV  $0.625$  mV  $-10 \sim 10 \text{ V}$  1.250 mV 아날로그 입력 범위 분해능(1/16000)  $4 \sim 20 \text{ mA}$  1.0  $\mu$ A  $0 \sim 20$  mA 1.25  $\mu$ A <sup>정</sup> <sup>밀</sup> <sup>도</sup> ±0.2% 이하 (주위 온도 <sup>25</sup>℃ ±5 ℃일 <sup>때</sup>) ±0.3% 이하 (주위 온도 0 ℃ ~ 55 ℃일 때) 최대 변환 속도 250 μs/채널 절대 최대 입력 | ±15 V ± 20 mA  $0$ 날로그 입력 점수 8채널/모듈 절연 방식 입력 단자와 PLC 전원 간 포토 커플러 절연(채널 간 비절연) 접속 단자 18 점 단자대 입출력 점유 점수 고정식: 64, 가변식: 16 점 내부 소비 전류 | 420 mA 중 량 140g

[표 2.2] 성능 규격

 $2 - 2$   $|LS$  is

### 알아두기

- (1) 아날로그 입력 모듈은 공장 출하 시 각 아날로그입력 범위에 대한 오프셋/게인 값이 조정되어 있으며, 사용자가 이 값을 변경할 수 없습 니다.
- (2) 전압/전류 선택 스위치는 공장 출하 시 전류로 선택되어 있습니다.
- (3) 오프셋 값(Offset Value): 디지털 출력 형태를 부호 없는 값(Unsigned Value)으로 설정하였을 때, 디지털 출력 값이 0 이 되는 아날로그 입력 값.
- (4) 게인 값(Gain Value): 디지털 출력 형태를 부호 없는 값(Unsigned Value)으로 설정하였을 때, 디지털 출력 값이 16000 이 되는 아날로그 입력 값.
- (5) XGR 시스템은 증설베이스에서 사용 가능합니다. 즉, 기본베이스에서는 사용할 수 없습니다.

u)

### 2.3 각 부의 명칭과 역할

각 부분의 명칭에 대해서 설명합니다.

#### 2.3.1 아날로그 입력 모듈

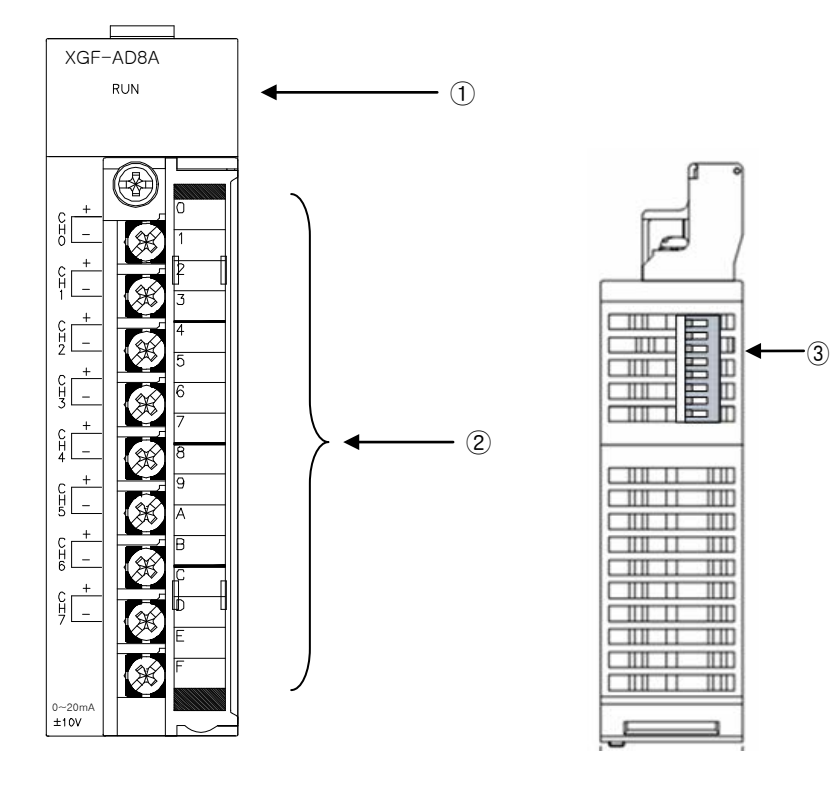

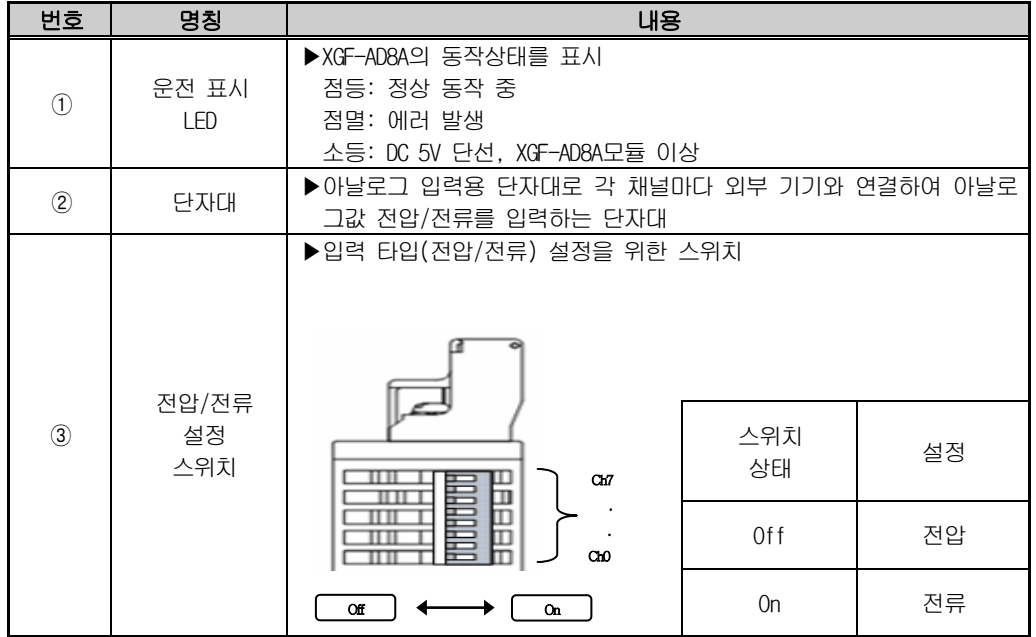

### 2.4 입출력 변환 특성

입출력 변환 특성은 PLC 외부 기기로부터의 아날로그 신호(전압 또는 전류 입력)를 디지털 값으로 변환 할 때의 오프셋 과 게인 값을 직선으로 연결한 기울기입니다.

아날로그 입력 모듈의 입출력 변환 특성에 대하여 설명합니다.

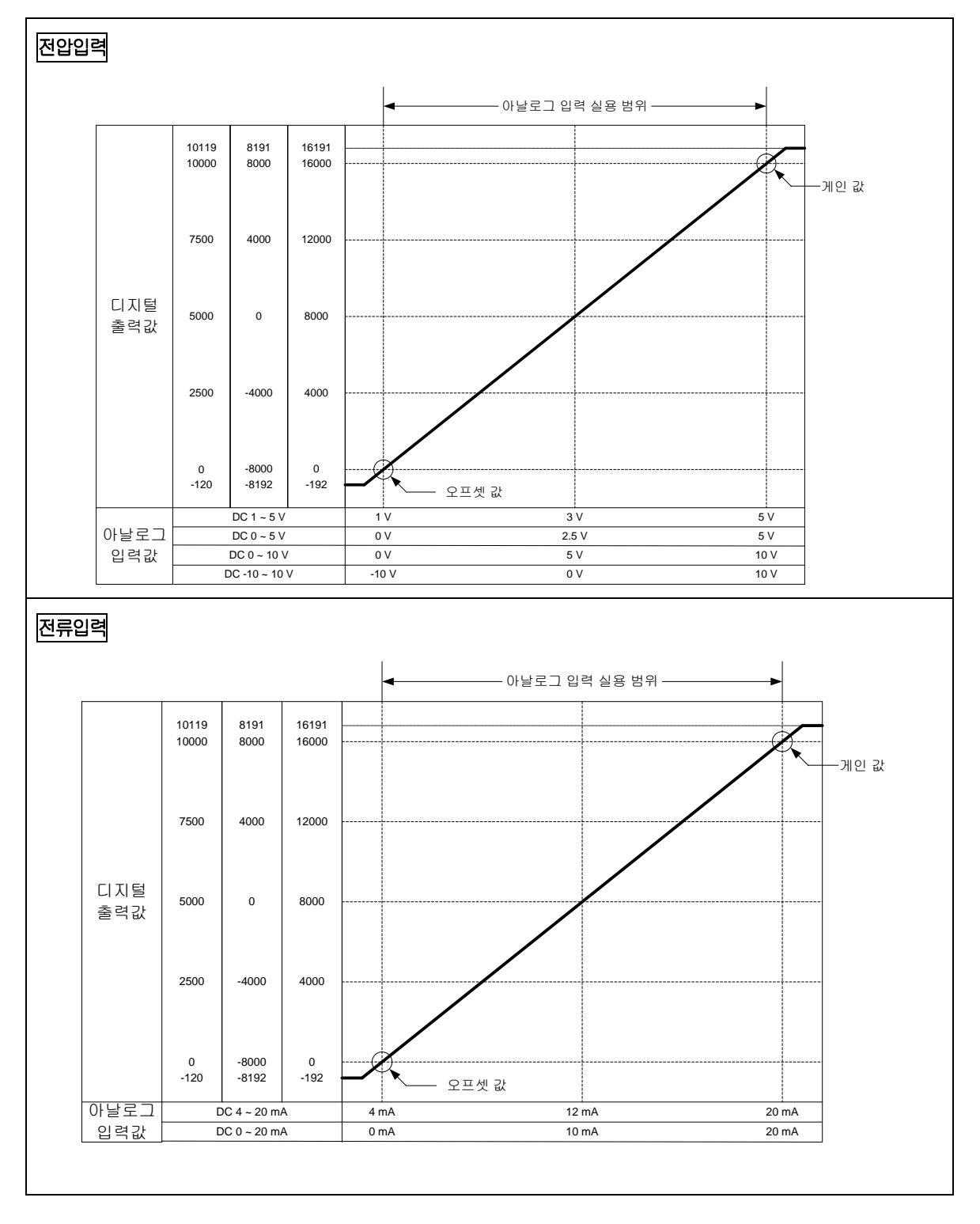

 $LSTs$  | 2-5

#### 제 2 장 규 격

#### 2.4.1 XGF-AD8A의 입출력 특성

아날로그 입력 모듈은 8채널의 아날로그 입력 모듈로 오프셋/게인 조정은 사용자가 설정할 수 없습니다. 전압 입력 범위 는 사용자 프로그램 또는 XG5000의 [I/O 파라미터]를 이용하여 채널별 설정이 가능합니다. 디지털 데이터의 출력 형태는 다음과 같이 정의됩니다.

- (a) 부호 없는 값(Unsigned Value)
- (b) 부호 있는 값(Signed Value)
- (c) 정규 값(Precise Value)
- (d) 백분위 값(Percentile Value)

#### (1) DC 4 ~ 20 mA 범위일 때

(a) XG5000의 [I/O 파라미터 설정]에서 [입력 범위]를 "4 ~ 20 mA"로 설정해 주십시오.

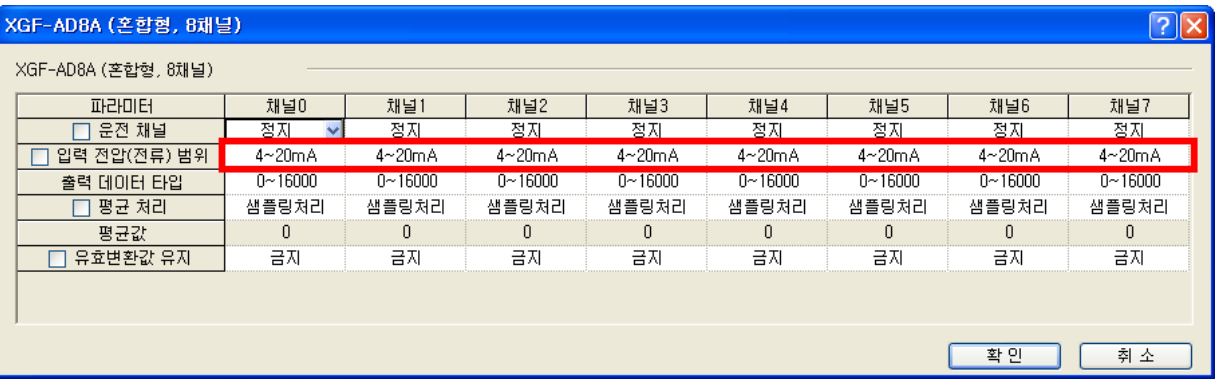

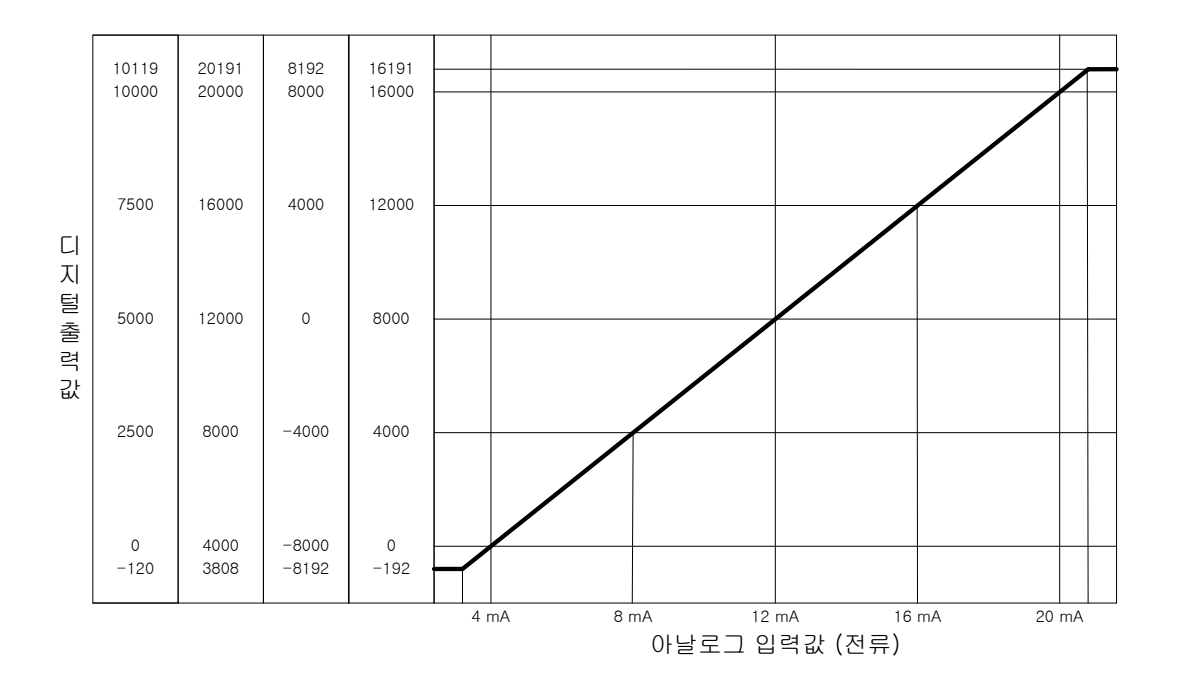

(b) 전류 입력 특성에 대한 디지털 출력 값은 다음과 같습니다. (분해능(1/16000 기준): 1 μA)

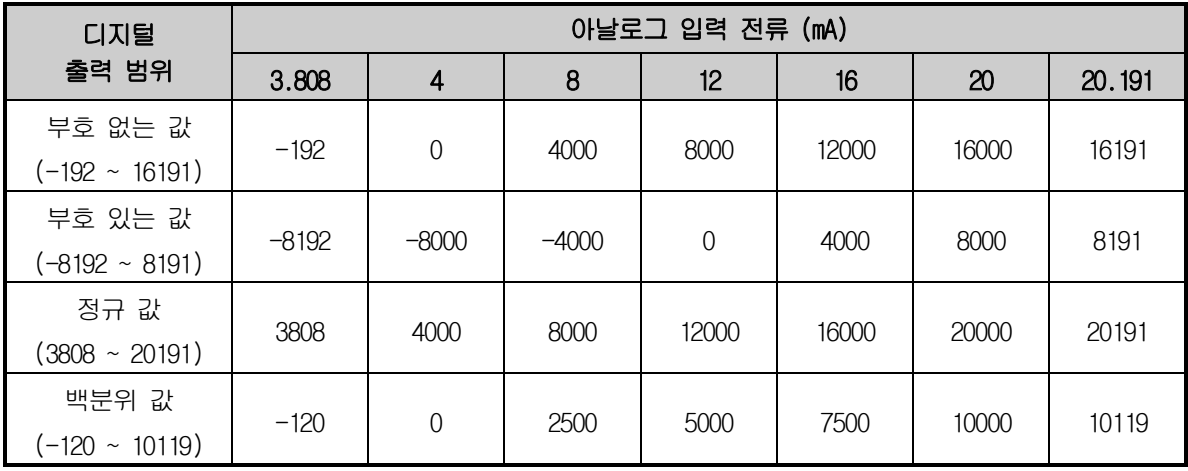

(2) DC 0 ~ 20 mA 범위일 때

(a) XG5000의 [I/O 파라미터 설정]에서 [입력 범위]를 "0 ~ 20 mA"로 설정해 주십시오.

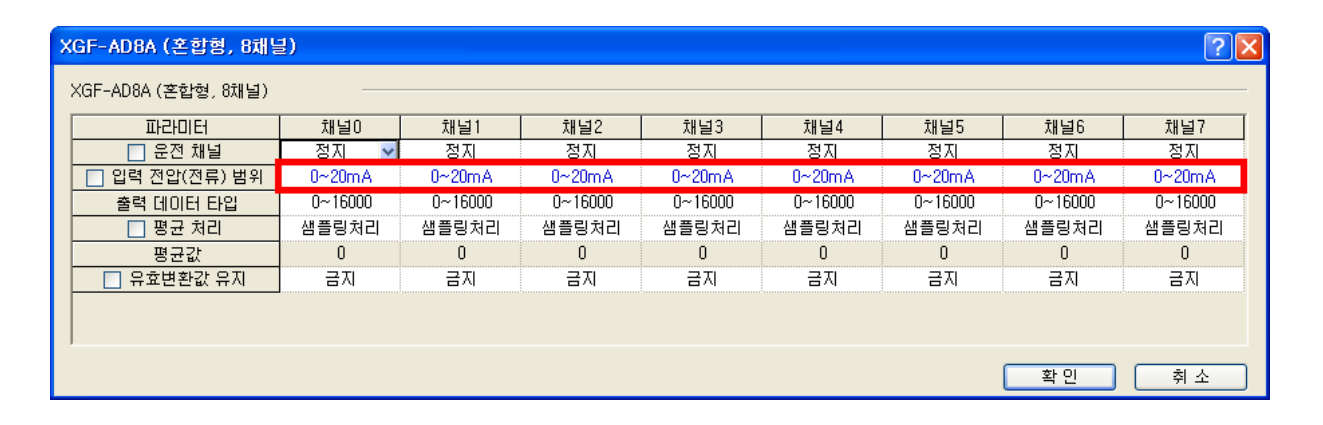

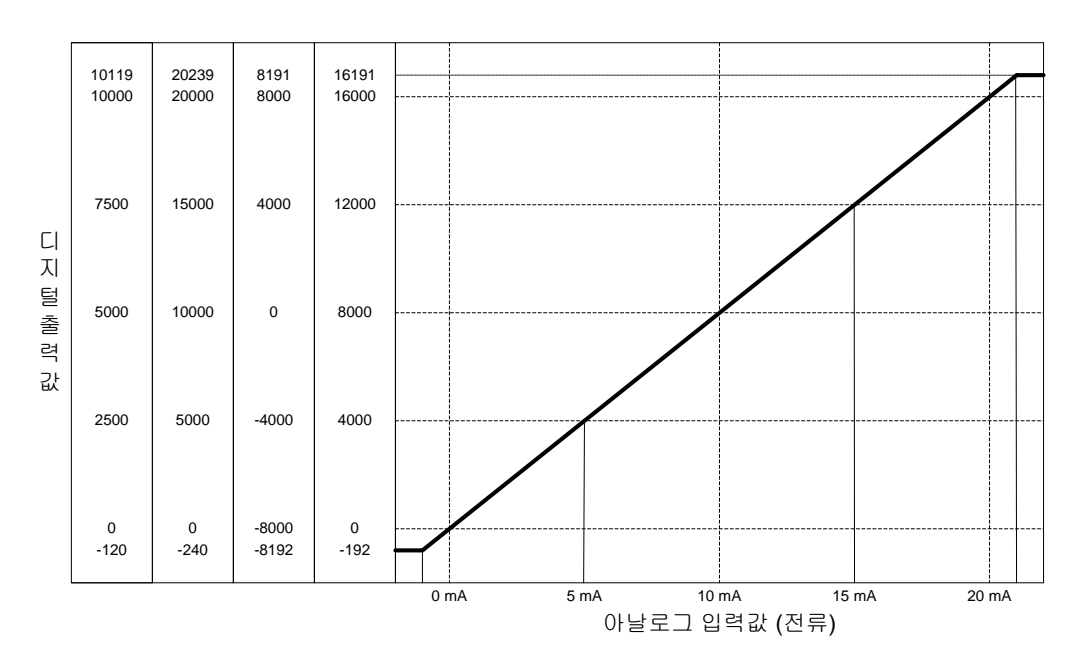

#### 제 2 장 규 격

(b) 전류 입력 특성에 대한 디지털 출력 값은 다음과 같습니다. (분해능(1/16000 기준): 1.25 μA)

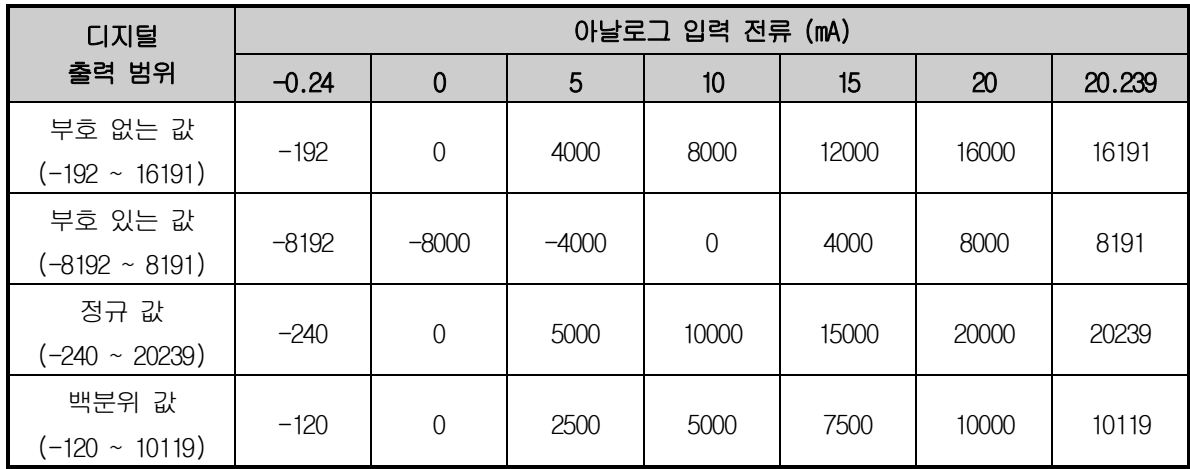

(3) DC 1 ~ 5 V 범위일 때

(a) XG5000의 [I/O 파라미터 설정]에서 [입력 범위]를 "1 ~ 5 V"로 설정해 주십시오.

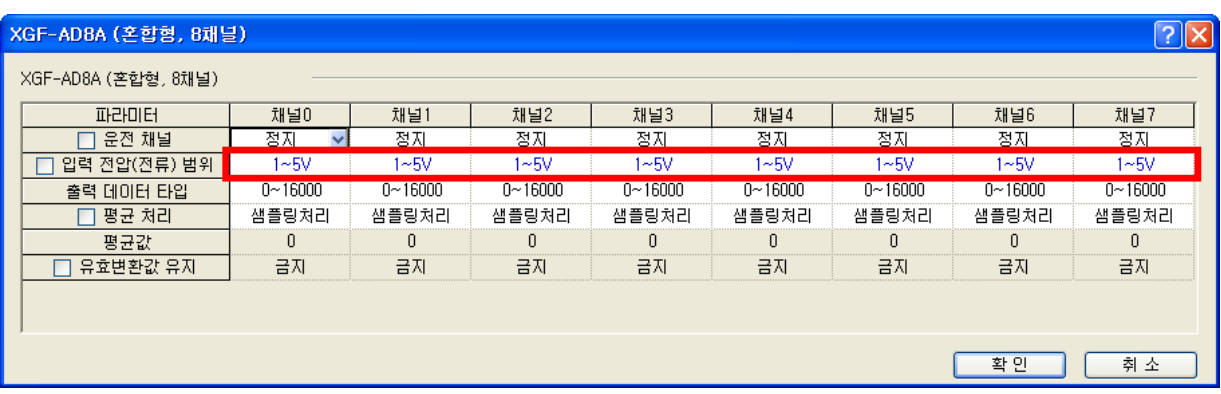

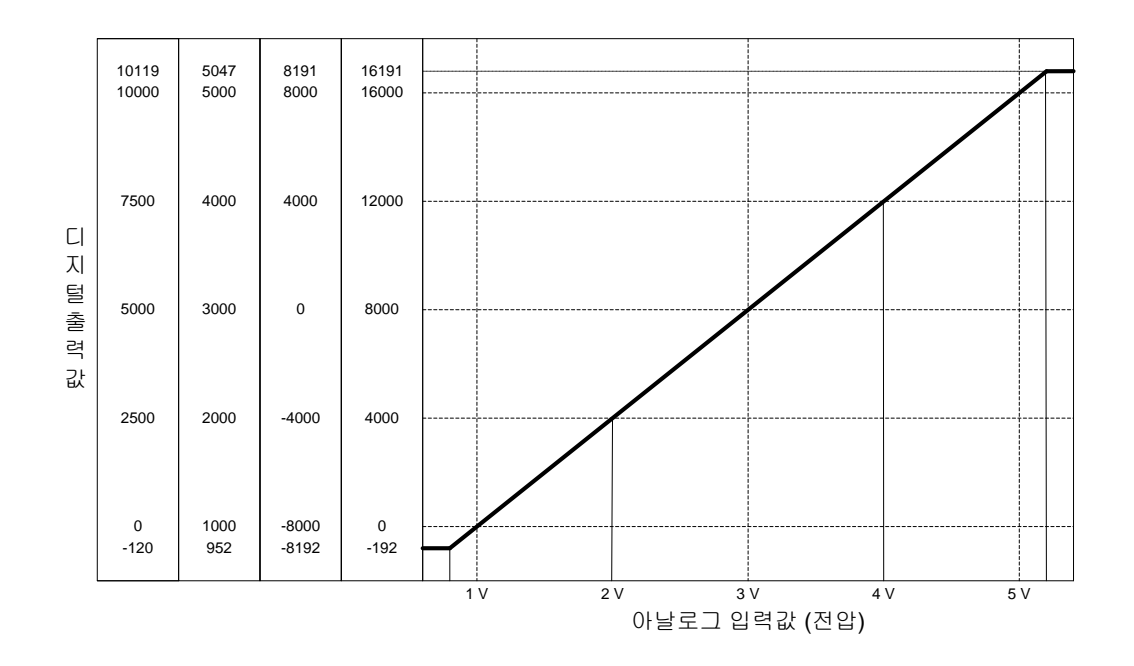

 $2 - 8$   $|LS$  is

#### (b) 전압 입력 특성에 대한 디지털 출력 값은 다음과 같습니다.

(분해능(1/16000 기준): 0.25 mV)

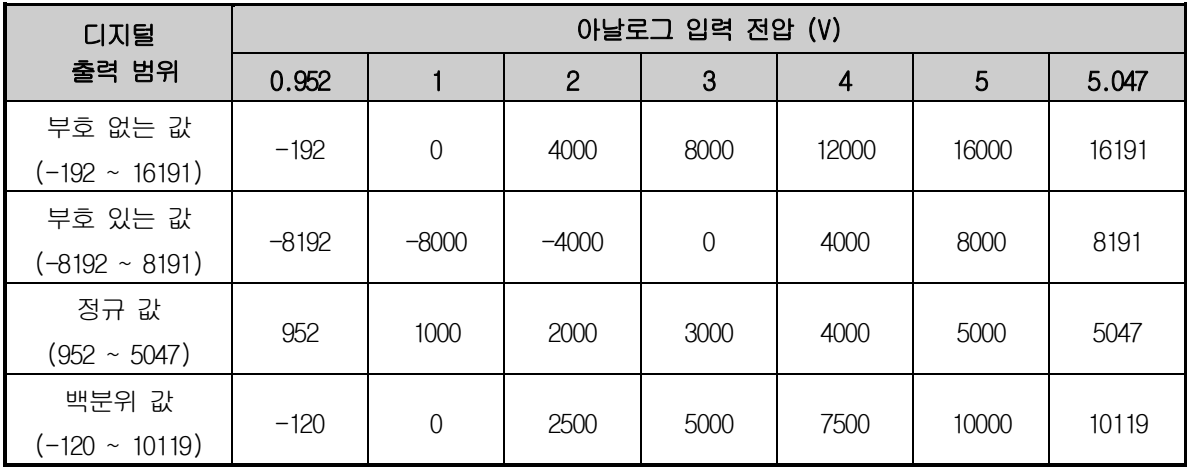

(4) DC 0 ~ 5 V 범위일 때

(a) XG5000의 [I/O 파라미터 설정]에서 [입력 범위]를 "0 ~ 5 V"로 설정해 주십시오.

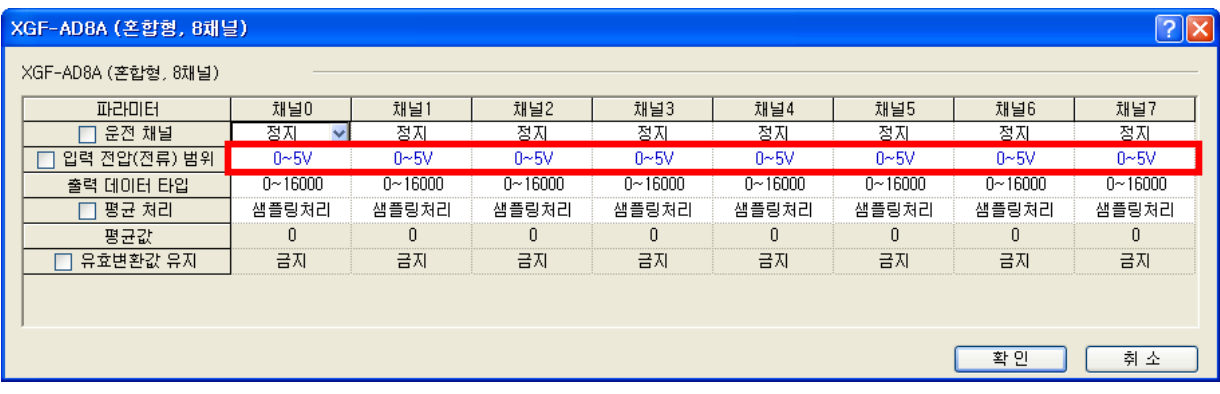

제 2 장 규 격

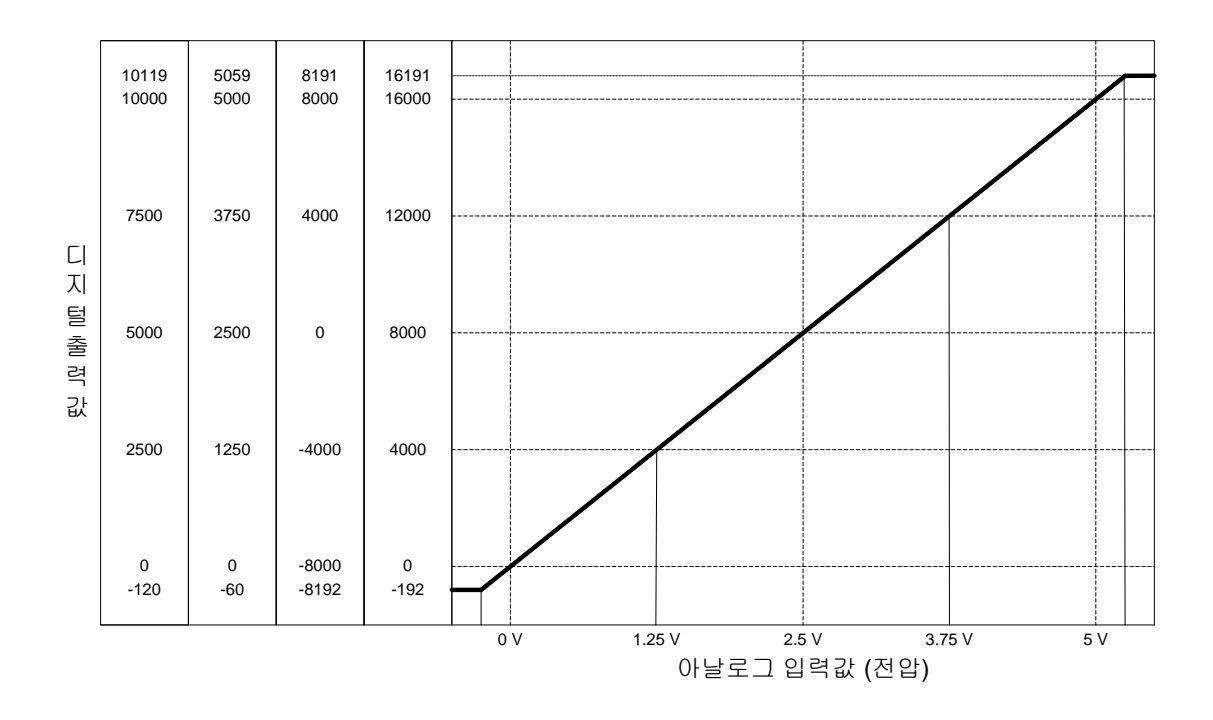

(b) 전압 입력 특성에 대한 디지털 출력 값은 다음과 같습니다.

(분해능(1/16000 기준): 0.3125 mV)

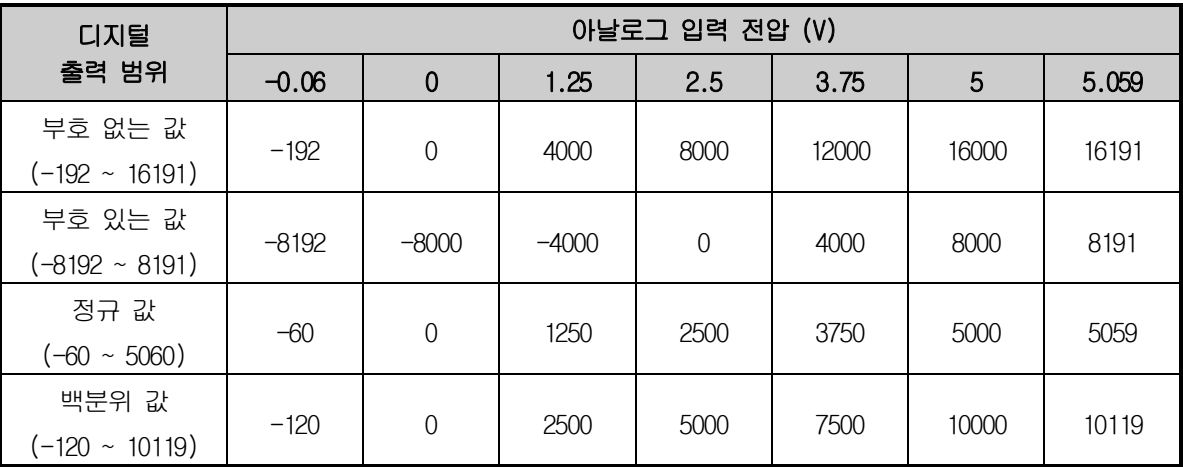

(5) DC 0 ~ 10 V 범위일 때

(a) XG5000의 [I/O 파라미터 설정]에서 [입력 범위]를 "0 ~ 10 V"로 설정해 주십시오.

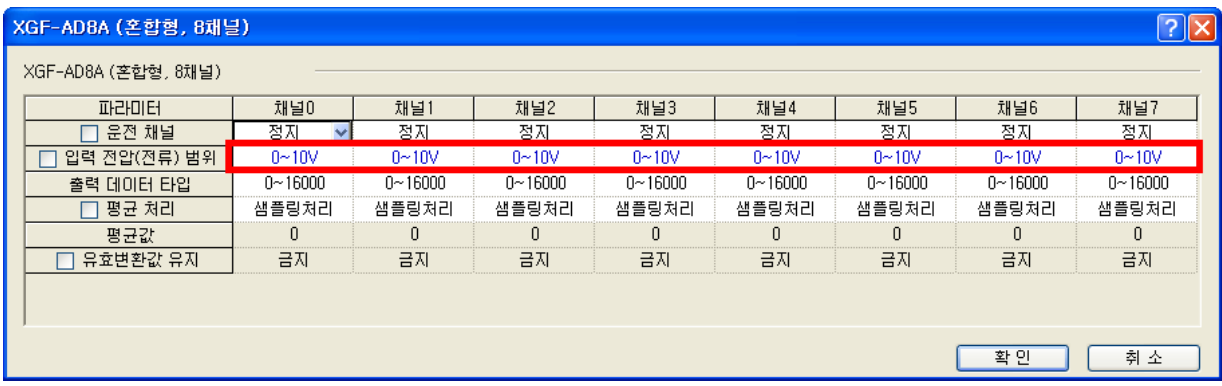

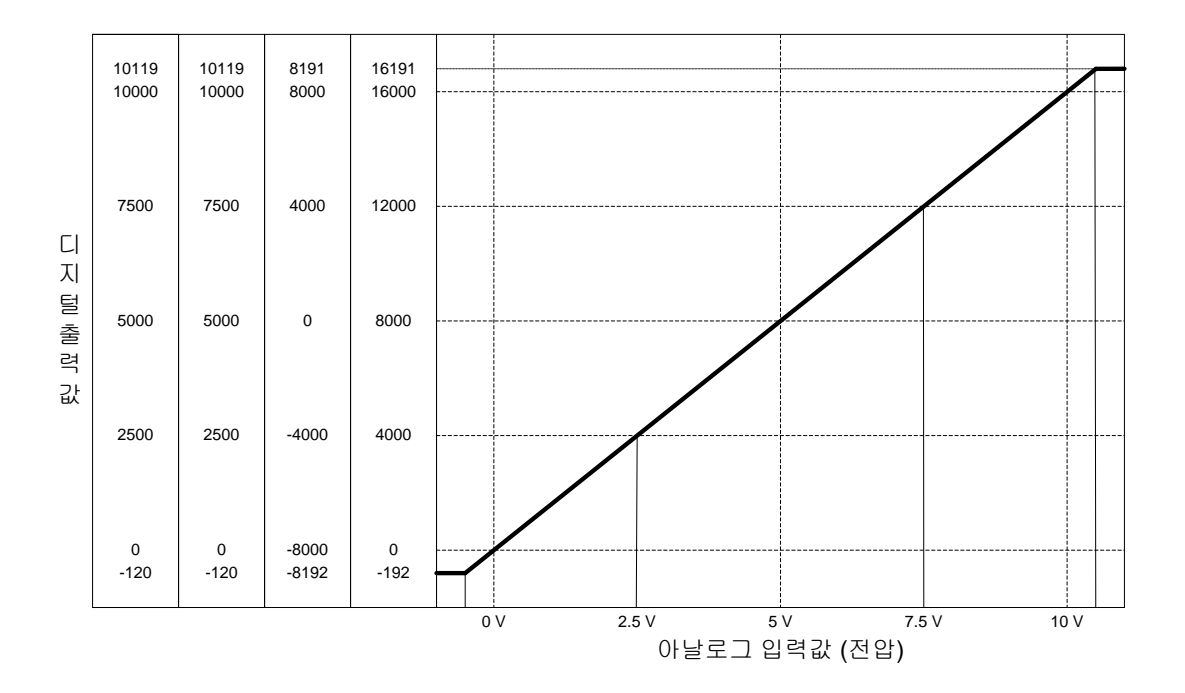

(b) 전압 입력 특성에 대한 디지털 출력 값은 다음과 같습니다. (분해능(1/16000 기준): 0.625 mV)

| 디지털<br>출력 범위                | 아날로그 입력 전압 (V) |             |         |                 |       |       |        |
|-----------------------------|----------------|-------------|---------|-----------------|-------|-------|--------|
|                             | $-0.12$        | $\mathbf 0$ | 2.5     | $5\phantom{.0}$ | 7.5   | 10    | 10.119 |
| 부호 없는 값<br>$(-192 - 16191)$ | $-192$         | $\Omega$    | 4000    | 8000            | 12000 | 16000 | 16191  |
| 부호 있는 값<br>$(-8192 - 8191)$ | $-8192$        | $-8000$     | $-4000$ | $\Omega$        | 4000  | 8000  | 8191   |
| 정규 값<br>$(-120 - 10119)$    | $-120$         | $\Omega$    | 2500    | 5000            | 7500  | 10000 | 10119  |
| 백분위 값<br>$(-120 - 10119)$   | $-120$         | $\Omega$    | 2500    | 5000            | 7500  | 10000 | 10119  |

(6) DC-10 ~ 10 V 범위일 때

(a) XG5000의 [I/O 파라미터 설정]에서 [입력 범위]를 "-10 ~ 10 V"로 설정해 주십시오.

a)

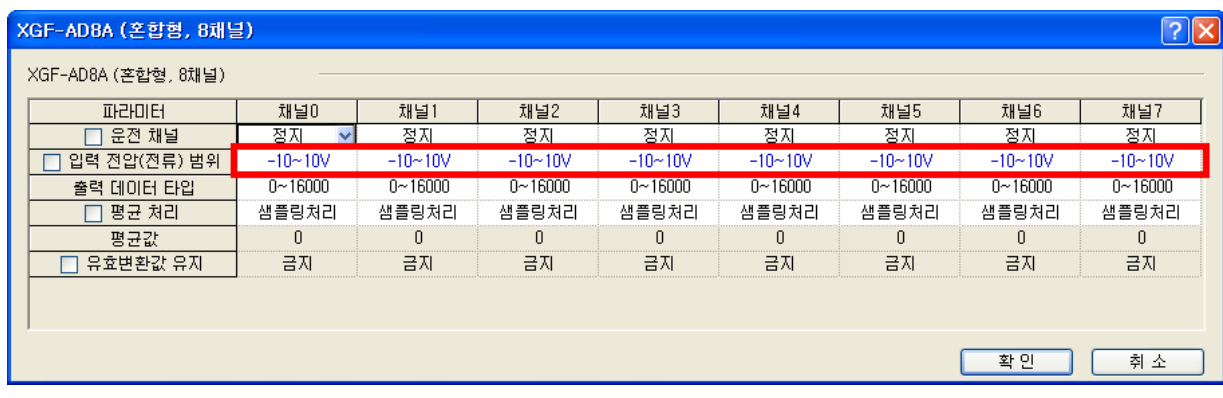

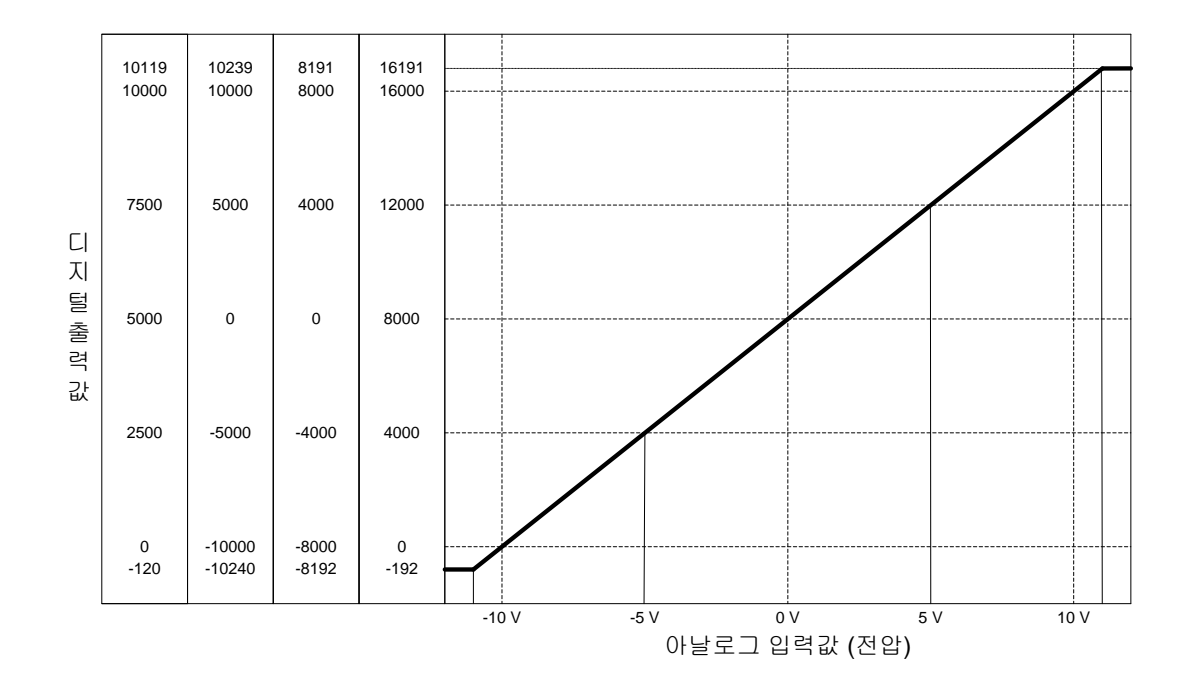

(b) 전압 입력 특성에 대한 디지털 출력 값은 다음과 같습니다. (분해능(1/16000 기준): 1.25 mV)

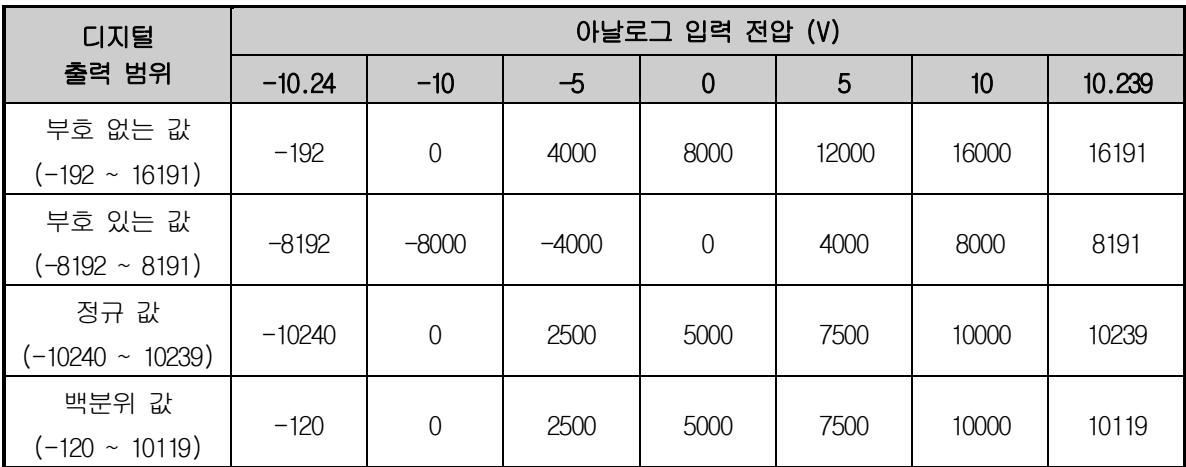

 $2 - 12$   $LST$ 

### 알아두기

- (1) 아날로그 입력 값이 디지털 출력 범위를 벗어나는 값으로 입력된 경우 디지털 출력 값은 설정된 출력 범위에 해당하는 최대 또는 최소값으로 유지됩니다. 예를 들어 디지털 출력 범위를 부호 없는 값 (–192 ~ 16191)으로 지정한 경우, 디지털 출력 값이 6191 또는 –192를 초과하는 아날로그 값이 입력되었다면 디지털 출력 값은 16191 또는 –192로 고정됩니다.
- (2) 아날로그 입력 모듈 모듈의 오프셋/게인은 사용자가 설정할 수 없습니다.

# 주 의

▶ 전압은 ±15 V, 전류는 ±30 mA 이상 입력하지 말아 주십시오. 과전압/과전류에 의해 불량의 원인이 됩니다.

### 2.4.2 정밀도

디지털 출력 값에 대한 정밀도는 입력 범위를 변경하여도 바뀌지 않습니다. 그림 2.1은 아날로그 입력 범위로 -10 ~ 10 V를 선택하고 디지털 출력 형태로 부호 없는 값을 선택한 경우 주변 온도 25 ± 5℃에서의 정밀도 변동 범위를 표시한 것입니다. 주변 온도 25 ± 5℃에서 ±0.2%, 주변 온도 0 ~ 55℃에서 ±0.3%를 만족합니다.

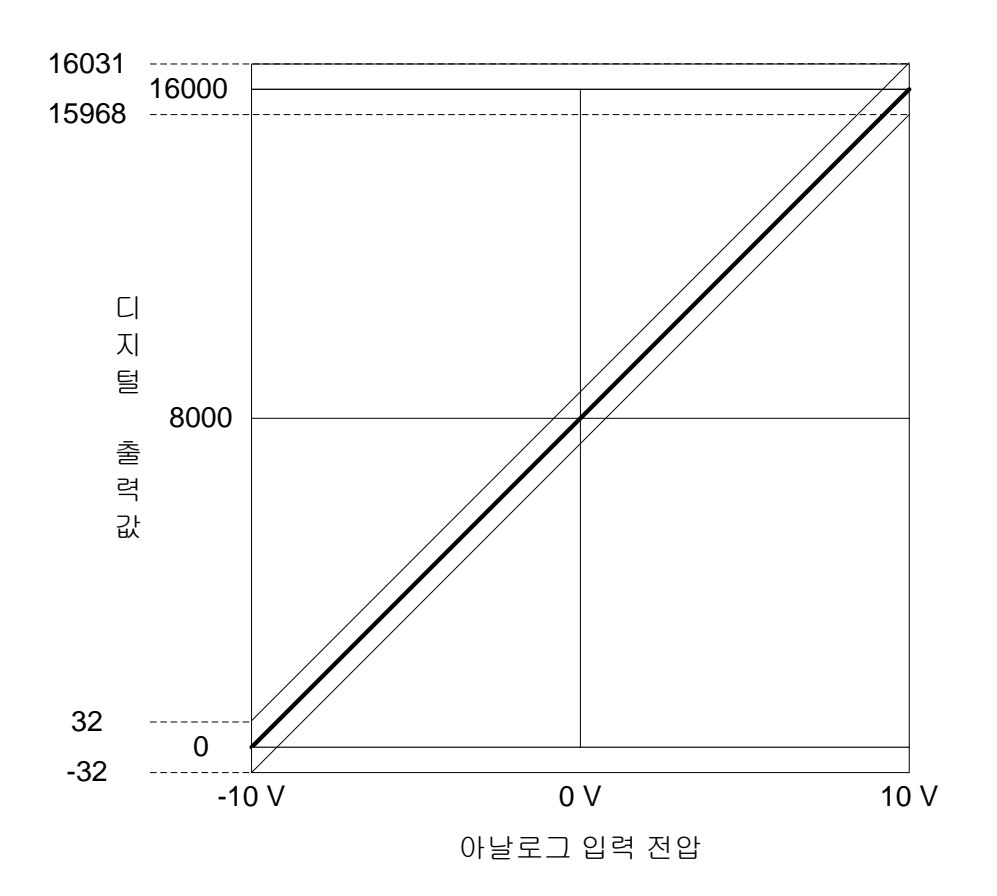

[그림 2.1] 정밀도(25 ± 5℃ 일 경우)

### 2.5 아날로그 입력 모듈의 기능

[표 2.3]에 아날로그 입력 모듈의 기능에 대해 설명합니다.

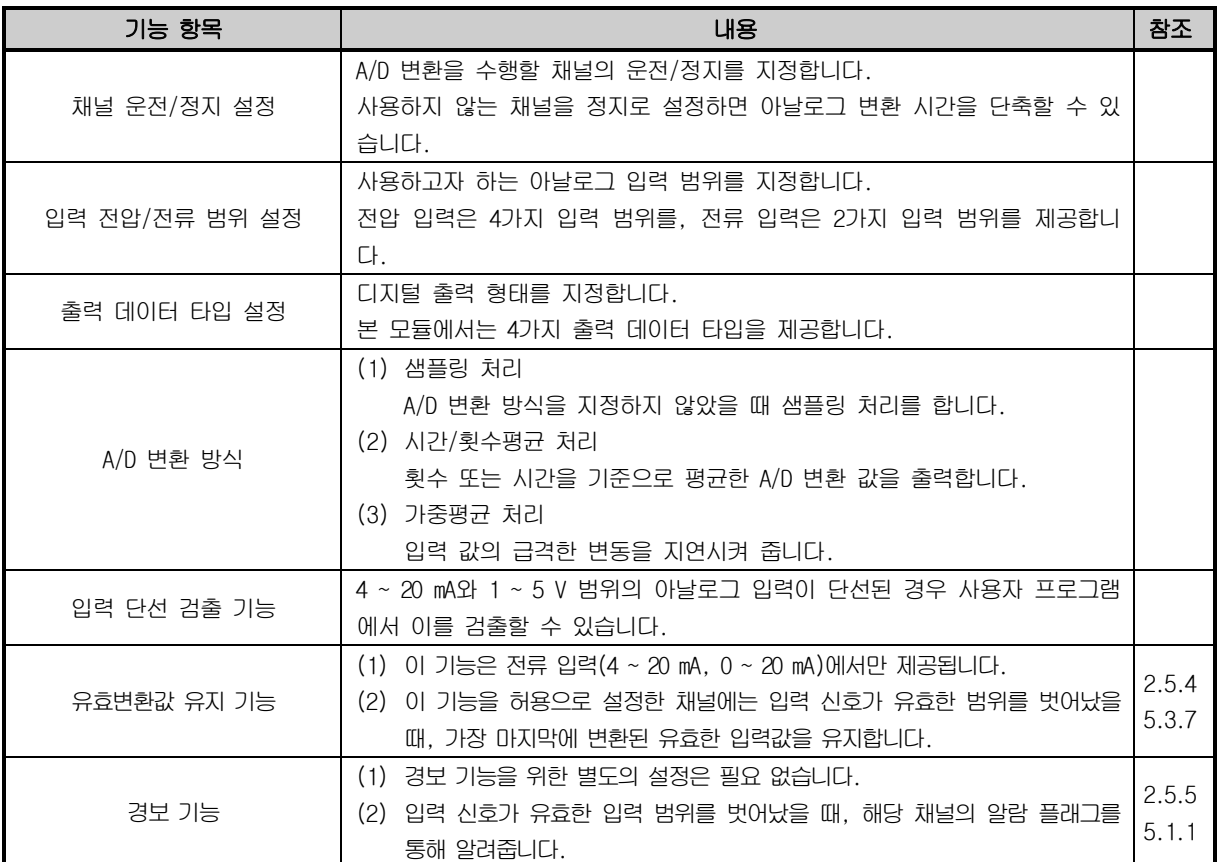

[표 2.3] 기능 일람

A/D 변환 방식에는 샘플링 처리, 평균 처리가 있습니다.

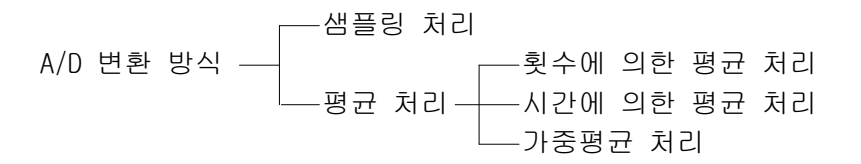

#### 2.5.1 샘플링 처리

일반적인 A/D 변환 처리 방식으로 아날로그 입력 신호를 일정한 시간 간격으로 수집하여 A/D 변환합니다. 아날로그 입력 신호가 A/D 변환되어 메모리에 저장될 때까지 걸리는 시간은 사용채널 수에 따라 달라집니다.

#### (처리 시간) = (사용 채널 수) X (변환 속도)

예) 사용 채널 수가 3인 경우 처리 시간,

3 X 250 µs = 750 μs

샘플링이란 연속적인 아날로그 신호를 일정한 간격의 표본 값으로 뽑아내는 것을 의미합니다.

#### 제 2 장 규 격

#### 2.5.2 평균 처리

지정된 채널의 A/D 변환을 설정 횟수 또는 설정 시간 동안 실행하여 누적된 합에 대한 평균 값을 메모리에 저장합니다. 평균 처리 여부 및 시간/횟수 값 지정은 사용자 프로그램 또는 I/O 파라미터 설정에 의해 채널마다 지정 가능합니다.

(1) 평균 처리 사용 이유

노이즈와 같은 비정상적인 아날로그 입력 신호를 정상적인 아날로그 입력 신호에 가까운 값으로 A/D 변환하기 위해 사용 합니다.

(2) 평균 처리 종류

평균 처리의 종류에는 시간평균, 횟수평균, 가중평균이 있습니다.

- (a) 시간평균 처리
	- 1) 설정 범위: 16 ~ 16000 (ms)
	- 2) 시간평균 사용 시 사용 채널 수에 따라 설정 시간 내의 평균 처리 횟수가 정해집니다.

평군치리회수 = 
$$
\frac{설정시간}{\lambda} \times \text{년환속도}
$$

예1) 사용 채널 수: 1, 설정 시간: 16000 ms

평군치리회수 = 
$$
\frac{16000 \text{ ms}}{1 \times 0.25 \text{ ms}}
$$
 = 64000 희

예2) 사용 채널 수: 8, 설정 시간: 4 ms

평군치리회수 = 
$$
\frac{4ms}{8 \times 0.25 \, ms}
$$
 = 2회

\*1: 시간평균 설정 값을 4 ~ 16000 이내로 설정하지 않은 경우 RUN LED가 1초 주기로 점멸됩니다. RUN LED를 점등 상태로 바꾸려면 시간평균 설정 값을 4 ~ 16000 이내의 값으로 재설정한 후 CPU 모듈의 운전 모드를 STOP에서 RUN 상태로 전환하십시오.

런 중 수정을 통하여 에러 상태를 해지하고자 할 때는 반드시 클리어 요청 플래그 (UXY.11.0)를 사용하시기 바랍니다.

\*2: 시간평균 설정 값 오류 시 시간평균 설정 값은 초기 값인 4로 저장됩니다. 시간평균은 아날로그 입력 모듈 내부에서 횟수평균으로 변환되어 처리됩니다. 이 경우 설정 시간을 (사용 채널 수 X 변환 속도)로 나누는 과정에서 나머지가 발생 할 수 있습니다. 이 때 발생한 나머지는 버림 처리되어 평균 처리 횟수는 (설정 시간) ÷ (사용 채널 수 X 변환 속도)의 몫으로 결정됩니다.

예) 사용 채널 수 5, 설정 시간 151 ms인 경우 151 ms ÷ (5 X 0.25 ms) = 120회 …… 나머지 8 → 120회

(b) 횟수평균 처리

1) 설정 범위: 2 ~ 64000 (회)

2) 횟수평균 사용 시 평균 값이 메모리에 저장되는 시간은 사용 채널 수에 따라 달라집니다.

처리 시간 = 설정 횟수 X 사용 채널 수 X 변환 속도

\*1: 횟수평균 설정 값을 2 ~ 64000 이내로 설정하지 않은 경우 RUN LED가 1초 주기로 점멸됩니다. RUN LED를 점등 상태로 바꾸려면, 횟수평균 설정 값을 2 ~ 64000 이내의 값으로 재설정한 후 CPU 운전 모드 를 STOP에서 RUN 상태로 전환하십시오.

런 중 수정을 통하여 에러 상태를 해지하고자 할 때는 반드시 에러 클리어 요청 플래그 (UXY.11.0)를 사용하 시기 바랍니다.

\*2: 횟수평균 설정 값 오류 시 시간평균 설정 값은 초기 값인 2로 저장됩니다.

예) 사용 채널 수 4, 평균 처리 횟수가 50회 인 경우

#### 50  $\times$  4  $\times$  (0.25 ms) = 50 ms

#### (c) 가중평균 처리

가중평균 처리 기능은 노이즈 또는 입력 값의 급격한 변동을 필터(지연) 처리함으로써 안정된 디지털 출력 값을 얻을 수 있습니다. 가중평균 상수는 사용자 프로그램 또는 I/O 파라미터 설정에 의해 채널마다 지정 가능합니다.

1) 설정 범위: 1 ~ 99(%)

 $F[n] = (1 - \alpha) \times A[n] + \alpha \times F[n-1]$ F[n]: 현재의 가중평균 출력 값 A[n]: 현재의 A/D 변환 값 F[n-1]: 이전의 가중평균 출력 값 α: 가중평균 상수 (0.01 ~ 0.99: 이전 값의 가중치)

- a) 가중평균 설정 값을 1 ~ 99 이내로 설정하지 않은 경우 RUN LED는 1초 주기로 점멸됩니다. RUN LED를 점등 상태 로 바꾸려면 필터 설정 값을 1 ~ 99 이내의 값으로 재설정한 후 PLC CPU를 STOP에서 RUN 상태로 전환하십시오. RUN중 수정을 통하여 에러 상태를 해지하고자 할 때는 반드시 에러 클리어 요청 플래그 (UXY.11.0)를 사용하시 기 바랍니다.
- b) 가중평균 설정 값 오류 시 가중평균 설정 값은 초기값인 1로 저장됩니다.
- 2) 전압 입력의 경우
	- a) 아날로그 입력 범위: DC -10 ~ 10 V, 디지털 출력 범위: 0 ~ 16000으로 설정.
	- b) 아날로그 입력 값이 –10 V → 10 V (0 → 16000)로 변했을 때 α값에 따른 가중평균 출력 값은 다음과 같습니다.

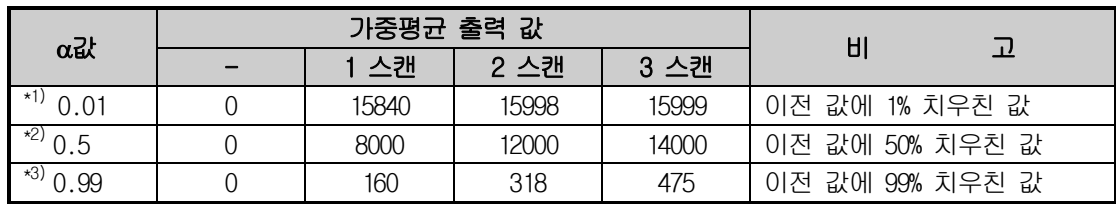

\*1) 약 4 스캔 이후에 16000 출력

\*2) 약 24 스캔 이후에 16000 출력

#### 3) 전류 입력의 경우

a) 아날로그 입력 범위: DC 0 ~ 20 mA, 디지털 출력 범위: 0 ~ 16000으로 설정.

b) 아날로그 입력이 0 mA → 10 mA (0 → 8000)로 변하면 α값에 따른 가중평균 출력 값은 다음과 같습니다.

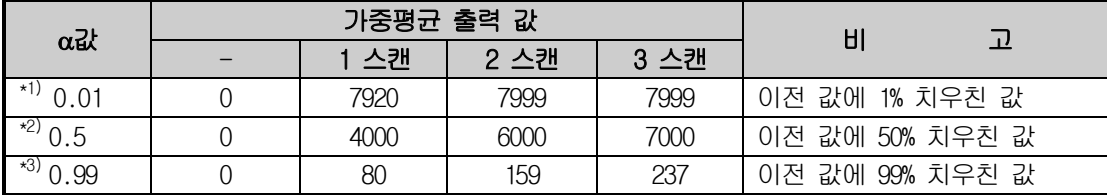

<sup>\*3)</sup> 약 1491 스캔(1 채널 운전시 372.75 ms) 이후에 16000 출력

- \*1) 약 4 scan 이후에 8000 출력
- \*2) 약 21 scan 이후에 8000 출력
- \*3) 1422 스캔(1 채널 운전시 355.5 ms) 이후에 8000 출력

4) 가중평균 처리 기능을 사용하지 않으면 현재의 A/D 변환 값이 그대로 출력됩니다. 가중평균 처리 기능은 '현재의 A/D 변환 값'과 '이전 A/D 변환 값' 사이에 가중치를 두어 데이터를 취하는 방법으로 가중치는 [평균값]으로 결정할 수 있습니다. 출력 데이터의 흔들림이 심할 경우 [평균값]을 크게 설정 하여 사용하십시오.

#### 2.5.3 입력 단선 검출 기능

(1) 사용 입력 범위

4 ~ 20 mA, 1 ~ 5 V의 입력 신호 범위를 사용할 때 입력 회로의 단선을 검출할 수 있습니다. 각각의 입력 신호 범위들에 대한 검출 조건은 아래 표와 같습니다.

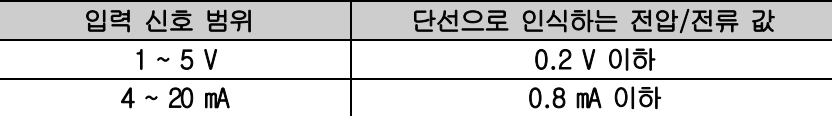

#### (2) 채널별 단선 표시

각 입력 채널에 대한 단선 검출 신호는 UXY. 10에 저장됩니다. (X는 베이스 번호, Y는 슬롯 번호)

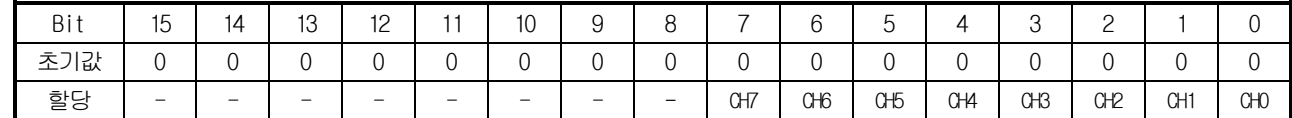

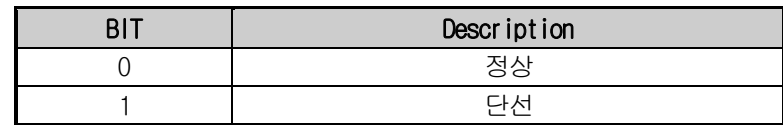

#### (3) 동작

각 비트는 할당된 채널에 단선이 검출 되었을 때 1로 설정되며 단선이 복원되면 0으로 복귀합니다. 또한 각각의 비트는 실행 조건과 같이 사용자 프로그램에서 단선 검출을 위해 사용할 수 있습니다.

(4) 프로그램 예제

0번 베이스 2번 슬롯에 모듈을 장착한 경우 단선 검출 플래그를 사용한 예제는 다음과 같습니다. 해당 채널에 단선이 검출되면, 검출된 채널 번호를 P영역에 써줍니다.

(시스템 구성)

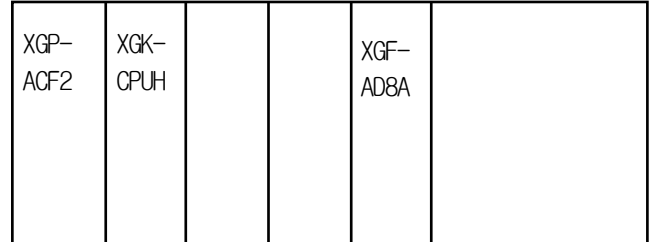

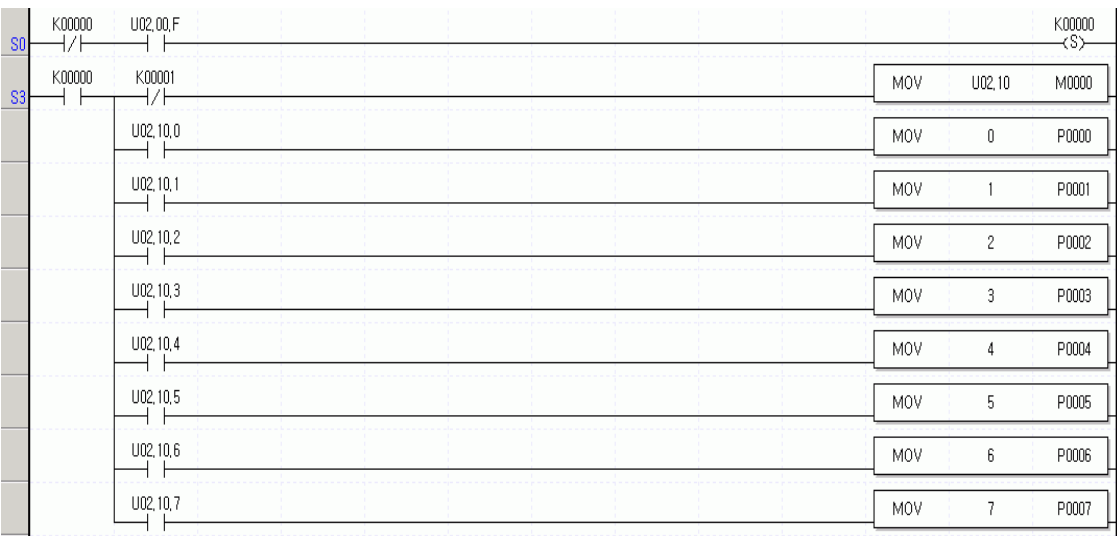

#### 2.5.4 유효변환값 유지 기능(전류입력 전용 기능)

입력 신호가 유효한 범위를 벗어났을 때, 가장 마지막에 변환된 유효한 입력값을 유지합니다. 유효변환값 유지 기능은 사용자 프로그램 또는 I/O 파라미터 설정에 의해 채널마다 지정 가능합니다.

(1) 사용 입력 범위

4 ~ 20 mA, 0 ~ 20 mA의 입력 신호 범위를 사용할 때만 유효변환값 유지 기능을 사용할 수 있습니다. 따라서 전류입력 모듈에만 이 기능이 탑재되어 있습니다. 유효변환값 유지 기능을 허용한 채널에서는 각 디지털 변환 범위에서 제공하는 실용범위만을 표시하게 됩니다. 예를 들어 출력 데이터 타입을 부호 없는 값으로 설정하여 운전하는 경우, 기존 디지털 출력값은 -192~16191까지 표현되었으나, 본 기능을 허용한 상태에서는 0~16000으로만 표현됩니다.

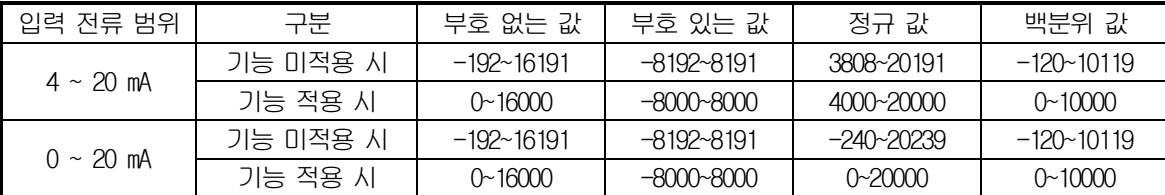

(2) 동작

본 기능을 허용한 상태에서 4~20 mA 범위로 운전할 때, 샘플링 하는 순간의 입력값 변화에 대한 출력값은 다음과 같습니 다. (출력 데이터 타입: 0~16000)

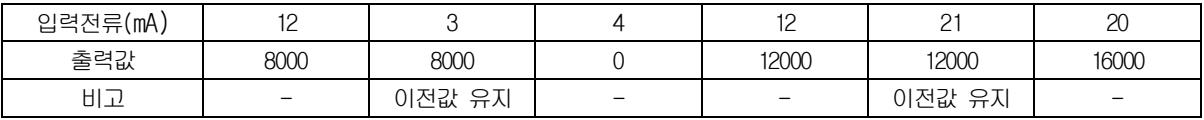
### 2.5.5 경보 기능

ni.

입력 신호가 유효한 범위를 벗어났을 때, 해당 채널의 알람 플래그를 통해 알려줍니다.

#### (1) 입력 검출 조건

각각의 입력 신호 범위들에 대한 검출 조건은 아래 표와 같습니다.

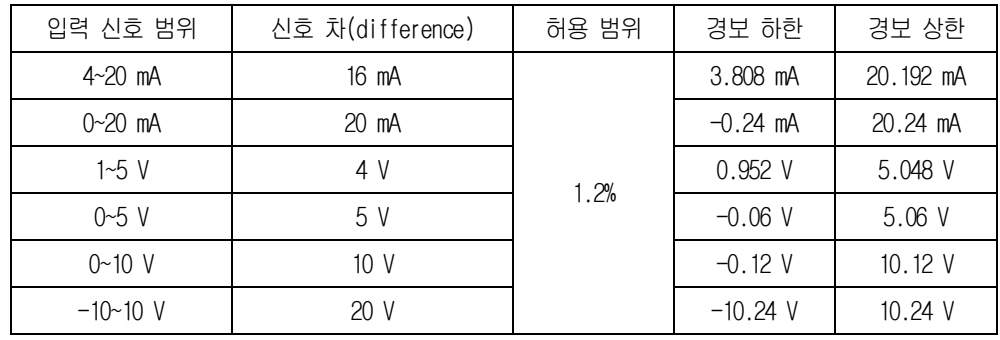

(2) 채널별 경보 표시

각 입력 채널에 대한 경보 검출 신호는 UXY. 20과 UXY.21에 표시됩니다. 입력 신호가 유효한 범위 안으로 복귀하면 경보 검출 표시 또한 자동으로 복귀됩니다. (X는 베이스 번호, Y는 슬롯 번호)

UXY.20: 경보 상한

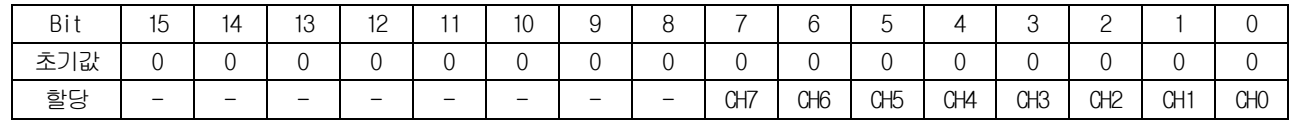

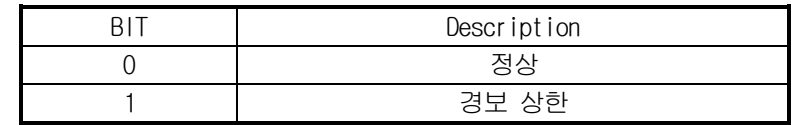

UXY.21: 경보 하한

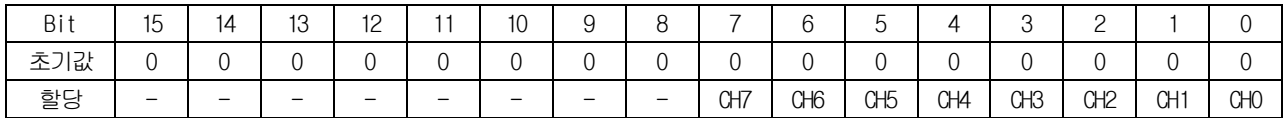

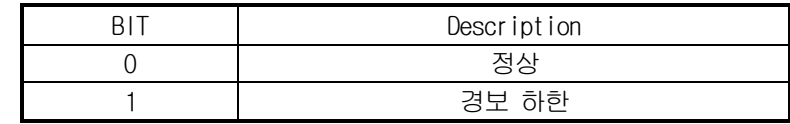

## 제 3 장 설치 및 배선

### 3.1 설치

#### 3.1.1 설치 환경

본 기기는 설치하는 환경에 관계없이 높은 신뢰성을 가지고 있으나 시스템의 신뢰성과 안정성을 보장하기 위해 다음 항목에 주의해 주시기 바랍니다.

#### (1) 환경 조건

- (a) 방수·방진이 가능한 제어반에 설치.
- (b) 지속적인 충격이나 진동이 가해지지 않는 곳.
- (c) 직사광선에 직접 노출되지 않는 곳.
- (d) 급격한 온도 변화에 의한 이슬 맺힘이 없는 곳.
- (e) 주위 온도가 0-55℃로 유지 되는 곳.
- (2) 설치 공사
	- (a) 나사구멍의 가공이나 배선 공사를 할 경우 PLC내에 배선 찌꺼기가 들어가지 않도록 할 것.
	- (b) 조작하기 좋은 위치에 설치할 것.
	- (c) 고압기기와 동일 패널 (Panel)에 설치하지 말 것.
	- (d) 덕트 및 주변 모듈과의 거리는 50㎜ 이상으로 할 것.
	- (e) 주변 노이즈 환경이 양호한 곳에 접지할 것.

#### 3.1.2 취급 시 주의 사항

아날로그 입력 모듈의 개봉에서부터 설치까지 취급상의 주의사항에 대해 설명합니다.

- (1) 떨어뜨리거나 강한 충격을 주지 않도록 하여 주십시오.
- (2) 케이스로부터 PCB를 분리하지 말아 주십시오. 고장의 원인이 됩니다.
- (3) 배선 시 모듈 상부에 배선 찌꺼기 등의 이물질이 들어가지 않도록 주의하여 주십시오. 만약, 들어간 경우에는 제거하여 주십시오.
- (4) 전원이 켜져 있는 상태에서 모듈의 착탈을 금하여 주십시오.

#### 제 3 장 설치 및 배선

### 3.2 배선

#### 3.2.1 배선 시 주의 사항

- (1) 교류 전원 라인과 아날로그 입력 모듈의 외부입력신호 라인을 가까이 두지 마십시오. 충분한 거리를 유지하여야 교류 측에서 발생하는 서지 또는 유도 노이즈의 영향을 받지 않습니다.
- (2) 전선은 주위온도, 허용하는 전류를 고려해서 선정되어야 하며 전선의 최대사이즈 AWG22(0.3㎟) 이상이 좋습니다.
- (3) 전선은 고온이 발생하는 기기나 물질에 너무 가까이 있거나 기름 등에 장시간 직접 접촉하게 되면 합선의 원인이 되어 파손이나 오동작을 발생시킬 수 있습니다.
- (4) 단자대 배선 시 극성을 확인 하십시오.
- (5) 배선을 고압선이나 동력선과 함께 배선하는 경우에는 유도 장애를 일으켜 오동작이나 고장의 원인이 될 수 있습니다.

#### 3.2.2 배선 예

(1) 전압 입력

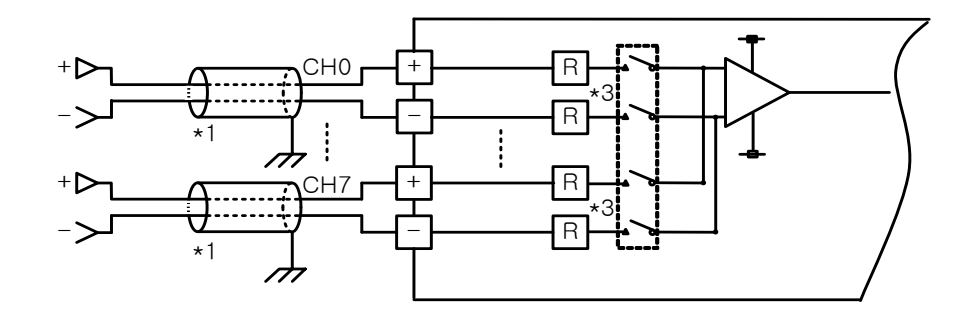

(2) 전류 입력

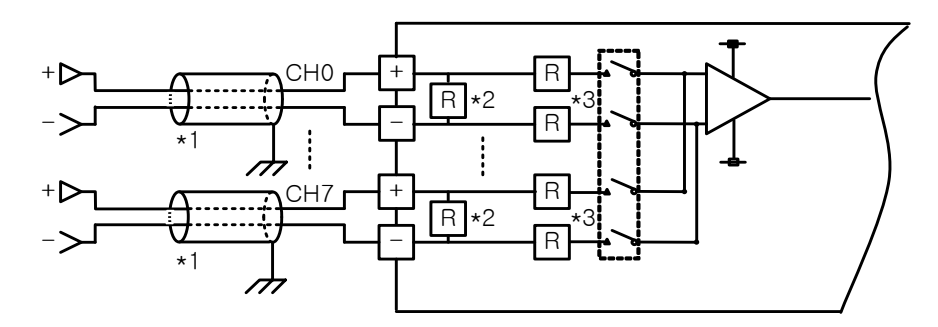

- \*1) 전선은 2심 트위스트 실드 선을 사용하여 주십시오. 전선의 규격은 AWG 22를 권장합니다.
- \*2) 아날로그 입력 모듈의 전류 입력 저항으로 250 Ω(typ.)입니다.
- \*3) 아날로그 입력 모듈의 전압 입력 저항으로 1 MΩ(min.)입니다.

 $LSTs$  3-3

(3) 2-Wire 센서/트랜스미터 배선 예(전류 입력)

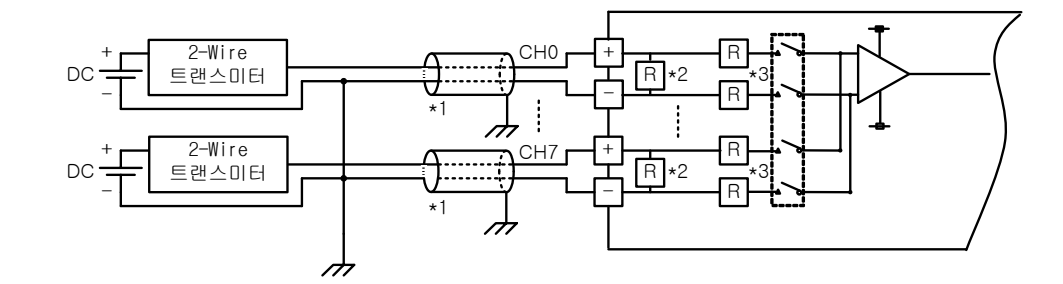

- (a) 사용하는 채널만 채널 운전으로 하여 사용하십시오.
- (b) 아날로그 입력 모듈은 입력 장치를 위한 전원을 공급하지 않습니다. 외부 전원 장치를 사용하여 주십시오.

(4) 4-Wire 센서/트랜스미터 배선 예(전압/전류 입력)

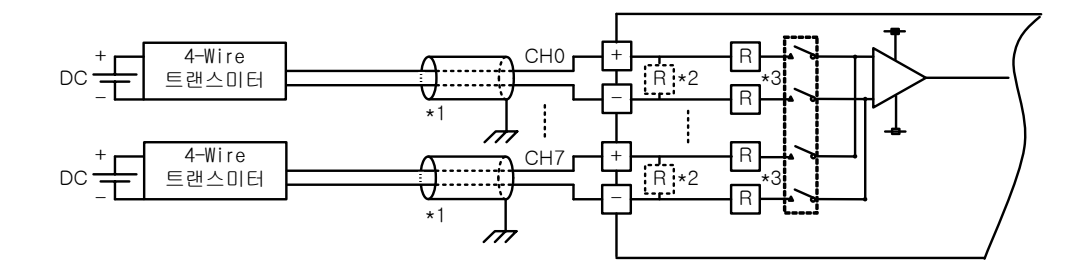

- (a) 사용하는 채널만 채널 운전으로 하여 사용하십시오.
- (b) 아날로그 입력 모듈은 입력 장치를 위한 전원을 공급하지 않습니다. 외부 전원 장치를 사용하여 주십시오.
	- \*1) 전선은 2심 트위스트 실드 선을 사용하여 주십시오. 전선의 규격은 AWG 22를 권장합니다.
	- \*2) 아날로그 입력 모듈(전압)의 입력 저항으로 250 Ω(typ.)입니다.
	- \*3) 아날로그 입력 모듈(전류)의 입력 저항으로 1 MΩ(min.)입니다.
- (5) 전압 입력 정밀도와 배선 길이와의 관계

전압 입력에서 트랜스미터 또는 센서와 모듈 간의 배선 길이는 모듈의 디지털 변환 값에 영향을 줍니다. 그 값은 다음과 같습니다.

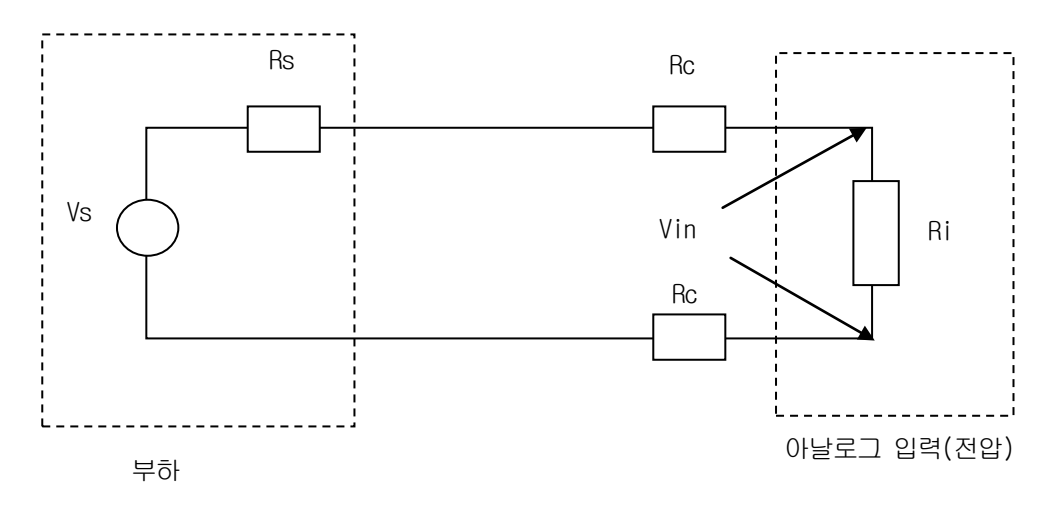

#### 제 3 장 설치 및 배선

#### 여기서

ah.

 Rc: 전선의 선로 저항에 의한 저항값 Rs: 트랜스미터(Transmitter) 또는 센서(Sensor)의 내부 저항값 Ri: 전압입력 시 모듈의 내부 저항값(1MQ임) Vin: 아날로그입력 모듈에 인가된 전압 % Vi: 전압 입력에서의 소스와 전선 길이에 의한 변환 값 오차(%)

$$
Vin = \frac{Ri \times Vs}{[Rs + (2 \times RC) + Ri]}
$$

$$
\%Vi = \left(1 - \frac{Vin}{Vs}\right) \times 100\%
$$

### 알아두기

전류 입력에서는 전선의 길이 및 소스의 내부 저항에 의한 정밀도 오차는 발생하지 않습니다.

$$
3-4 \mid \textbf{LSTs}
$$

# 제 4 장 운전 설정

# 4.1 운전 설정 순서

운전 설정 순서도를 그림 4.1에 나타냅니다.

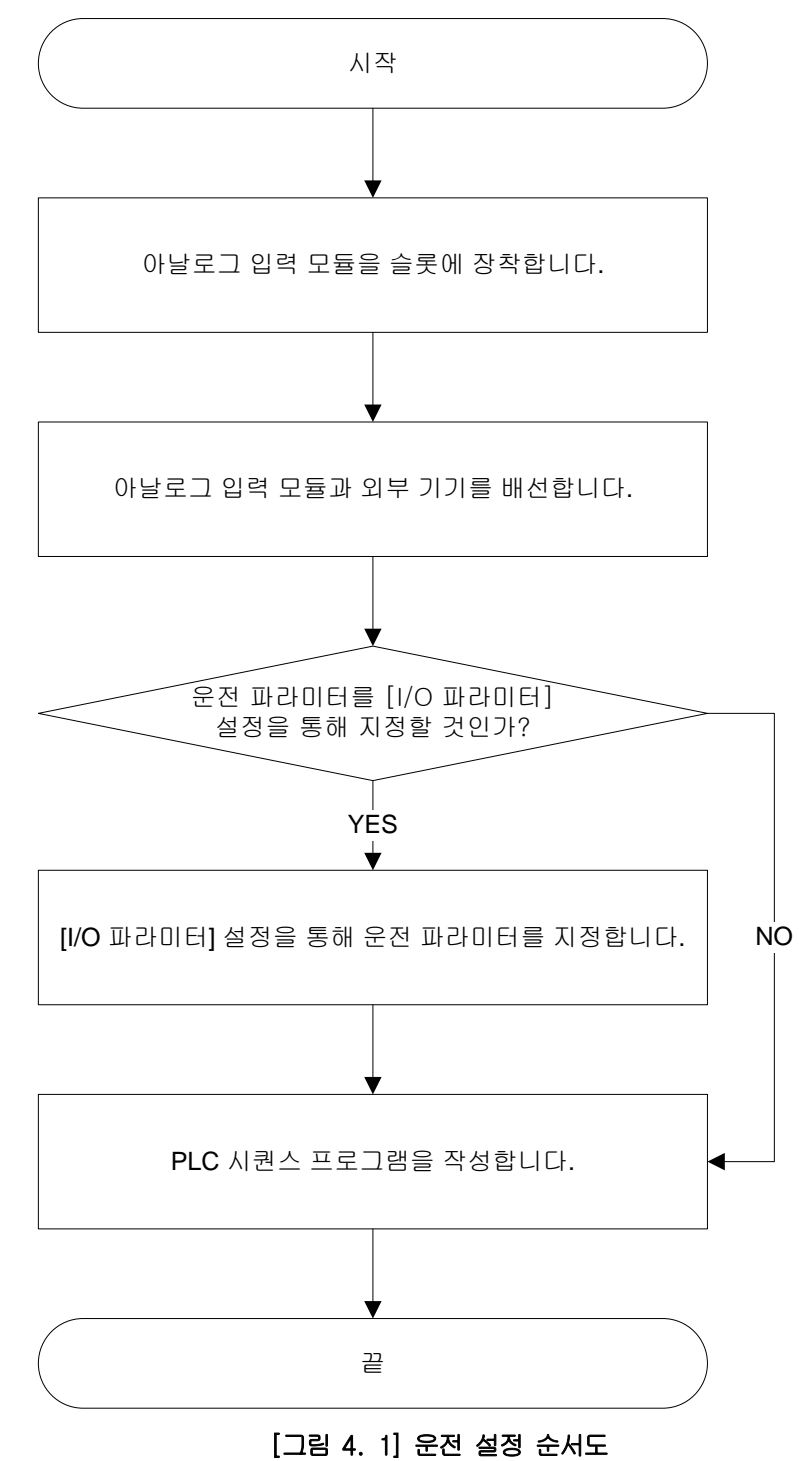

#### 제 4 장 운전 설정

### 4.2 운전 파라미터 설정

아날로그 입력 모듈의 운전 파라미터를 XG5000의 [I/O 파라미터]를 통해 설정할 수 있습니다.

### 4.2.1 설정 항목

아날로그 입력 모듈의 사용자 편의성을 높이기 위해, XG5000에서는 아날로그 입력 모듈의 파라미터 설정을 GUI(Graphical User Interface) 방식으로 제공합니다. XG5000의 프로젝트 창에 있는 [I/O 파라미터]를 통해 설정할 수 있는 항목은 표 4.1과 같습니다.

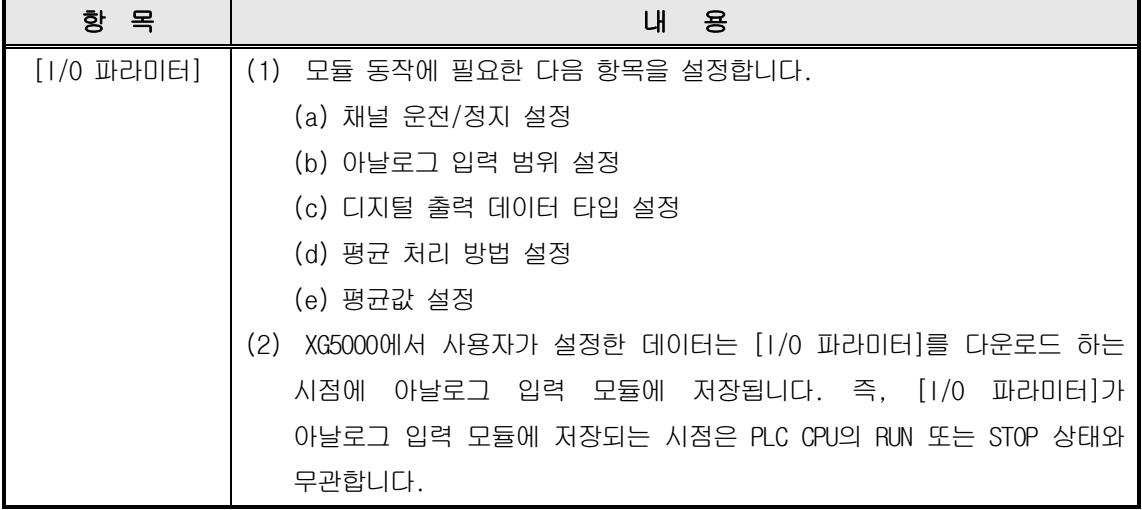

#### [표 4. 1] [I/O 파라미티]의 기능

### 4.2.2 [I/O 파라미터] 사용 방법

- (1) XG5000을 실행하여 프로젝트를 생성합니다. (프로젝트 생성 방법은 XG5000 프로그램 사용설명서 참조)
- (2) 프로젝트 창에서 [I/O 파라미터]를 더블 클릭합니다.

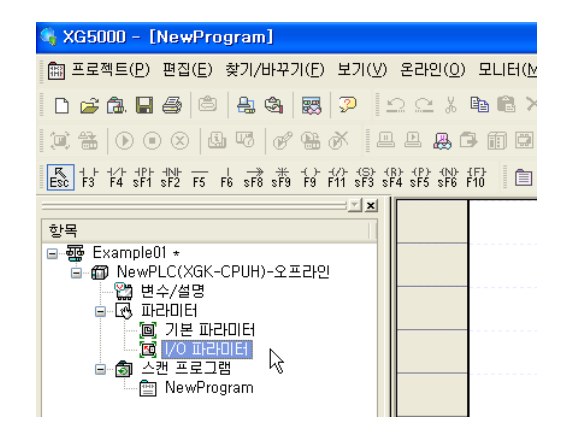

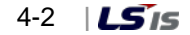

 $\sqrt{2}$ 

(3) 'I/O 파라미터 설정' 화면에서 아날로그 입력 모듈이 장착되어 있는 베이스의 슬롯을 찾아 클릭합니다. 본 설명에서는 8채널 전압형 아날로그 입력 모듈이 0번 베이스 1번 슬롯에 장착되어 있습니다.

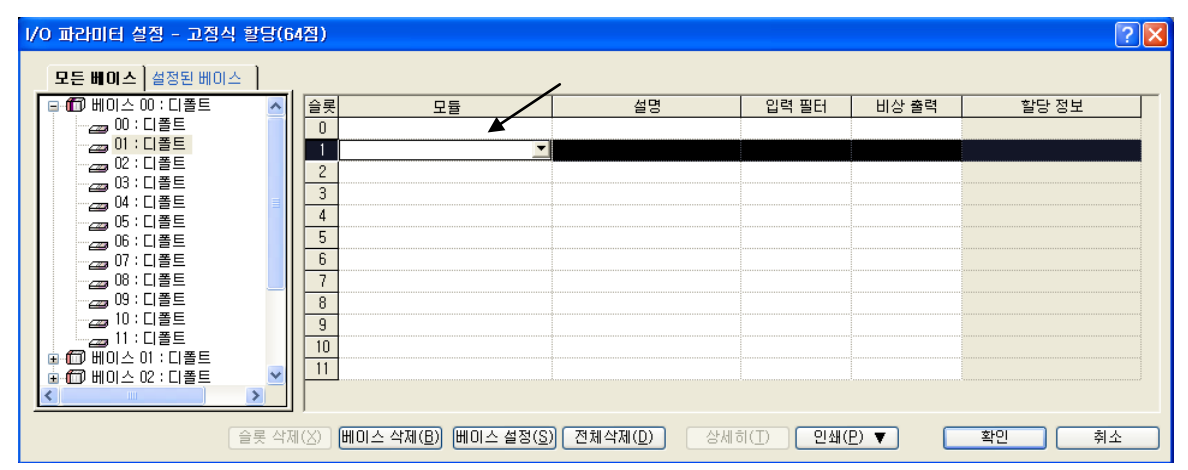

(3) 위 화면에서 화살표 버튼을 클릭하면 해당 모듈을 선택할 수 있는 화면이 나옵니다. 해당 모듈을 찾아 선택합니다.

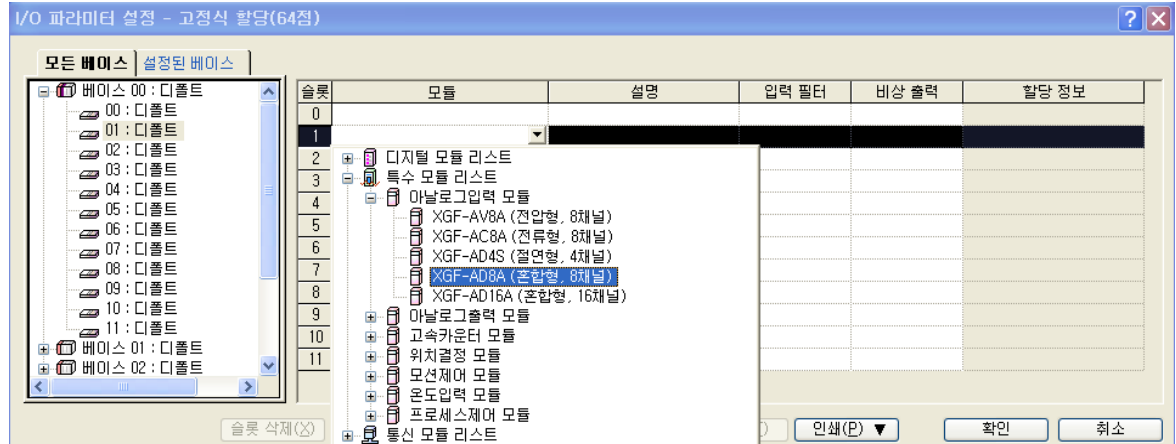

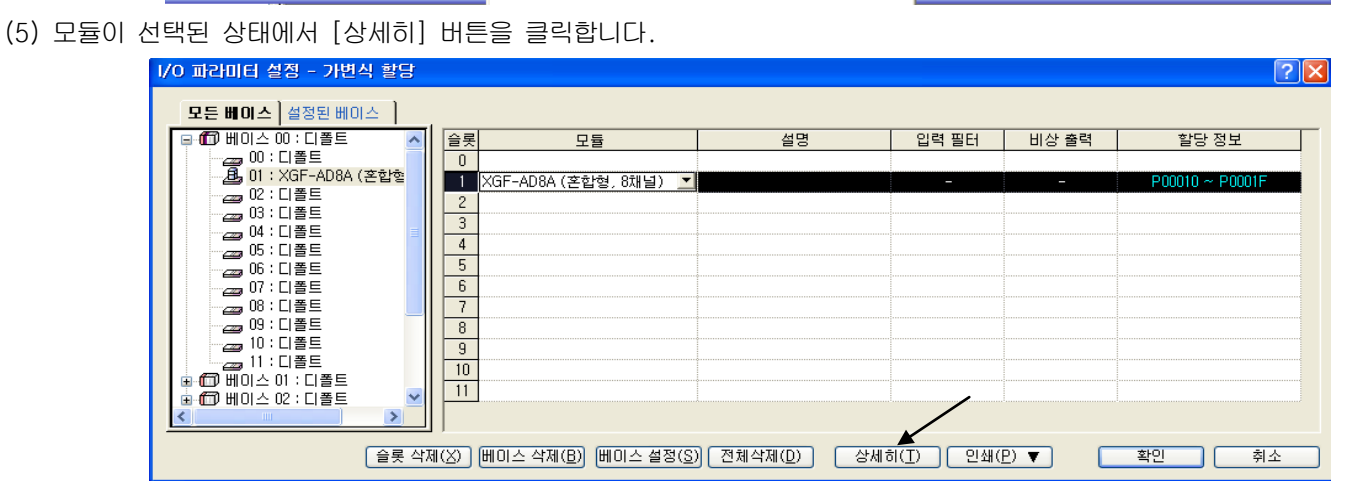

(6) 아래 그림과 같이 채널별로 파라미터를 설정할 수 있는 화면이 나타납니다. 설정하고자 하는 항목을 클릭하면, 각 항목별로 설정할 수 있는 파라미터가 표시됩니다.

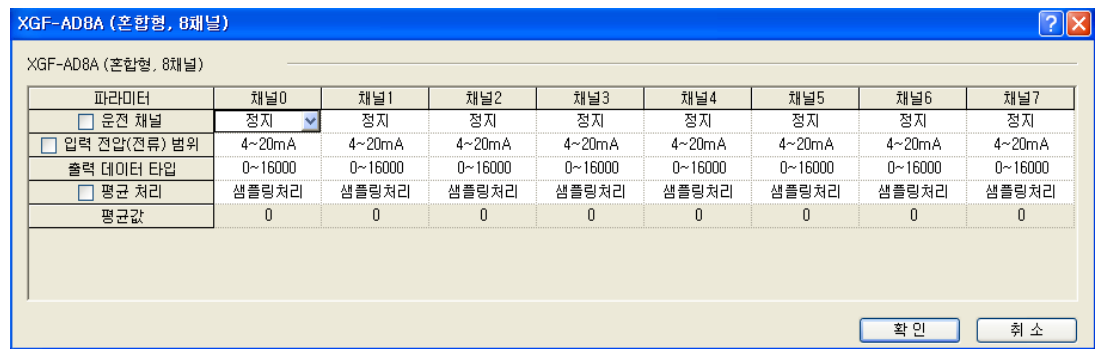

(a) 운전 채널: 정지 또는 운전 선택

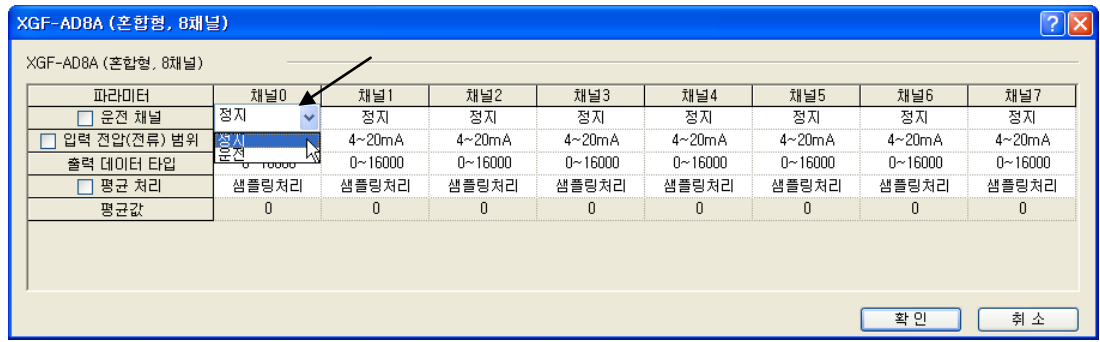

(b) 입력 범위: 사용하고자 하는 아날로그 입력 전압 또는 전류의 범위를 선택합니다. 아날로그 입력 모듈에서는 2가지 전류 입력범위를, 4가지 전압 입력 범위를 제공합니다.

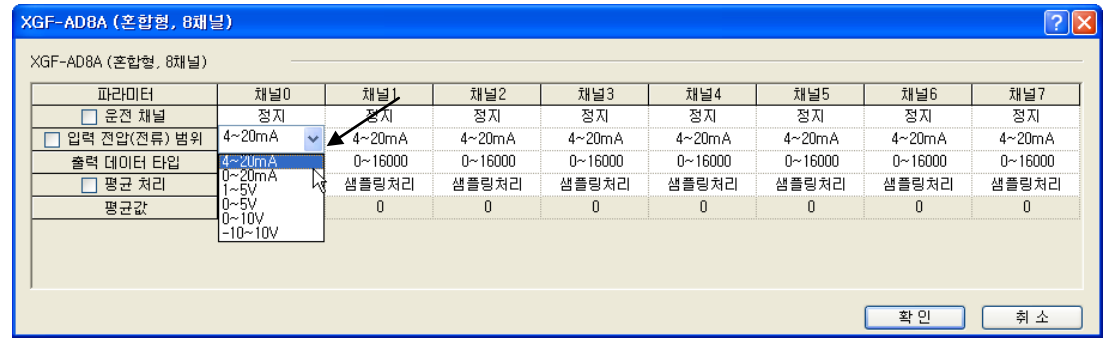

(c) 출력 데이터 타입: 출력 데이터 타입을 선택합니다. 선택할 수 있는 범위는 총 4가지입니다.

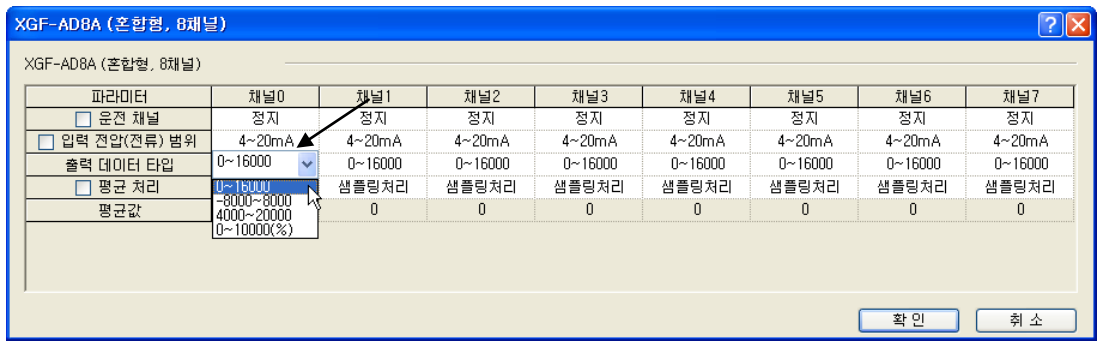

 $4-4$   $LS$  is

(d) 평균 처리: 평균처리 타입을 선택할 수 있습니다. 선택할 수 있는 방식은 총 4가지 입니다.

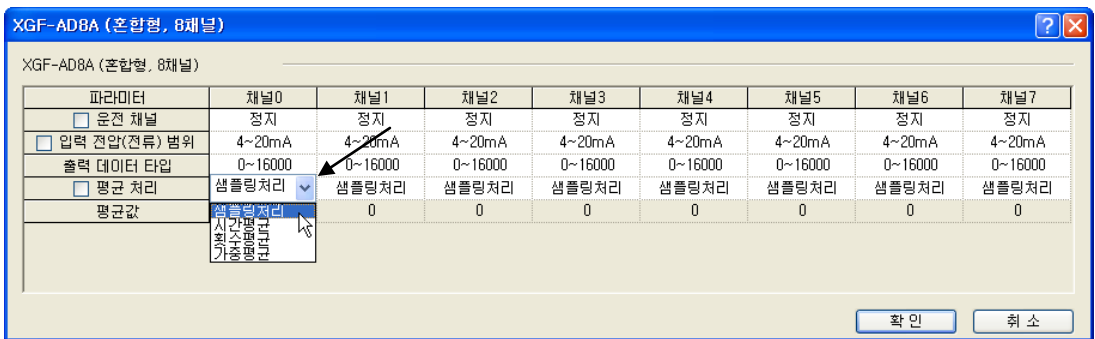

(e) 평균값: 이 필드는 샘플링처리를 제외한 3가지 타입(시간, 횟수, 가중)을 설정해 놓아야만 평균값을 입력할 수 있습니다. 시간평균, 횟수평균, 가중평균으로 한 상태에서 평균값을 더블 클릭하면 값을 입력할 수 있는 상태가 됩니다. 이 필드에 입력할 수 있는 값의 범위는 시간평균의 경우 4 ~ 16000 이며, 횟수평균의 경우 2 ~ 64000 이며 가중평균의 경우 1 ~ 99 입니다. 범위를 벗어난 값은 입력되지 않습니다.

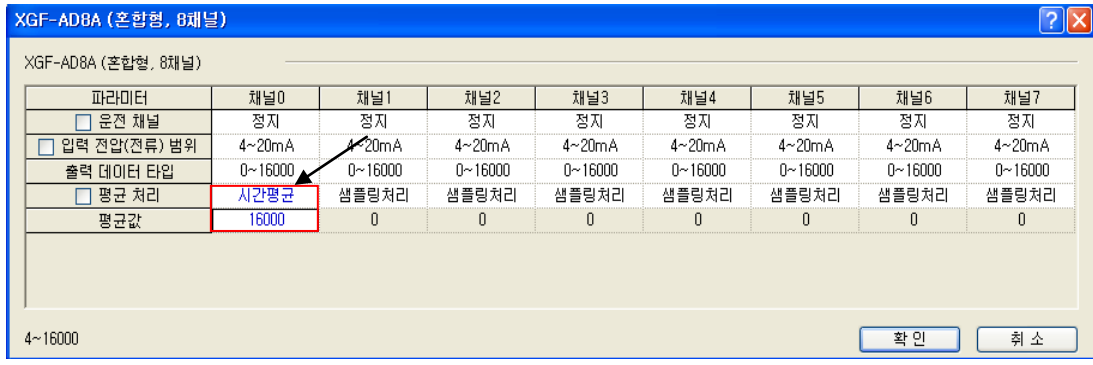

(f) 파라미터 전 채널 선택하여 바꾸기: 전 채널을 동일한 설정값으로 바꾸고자 할 때는 파라미터 항의 라디오 버튼을 클릭하여 체크합니다. 그 다음 임의 채널의 파라미터를 변경하면 전 채널의 파라미터가 동시에 변경됩니다. 그림 4.2는 이러한 기능을 이용하여 운전 채널을 전 채널 '운전'으로 변경한 예 입니다.

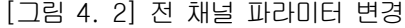

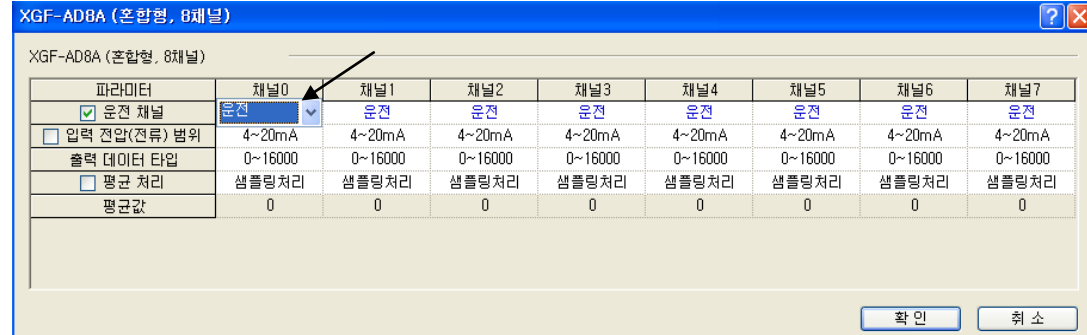

۰

## 4.3 특수모듈 모니터의 기능

특수모듈 모니터의 기능은 표 4.3와 같습니다.

| 항목<br>[특수모듈<br>모니터] | 내용<br>(1) 모니터/테스트<br>XG5000의 [모니터] -> [특수모듈 모니터]에 연결된 메뉴를<br>통해 A/D 변환 값을 모니터링 하거나 아날로그 입력 모듈의<br>동작을 테스트할 수 있습니다.<br>(2) 최대/최소값 모니터<br>운전중인 채널의 최대값과 최소값을 모니터링 할 수 있습니다. | 비고 |
|---------------------|----------------------------------------------------------------------------------------------------|----|
|                     | 단, 여기에서 보여주는 최대값/최소값은 화면에 보이는<br>현재값을 기준으로 합니다.<br>따라서, [모니터링/테스트화면]을 닫을 때 최대값/최소값은<br>저장되지 않습니다.                                                                         |    |

[표 4.3] 특수 모듈 모니터의 기능

 $\blacksquare$ 

#### 알아두기

사용하는 PC의 시스템 리소스가 부족한 경우 화면이 정상적으로 표시되지 않을 수 있습니다. 이러한 경우 화면을 닫고 다른 어플리케이션을 종료한 후 다시 XG5000을 실행하시기 바랍니다.

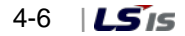

### 4.4 주의 사항

(1) [특수모듈 모니터] 화면에서 아날로그 입력 모듈의 테스트를 위해 설정한 파라미터는 [특수모듈 모니터] 화면의 종료와 동시에 소멸됩니다. 즉, [특수모듈 모니터] 화면에서 설정된 아날로그 입력 모듈의 파라미터는 XG5000의 왼편 탭에 위치한 [I/O 파라미터]로 저장되지 않습니다.

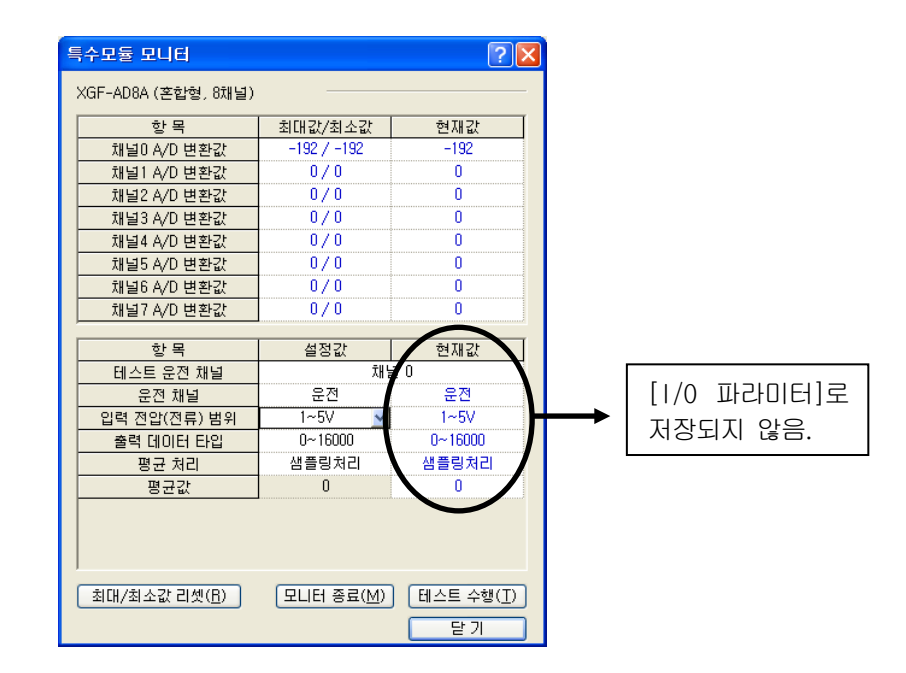

(2) [특수모듈 모니터]의 테스트 기능은 시퀀스 프로그램을 작성하지 않은 상태에서도 아날로그 입력 모듈이 정상적으로 동작하는지를 검사해 볼 수 있도록 제공하는 기능입니다. 시험용이 아닌 목적으로 아날로그 입력 모듈을 사용하실 때는 [I/O 파라미터]에 있는 파라미터 설정 기능을 이용하시기 바랍니다.

#### 제 4 장 운전 설정

### 4.5 특수모듈 모니터 사용 방법

### 4.5.1 [특수모듈 모니터]의 기동

[온라인] -> [접속] 상태에서, [모니터] -> [특수모듈 모니터]로 기동합니다. [온라인] 상태가 아닌 경우에 [특수모듈 모니터] 메뉴는 활성화되지 않습니다.

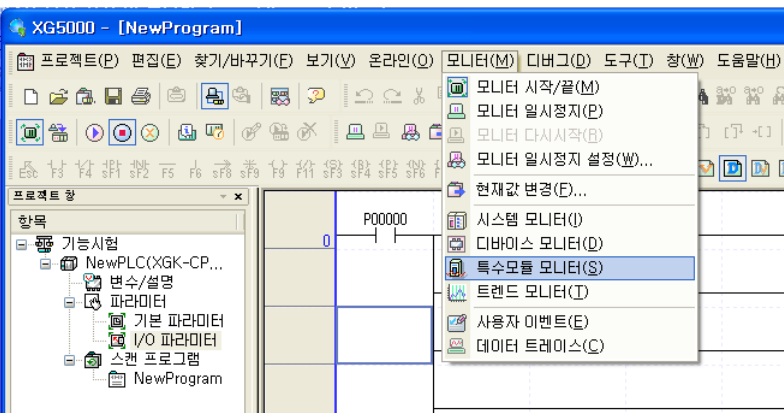

### 4.5.2 [특수모듈 모니터] 사용 방법

(1) XG5000을 PLC CPU 모듈과 연결한 상태(온라인 상태)에서 [모니터] -> [특수모듈 모니터]를 클릭합니다. [그림 5.1]과 같이 [특수모듈 리스트] 화면이 나타나면서, 특수모듈 종류와 함께 베이스/슬롯 정보를 보여줍니다. 리스트 대화상자에는 현재 PLC 시스템에 장착되어 있는 모듈이 표시됩니다.

| 특수모듈                            |    |                     |  |
|---------------------------------|----|---------------------|--|
| 베이스                             | 슬롯 | 모듈                  |  |
| 60베이스 0 61 슬롯 1                 |    | XGF-AD8A (혼합형, 8채널) |  |
|                                 |    |                     |  |
|                                 |    |                     |  |
|                                 |    |                     |  |
|                                 |    |                     |  |
|                                 |    |                     |  |
| 달기<br>모듈 정보(!)<br>$E = E(H(M))$ |    |                     |  |

[그림 5.1] 특수모듈 리스트 화면

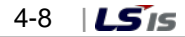

(2) 그림 5.1에서 특수 모듈을 선택하고 [모듈 정보]를 클릭하면 그림 5.2와 같은 [특수모듈 정보]가 나타납니다.

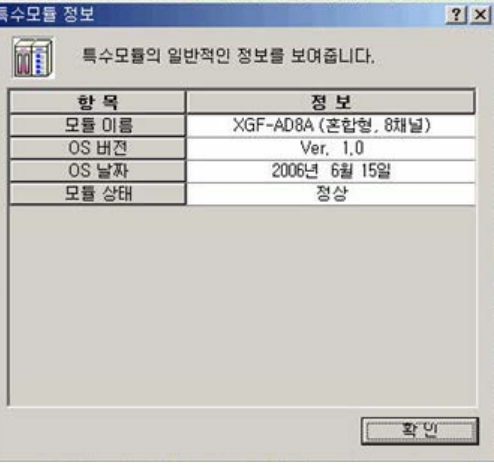

(3) 그림 5.1의 [특수모듈 리스트] 화면에서 [모니터] 버튼을 클릭하면 [그림 5.3]과 같이 [특수모듈 모니터] 화면이 나타납니다.

이 화면에는 [최대/최소값 리셋], [모니터 시작], [테스트 수행], [닫기]의 4가지 버튼이 있습니다. 화면 상단의 모니터 화면에서는 아날로그 입력 모듈의 출력값과 최대/최소값을 보여주고 화면 하단의 테스트 화면에서는 각 모듈의 파라미터 항목을 개별적으로 설정할 수 있도록 구성되어 있습니다.

| 특수모듈 모니터            |                |                 |
|---------------------|----------------|-----------------|
| XGF-AD8A (혼합형, 8채널) |                |                 |
| 항목                  | 최대값/최소값        | 현재값             |
| 채널0 A/D 변환값         |                |                 |
| 채널1 A/D 변환값         |                |                 |
| 채널2 A/D 변환값         |                |                 |
| 채널3 A/D 변환값         |                |                 |
| 채널4 A/D 변환값         |                |                 |
| 채널5 A/D 변환값         |                |                 |
| 채널6 A/D 변환값         |                |                 |
| 채널7 A/D 변환값         |                |                 |
|                     |                |                 |
| 항목                  | 설정값            | 현재값             |
| 테스트 운전 채널           | 채널 0           |                 |
| 운전 채널               | 정자             |                 |
| 입력 전압(전류) 범위        | $4 - 20$ m $A$ |                 |
| 출력 데이터 타입           | $0 - 16000$    |                 |
| 평균 처리               | 샘플링처리          |                 |
| 평균값                 | 0              |                 |
| 최대/최소값 리셋(R)        | 모니터 시작(M)      | 테스트 수행(I)<br>닫기 |

[그림 5.3] [특수모듈 모니터] 화면

<sup>[</sup>그림 5.2] [모듈 정보 선택] 화면

### 제 4 장 운전 설정

(a) [모니터 시작]: [모니터 시작]을 클릭하면 현재 운전되고 있는 채널의 A/D 변환값을 보여줍니다. 그림 5.4는 아날로그 입력 모듈이 전 채널 정지 상태로 있을 때 보이는 모니터링 화면입니다. 화면 하단의 현재값 필드에는 현재 설정된 아날로그 입력 모듈의 파라미터가 표시됩니다.

| 특수모듈 모니터                                               |             |             |  |
|--------------------------------------------------------|-------------|-------------|--|
| XGF-AD8A (혼합형, 8채널)                                    |             |             |  |
| 항 목                                                    | 최대값/최소값     | 현재값         |  |
| 채널0 A/D 변환값                                            | 0/0         | ۵           |  |
| 채널1 A/D 변환값                                            | 0/0         | ۵           |  |
| 채널2 A/D 변환값                                            | 0/0         | 0           |  |
| 채널3 A/D 변환값                                            | 0/0         | n           |  |
| 채널4 A/D 변환값                                            | 0/0         | ٥           |  |
| 채널5 A/D 변환값                                            | 0/0         | ٥           |  |
| 채널6 A/D 변환값                                            | 0/0         | ٥           |  |
| 채널7 A/D 변환값                                            | 0/0         |             |  |
|                                                        |             |             |  |
| 항 목                                                    | 설정값         | 현재값         |  |
| 테스트 운전 채널                                              | 채널 0        |             |  |
| 운전 채널                                                  | 정지          | 정자          |  |
| 입력 전압(전류) 범위                                           | $1-5V$<br>M | $1 - 5V$    |  |
| 출력 데이터 타입                                              | $0 - 16000$ | $0 - 16000$ |  |
| 평균 처리                                                  | 샘플링처리       | 샘플링처리       |  |
| 평균값                                                    | Π           |             |  |
|                                                        |             |             |  |
| 최대/최소값 리셋(B)<br>모니터 종료( <u>M</u> )<br>테스트 수행(T)<br>달 기 |             |             |  |

[그림 5.4] [모니터 시작] 실행 화면

(b) [테스트 수행]: [테스트 수행]은 현재 설정된 아날로그 입력 모듈의 파라미터를 바꿀 때 사용하는 기능입니다. 화면 하단 필드의 설정값을 클릭하면 파라미터를 변경할 수 있습니다. 그림 5.5는 입력을 배선하지 않은 상태에서 채널 0의 입력 전압 범위를 1 ~ 5 V로 변경하여 [테스트 수행]을 실행한 화면입니다.

| 특수모듈 모니터                                 |             |             |  |
|------------------------------------------|-------------|-------------|--|
| XGF-AD8A (혼합형, 8채널)                      |             |             |  |
| 항목                                       | 최대값/최소값     | 현재값         |  |
| 채널0 A/D 변환값                              | $0/ -192$   | $-192$      |  |
| 채널1 A/D 변환값                              | 0/0         | ۵           |  |
| 채널2 A/D 변환값                              | 0/0         | Ō           |  |
| 채널3 A/D 변환값                              | 0/0         | ö           |  |
| 채널4 A/D 변환값                              | 0/0         | ñ           |  |
| 채널5 A/D 변환값                              | 0/0         | n           |  |
| 채널6 A/D 변환값                              | 0/0         | n           |  |
| 채널7 A/D 변환값                              | 0/0         |             |  |
|                                          |             |             |  |
| 항목                                       | 설정값         | 현재값         |  |
| 테스트 운전 채널                                |             | 채널 0        |  |
| 운전 채널                                    | 운전<br>M     | 운전          |  |
| 입력 전압(전류) 범위                             | $1 - 5V$    | $1-5V$      |  |
| 출력 데이터 타입                                | $0 - 16000$ | $0 - 16000$ |  |
| 평균 처리                                    | 샘플링처리       | 샘플링처리       |  |
| 평균값                                      | n           |             |  |
|                                          |             |             |  |
| 모니터 종료(M)  <br>테스트 수행(I)<br>최대/최소값 리셋(R) |             |             |  |
|                                          |             | 달기          |  |
|                                          |             |             |  |

[그림 5.5] [테스트 수행] 실행 화면

(c) [최대/최소값 리셋]: 화면 상단의 최대값/최소값 필드는 A/D 변환값의 최대값과 최소값을 보여주는 영역입니다. [최대/최소값 리셋]을 클릭하면 최대값/최소값이 초기화 됩니다. 그림 5.6은 그림 5.5에서 [최대/최소값 리셋] 버튼을 클릭한 화면입니다. 채널 0의 A/D 변환값이 리셋 되었음을 확인할 수 있습니다.

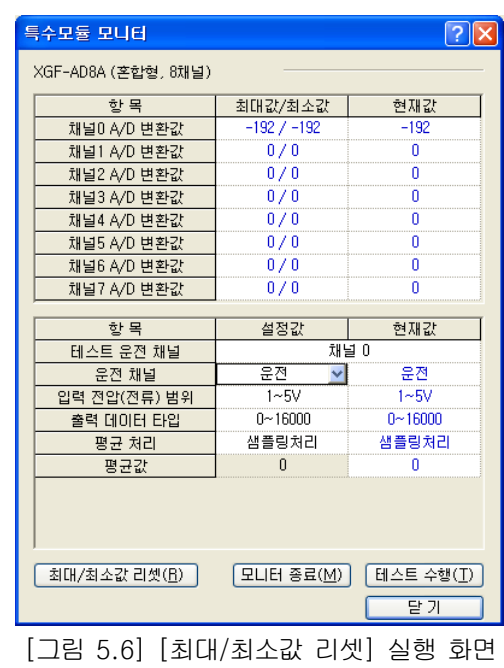

(d) [닫기]: [닫기] 버튼은 모니터링/테스트 화면을 빠져나갈 때 사용합니다. 모니터링/테스트 화면을 닫을 때 최대값, 최소값, 현재값은 더 이상 저장되지 않습니다.

#### 제 4 장 운전 설정

## 4.6 U 디바이스 자동 등록

XG5000의 U 디바이스의 자동 등록 기능을 설명합니다.

### 4.6.1 U 디바이스 자동 등록

[I/O 파라미터]에 설정된 특수모듈의 정보를 참조하여 각각의 모듈에 대한 변수를 자동으로 등록합니다. 사용자는 변수 및 설명문을 수정할 수 있습니다.

[순서]

(1) [I/O 파라미터]에서 슬롯에 특수 모듈을 설정합니다.

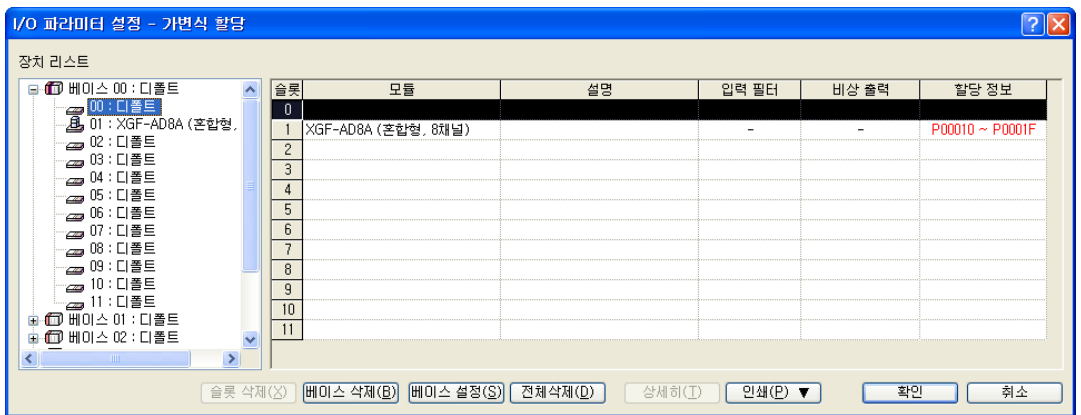

(2) [변수/설명]을 더블 클릭 합니다.

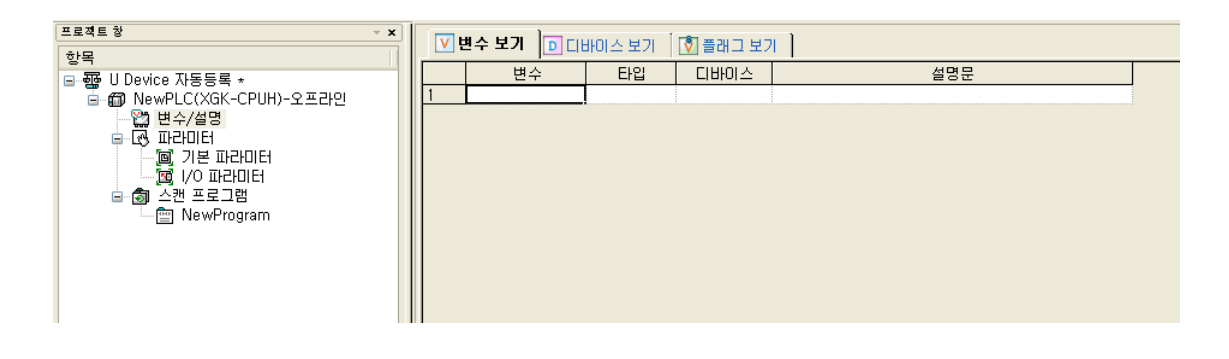

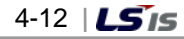

(3) 메뉴 '편집'에서 'U 디바이스 자동 등록'을 선택합니다.

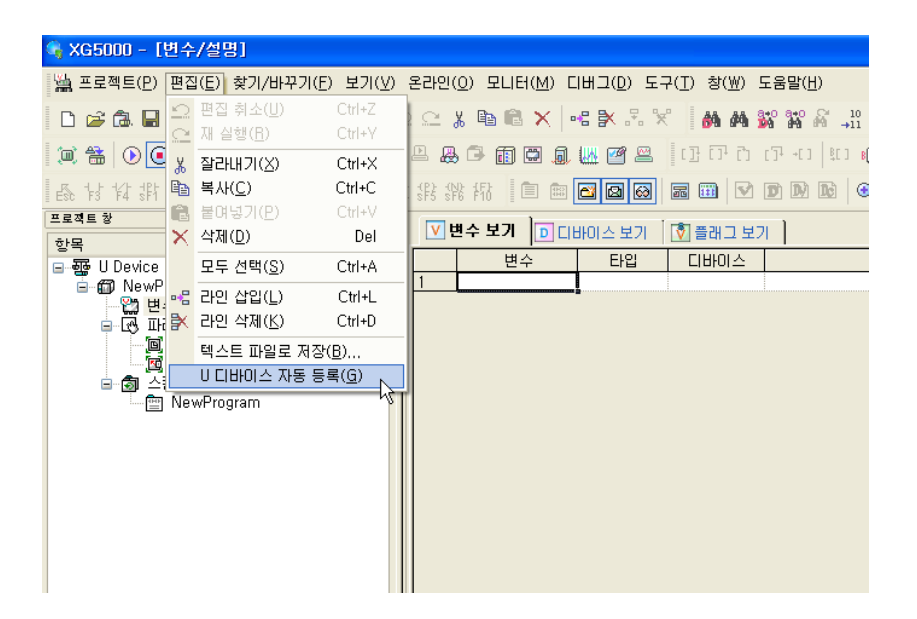

(4)'예'를 클릭합니다.

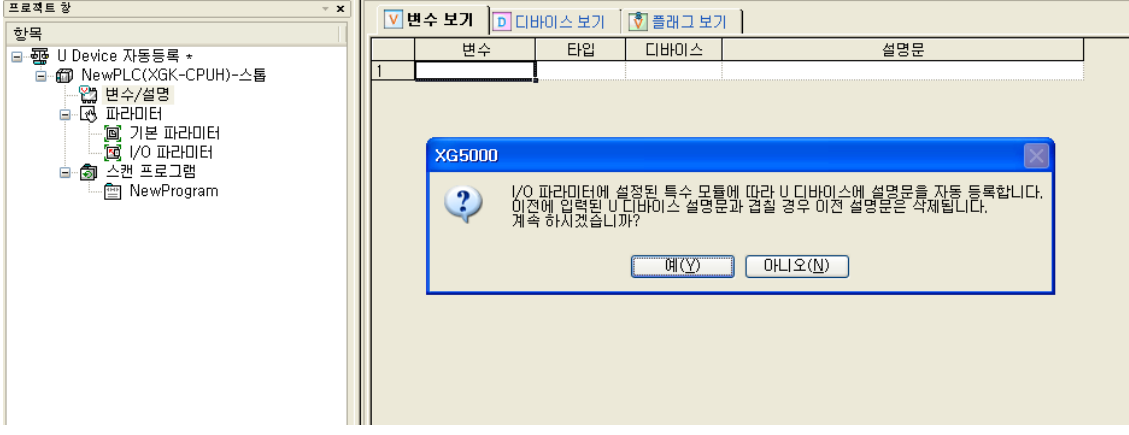

(5) 다음 화면과 같이 변수들이 등록 됩니다.

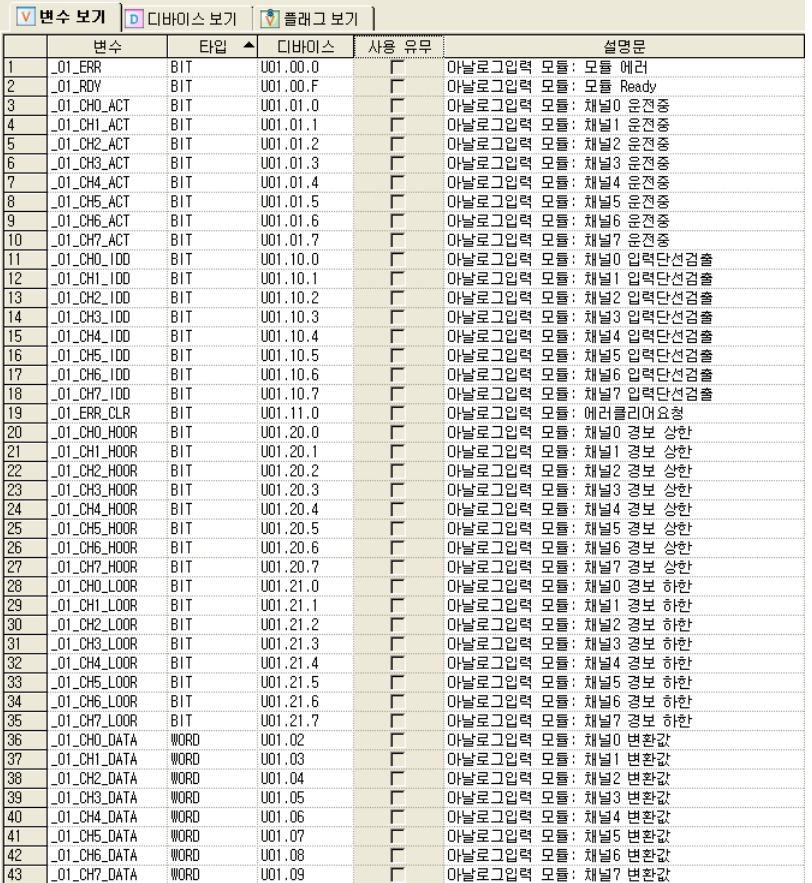

### 4.6.2 변수 저장

- (1) '변수 보기' 탭에 있는 내용들은 텍스트 파일로 저장이 가능합니다.
- (2) 메뉴의 '편집'에서 '텍스트 파일로 저장'을 클릭합니다.
- (3) '변수 보기' 탭에 있는 내용들이 텍스트 파일로 저장됩니다.

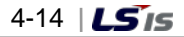

### 4.6.3 프로그램에서 변수 보기

(1) XG5000의 예제 프로그램은 다음과 같습니다.

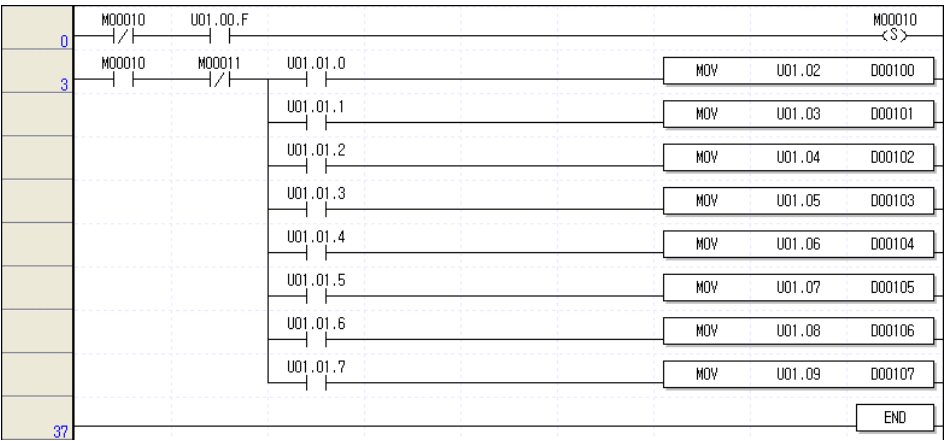

(2) 메뉴의 '보기'에서 '변수 보기'를 클릭합니다. 디바이스들이 변수들로 변경됩니다.

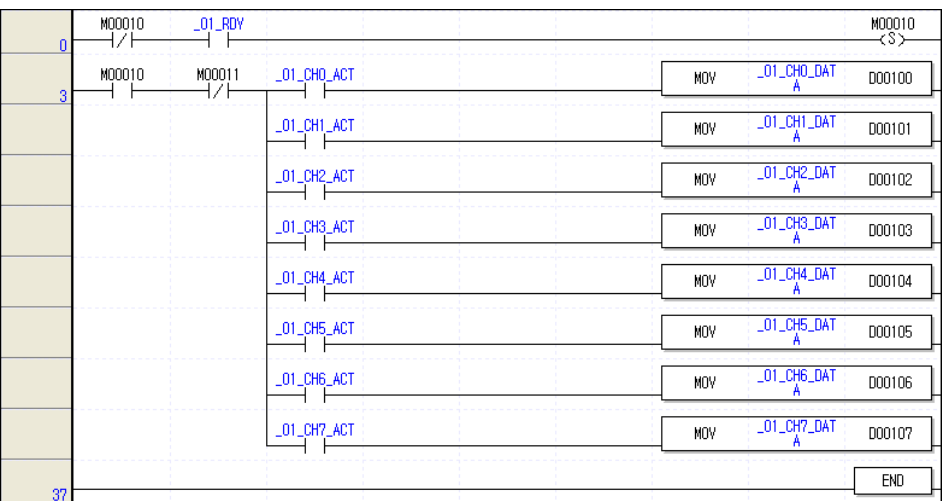

### 제 4 장 운전 설정

ال

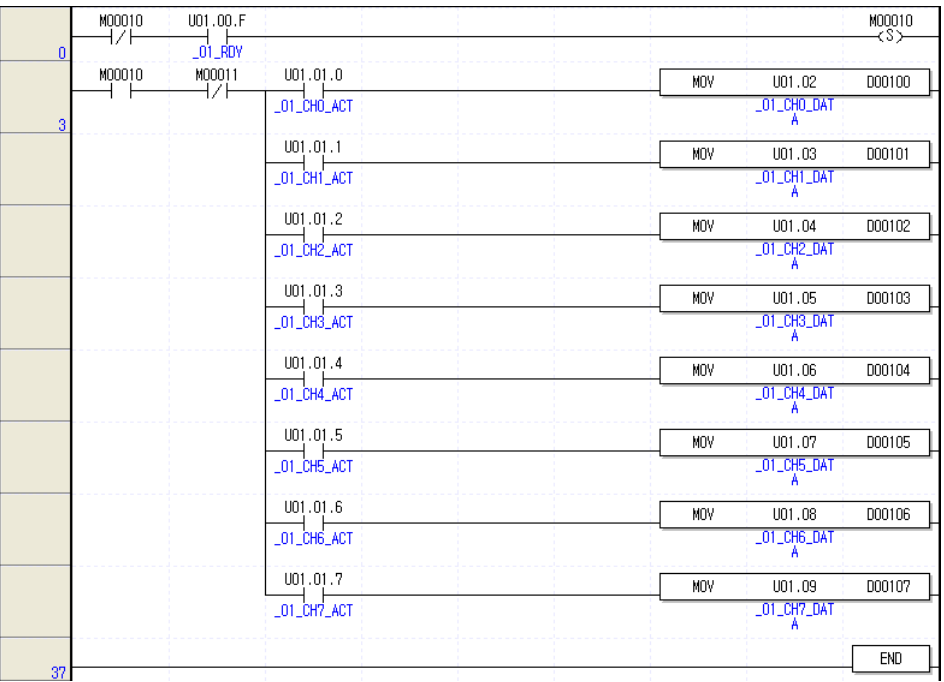

(3) 메뉴의 '보기'에서 '디바이스/변수 보기'를 클릭합니다. 디바이스와 변수를 동시에 볼 수 있습니다.

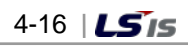

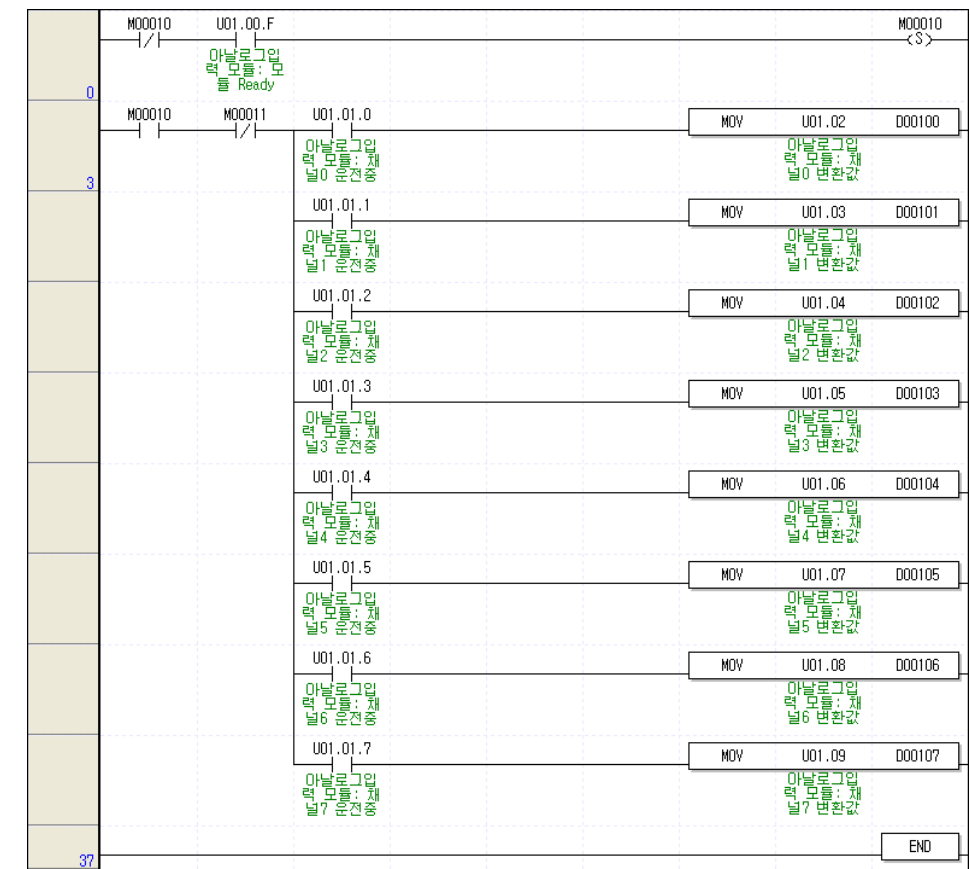

(4) 메뉴의 '보기'에서 '디바이스/설명문 보기'를 클릭합니다. 디바이스와 설명문을 동시에 볼 수 있습니다.

### 제 4 장 운전 설정

H

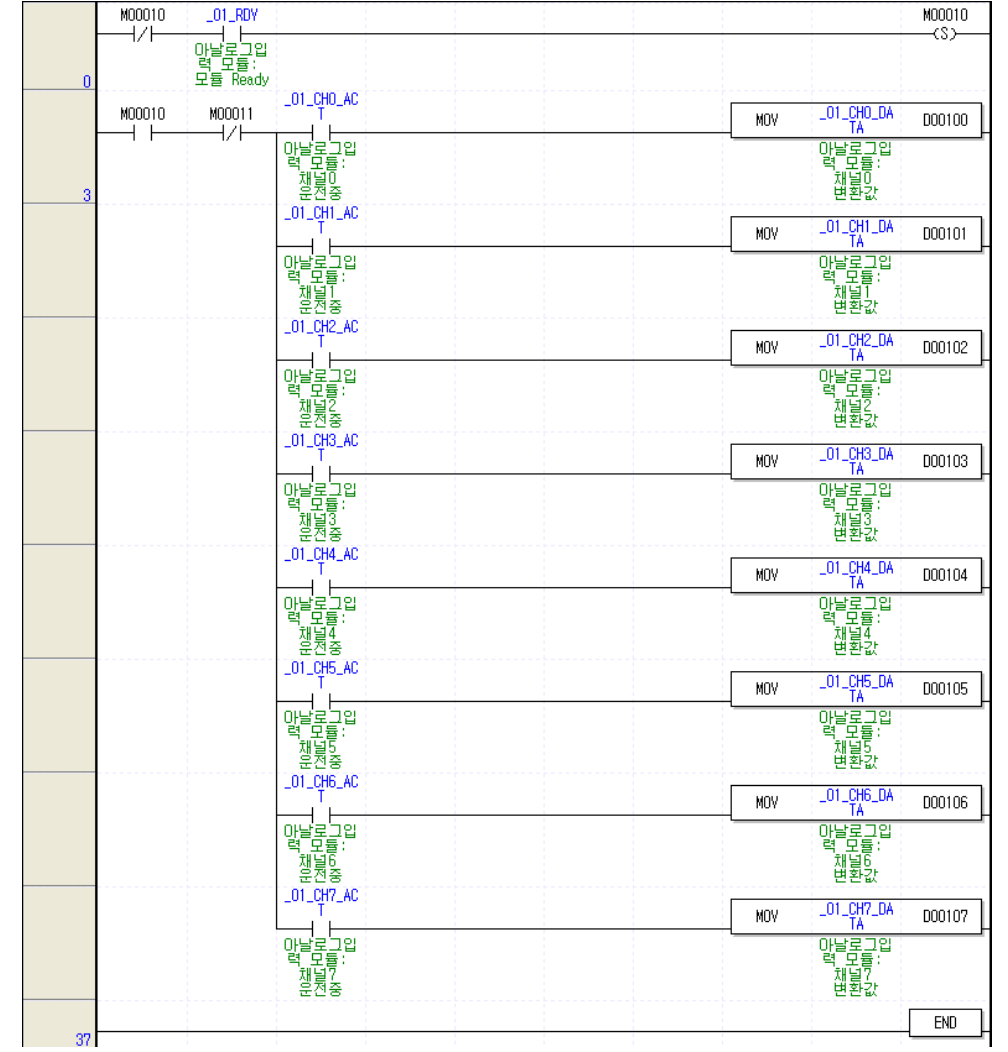

(5) 메뉴의 '보기'에서 '변수/설명문 보기'를 클릭합니다. 변수와 설명문을 동시에 볼 수 있습니다.

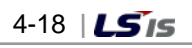

# 제 5 장 내부 메모리의 구성과 기능

아날로그 입력 모듈은 PLC CPU와의 데이터 송수신을 위한 내부 메모리가 있습니다.

# 5.1 내부 메모리의 구성

내부 메모리의 구성에 대해서 설명합니다.

### 5.1.1 A/D 변환 데이터 입출력 영역

아날로그 입력 데이터 입출력 영역을 표 5.1에 나타냅니다.

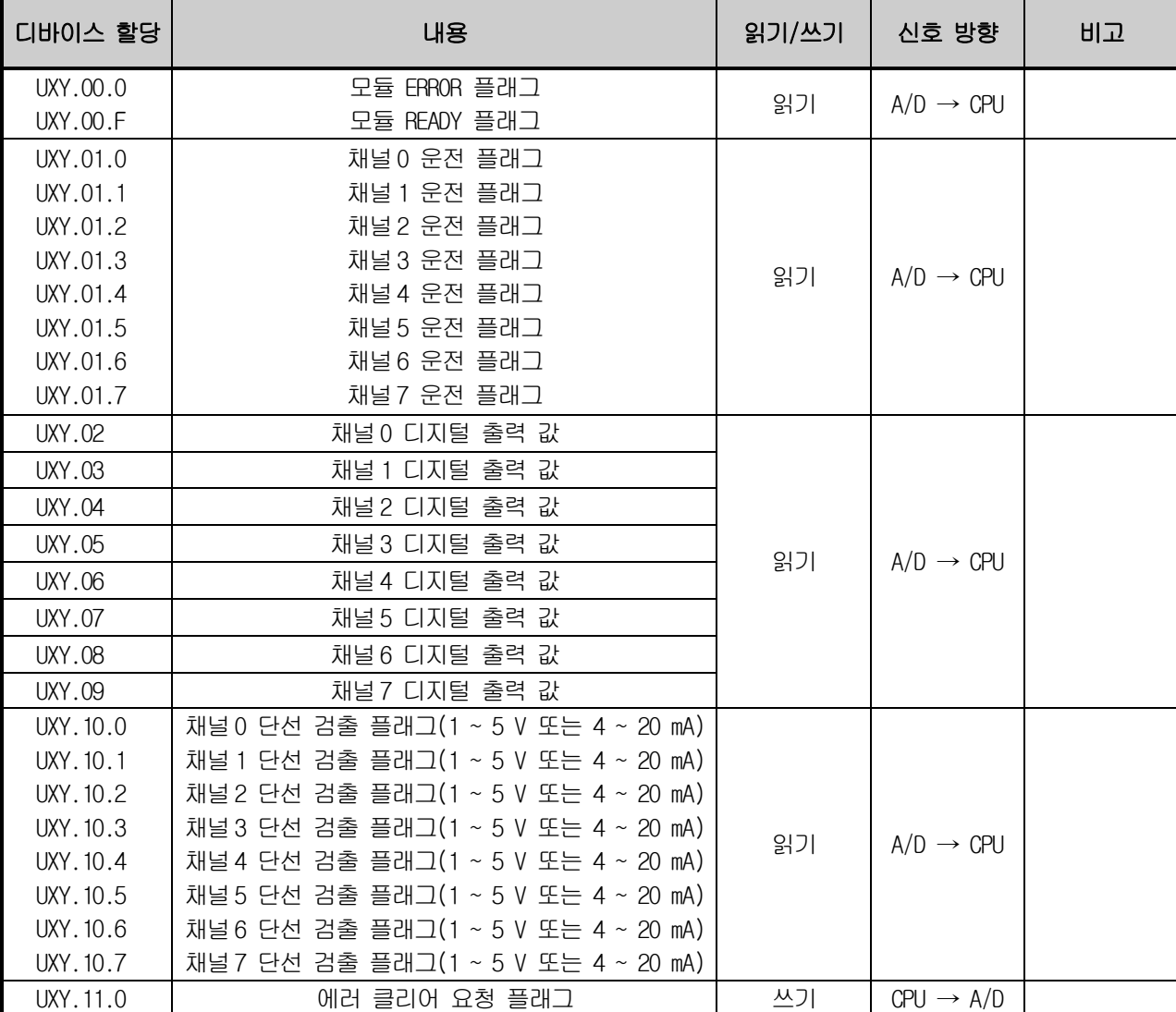

[표 5. 1] 아날로그 입력 데이터 입출력 영역

### 제 5 장 내부 메모리의 구성과 기능

m.

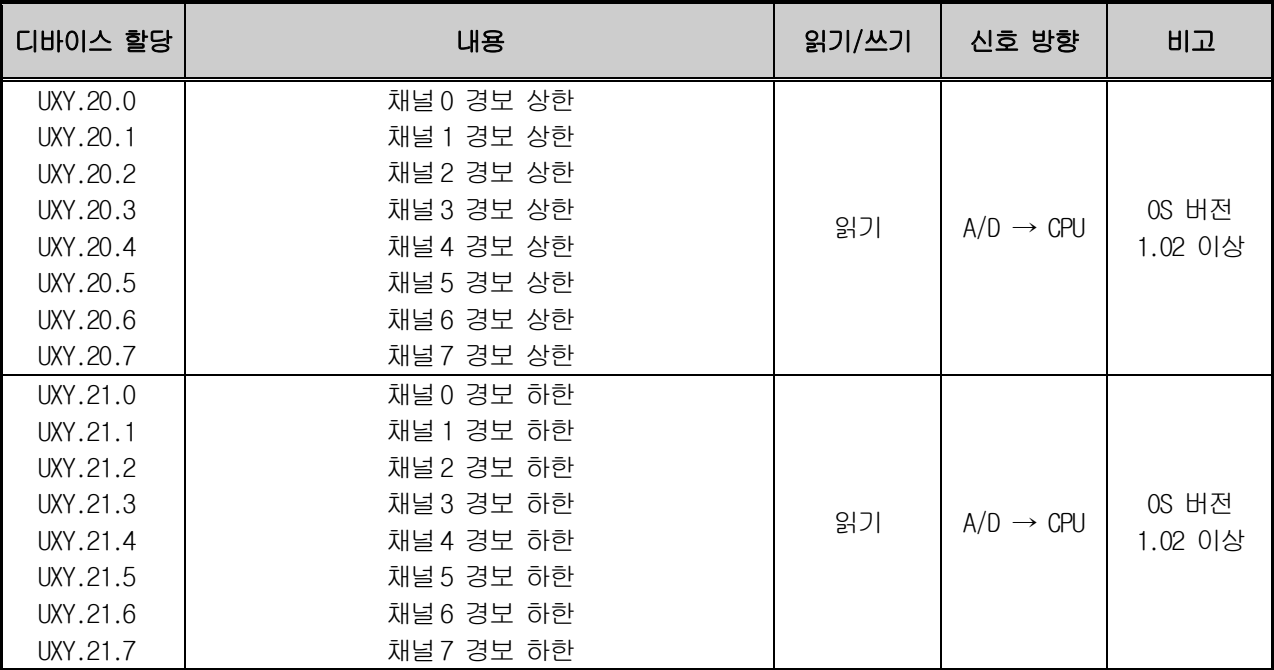

(1) 디바이스 할당에서 X 는 모듈이 장착된 베이스 번호 Y 는 모듈이 장착된 슬롯 번호를 의미합니다.

(2) 0 번 베이스 4 번 슬롯에 장착된 아날로그 입력 모듈의 '채널 1 디지털 출력 값'을 읽기 위해서는 U04.03 과 같이 표현합니다.

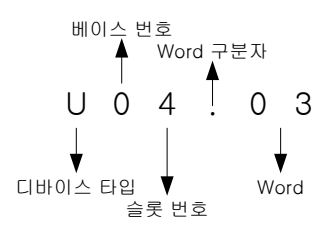

(a) 베이스 번호 설정 범위: 0 ~ 7

(b) 슬롯 번호 설정 범위: 0 ~ 15

(3) 0 번 베이스, 5 번 슬롯에 장착된 아날로그 입력 모듈의 '채널4 단선 검출 플래그'를 읽기 위해서는 U05.10.4 와 같이 표현합니다.

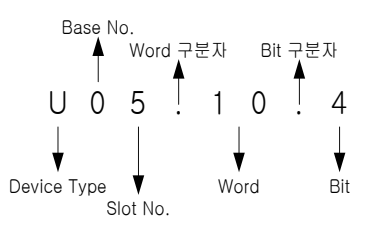

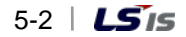

### 5.1.2 운전 파라미터 설정 영역

### 알아두기

아날로그 입력 모듈의 운전 파라미터를 XG5000의 [I/O 파라미터]를 통해 설정할 수 있습니다. 아날로그 입력 모듈의 사용자 편의성을 높이기 위해, XG5000에서는 아날로그 입력 모듈의 파라미터 설정을 GUI(Graphical User Interface) 방식으로 제공합니다.

아날로그 입력 모듈의 운전 파라미터 설정 영역을 표 5.2 에 나타냅니다.

| 메모리 번지         |                | 내용               |       |
|----------------|----------------|------------------|-------|
| 16 진           | 10 진           |                  | 읽기/쓰기 |
| $O_{H}$        | 0              | 사용 채널 지정         |       |
| $1_H$          | 1              | 입력 전압/전류 범위 지정 1 | 읽기/쓰기 |
| $2_{\rm H}$    | $\overline{2}$ | 입력 전압/전류 범위 지정 2 |       |
| $3_H$          | 3              | 출력 데이터 범위 지정     |       |
| 4 <sub>H</sub> | 4              | 평균 처리 지정         |       |
| 5 <sub>H</sub> | 5              | 채널 0 평균값 지정      |       |
| $6_H$          | 6              | 채널 1 평균값 지정      |       |
| $7_H$          | $\overline{7}$ | 채널 2 평균값 지정      | 읽기/쓰기 |
| 8 <sub>H</sub> | 8              | 채널 3 평균값 지정      |       |
| 9 <sub>H</sub> | 9              | 채널 4 평균값 지정      |       |
| $A_H$          | 10             | 채널 5 평균값 지정      |       |
| $B_H$          | 11             | 채널 6 평균값 지정      |       |
| $C_{H}$        | 12             | 채널 7 평균값 지정      |       |
| $D_H$          | 13             | 에러 코드            | 읽기    |
| $E_H$          | 14             | 유효변환값 유지 지정      | 읽기/쓰기 |

[표 5. 2] 운전 파라미터 설정 영역

### 5.2 A/D 변환 데이터 입출력 영역

### 5.2.1 모듈 READY/ERROR 플래그(UXY.00, X: 베이스 번호, Y: 슬롯 번호)

(1) UXY.00.F: PLC CPU 전원 투입 또는 리셋시 A/D 변환 준비가 완료된 시점에서 ON되고 A/D 변환 처리를 합니다.

(2) UXY.00.0: 아날로그 입력 모듈의 에러 상태를 나타내는 플래그입니다.

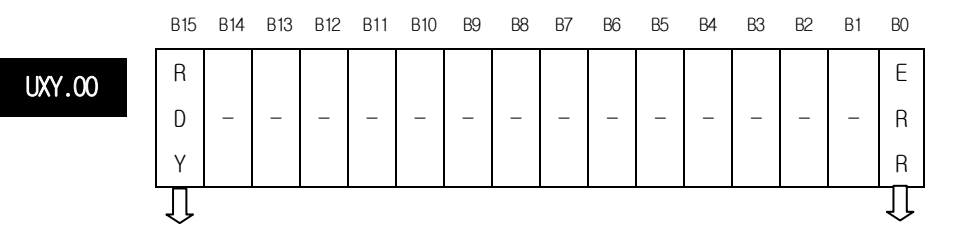

모듈 READY 비트ON (1): READY, 비트Off (0): NOT READY

에러 발생 정보 비트ON (1): 에러, 비트Off (0): 정상

### 5.2.2 운전 채널 플래그(UXY.01, X: 베이스 번호, Y: 슬롯 번호)

채널별 운전 정보를 저장하는 영역입니다.

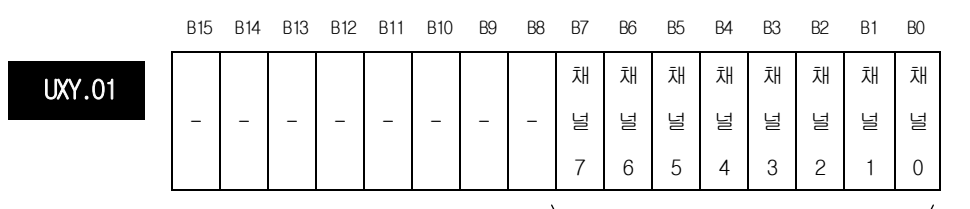

운전 채널 정보 비트ON (1): 운전 중, 비트Off (0): 운전 정지

### 5.2.3 디지털 출력 값(UXY.02 ~ UXY.09, X: 베이스 번호, Y: 슬롯 번호)

- (1) A/D 변환된 디지털 출력 값은 버퍼 메모리 어드레스 2 ~ 9(UXY.02 ~ UXY.09)에 채널별로 출력 됩니다.
- (2) 디지털 출력 값은 16비트의 이진수로 저장됩니다.

UXY.02 ~ UXY.09

B15 B14 B13 B12 B11 B10 B9 B8 B7 B6 B5 B4 B3 B2 B1 B0 채널# 디지털 출력 값

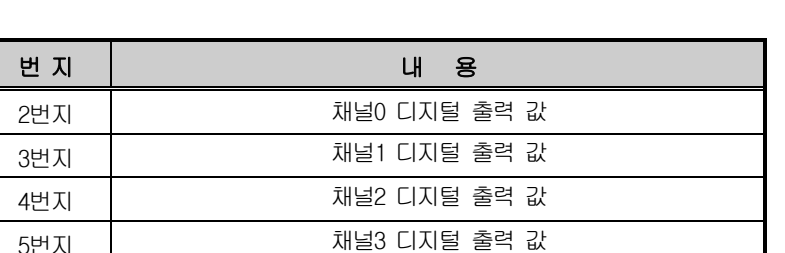

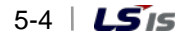

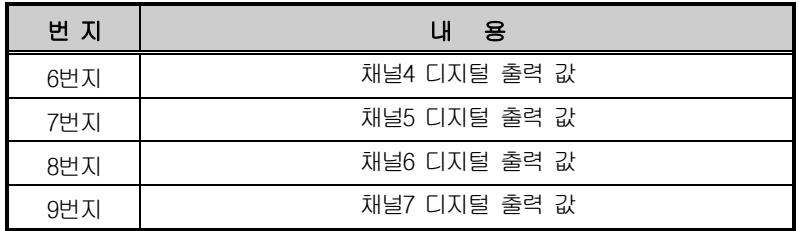

### 5.2.4 단선 검출 플래그(UXY.10.Z, X: 베이스 번호, Y: 슬롯 번호, Z: 채널 번호)

(1) 각 입력 채널에 대한 단선 검출 신호는 UXY.10에 저장됩니다.

UXY.

(2) 각 비트는 할당된 채널에 단선이 검출 되었을 때 1로 설정되며 단선이 복원되면 0으로 복귀합니다. 또한 각각의 비트는 실행 조건과 같이 사용자 프로그램에서 단선 검출을 위해 사용할 수 있습니다.

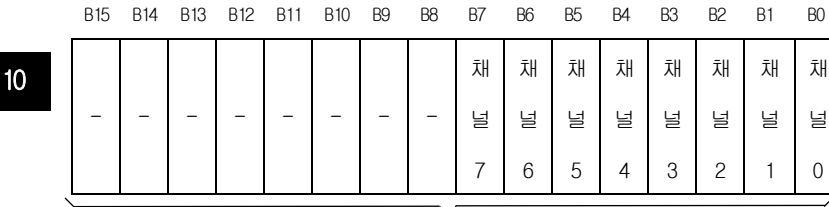

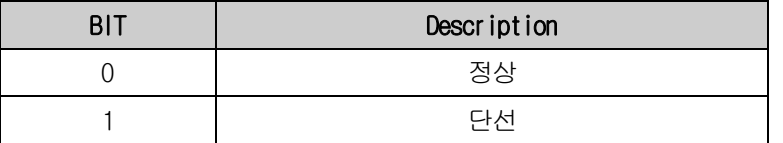

### 5.2.5 에러 클리어 요청 플래그(UXY.11.0, X: 베이스 번호, Y: 슬롯 번호)

- (1) 파라미터 설정 에러 발생시 파라미터를 올바른 값으로 수정하여도 22번지의 에러 코드는 자동으로 지워지지 않습니다. 이 때 '에러 클리어 요청' 비트를 On 하면 22번지의 에러코드와 XG5000의 [시스템 모니터]에 표시되는 에러가 지워집니다. 또한 RUN LED의 점멸 상태도 점등 상태로 복원합니다.
- (2)'에러 클리어 요청 플래그'를 사용할 경우에는 반드시 UXY.00.0을 함께 붙여서 사용해야 정상적인 동작을 보장할 수 있습니다. 그림 5.1과 같이 사용하십시오.

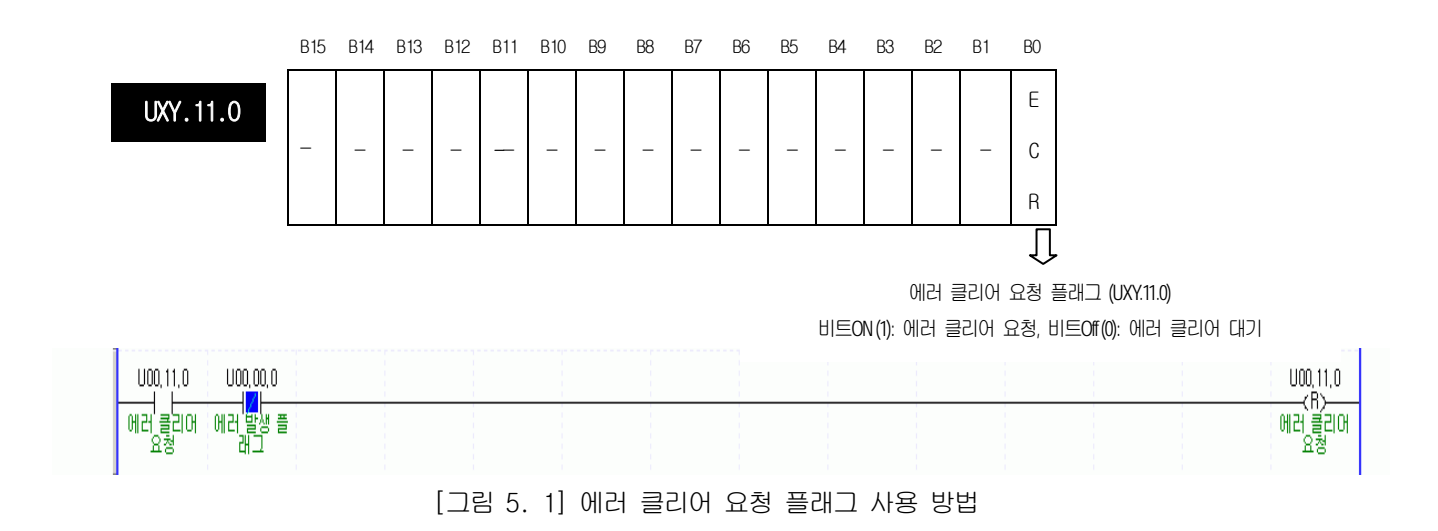

### 5.3 운전 파라미터 설정 영역

내부 메모리는 번지마다 1워드(Word)씩 점유되어 있으며 이를 16비트(Bit)로 나타낼 수 있습니다. 번지를 구성하는 16비트를 비트마다 On인 경우 "1"로 또는 Off인 경우 "0"으로 설정하여 각각의 기능을 구현할 수 있습니다.

### 5.3.1 사용 채널 지정(0번지)

"0"번

- (1) A/D 변환의 허가/금지를 채널마다 설정할 수 있습니다.
- (2) 사용하지 않는 채널을 변환 금지하여 채널별 변환 주기를 짧게 할 수 있습니다.
- (3) 사용채널이 지정되지 않았을 때는 전 채널이 사용 금지로 되어 있습니다.
- (4) A/D 변환의 허가/금지는 다음과 같습니다.

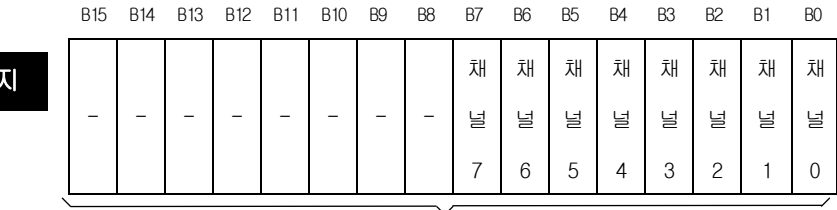

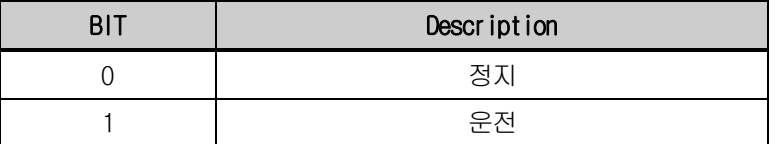

### 5.3.2 입력 전압/전류 범위 지정1(1번지~4)

- (1) 아날로그 입력 전압/전류에 대한 범위는 채널마다 지정할 수 있습니다.
- (2) 아날로그 입력 범위가 지정되지 않았을 때 전 채널은 4 ~ 20 mA 범위로 처리됩니다.
- (3) 아날로그 입력 전압/전류 범위의 설정은 다음과 같습니다.

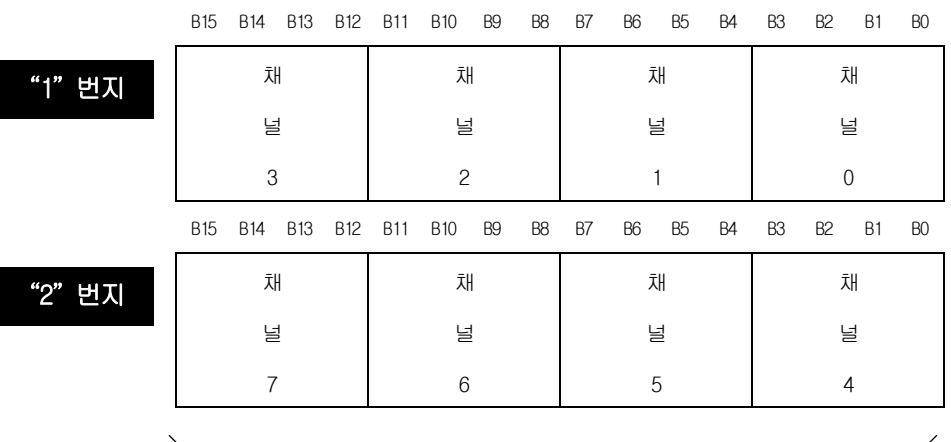

 $5-6$   $LSTs$ 

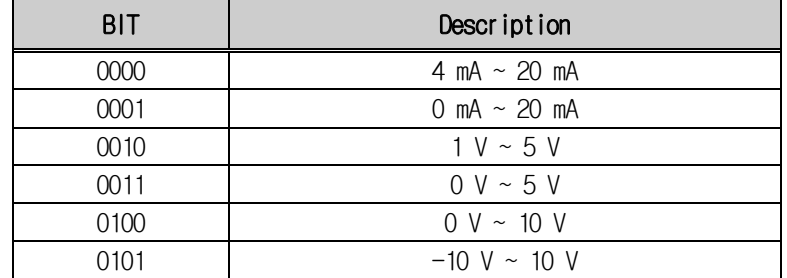

### 5.3.3 출력 데이터 범위 지정(3번지)

"3"번지

(1) 아날로그 입력에 대한 디지털 출력 데이터 범위는 채널마다 지정할 수 있습니다.

(2) 출력 데이터 범위가 지정되지 않았을 때 전 채널은 0 ~ 16000 범위로 처리됩니다.

(3) 디지털 출력 데이터 범위의 설정은 다음과 같습니다.

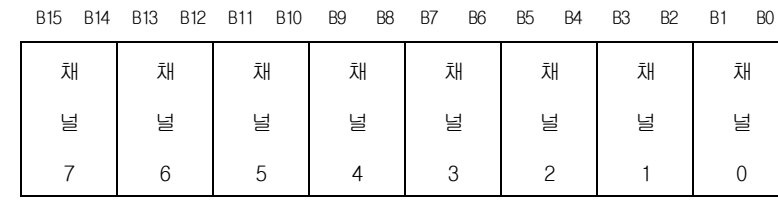

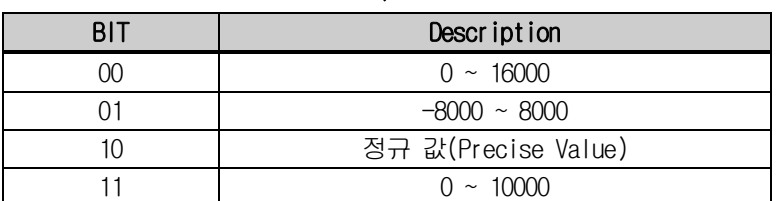

정규 값은 아날로그 입력 범위에 대해, 아래와 같은 디지털 출력 범위를 가집니다.

(a) 전류

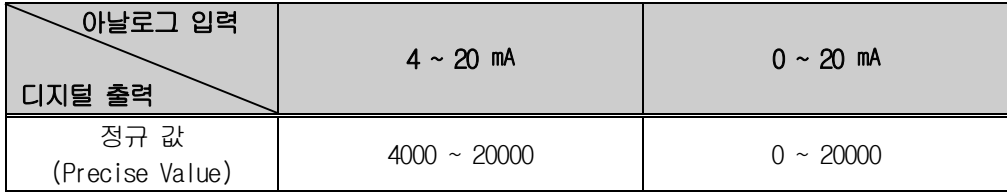

(b) 전압

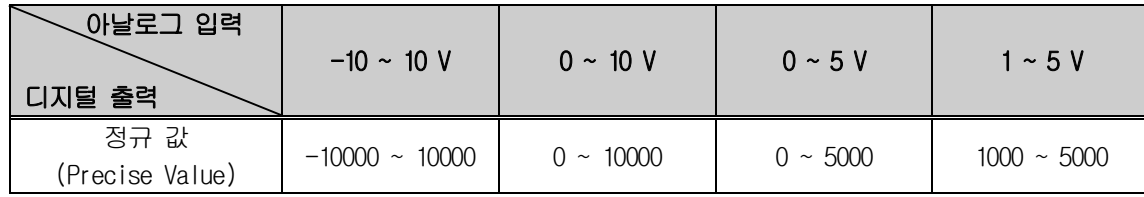

### 5.3.4 평균 처리 지정(4번지)

(1) 평균 처리 방법을 지정하는 영역입니다. 평균 처리 방법에는 '횟수평균'과 '시간평균'이 있습니다.

- (2) 평균 처리를 지정하지 않았을 때 전 채널은 샘플링 처리를 합니다.
- (3) 평균 처리의 지정은 다음과 같습니다.

"4"번지

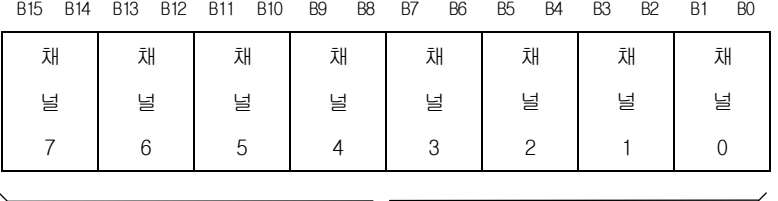

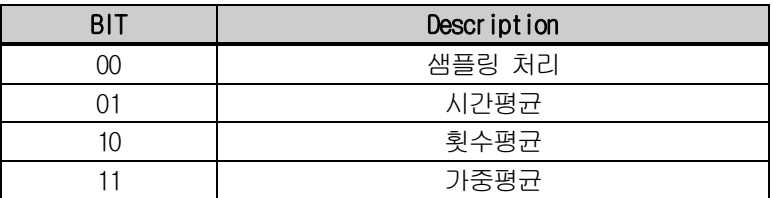

### 5.3.5 평균 값 지정(5 ~ 12번지)

- (1) 시간/횟수평균의 상수 값 설정 범위는 다음과 같습니다.
	- (a) 시간평균 설정 범위: 16 ~ 16000(ms)
	- (b) 횟수평균 설정 범위: 2 ~ 64000(회)
	- (c) 가중평균 설정 범위: 1 ~ 99(%)
- (2) 설정 범위 이외의 값을 지정했을 경우 에러코드 표시 번지에 (1) 시간평균 설정 범위가 벗어난 경우 에러번호 50#이 (2) 횟수평균 설정 범위가 벗어난 경우 에러번호 60#이 (3) 가중평균 설정 범위가 벗어난 경우 에러번호 70#이 나타납니다. 이때 평균 처리는 초깃값이 적용되어 계산됩니다. (에러 코드에서 #은 에러가 발생한 채널을 의미 합니다)
- (3) 시간/횟수/가중평균 처리 값 설정은 다음과 같습니다.

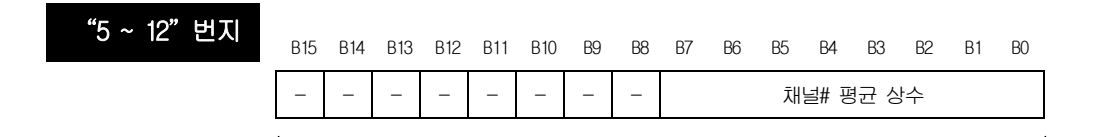

시간평균 처리 값 설정 범위는 16 ~ 16000 횟수평균 처리 값 설정 범위는 2 ~ 64000 가중평균 처리 값 설정 범위는 1 ~ 99

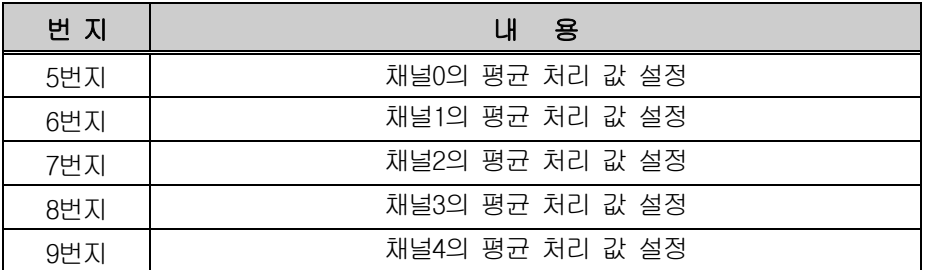

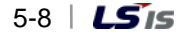

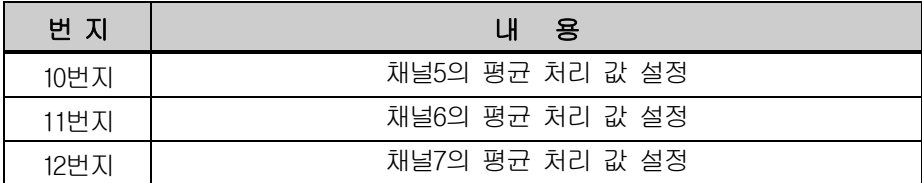

### 5.3.6 에러 코드(13번지)

(1) 아날로그 입력 모듈에서 검출한 에러 코드를 저장합니다.

(2) 에러 종류와 내용은 다음과 같습니다.

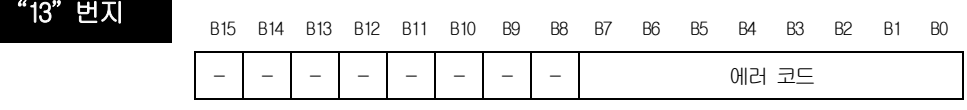

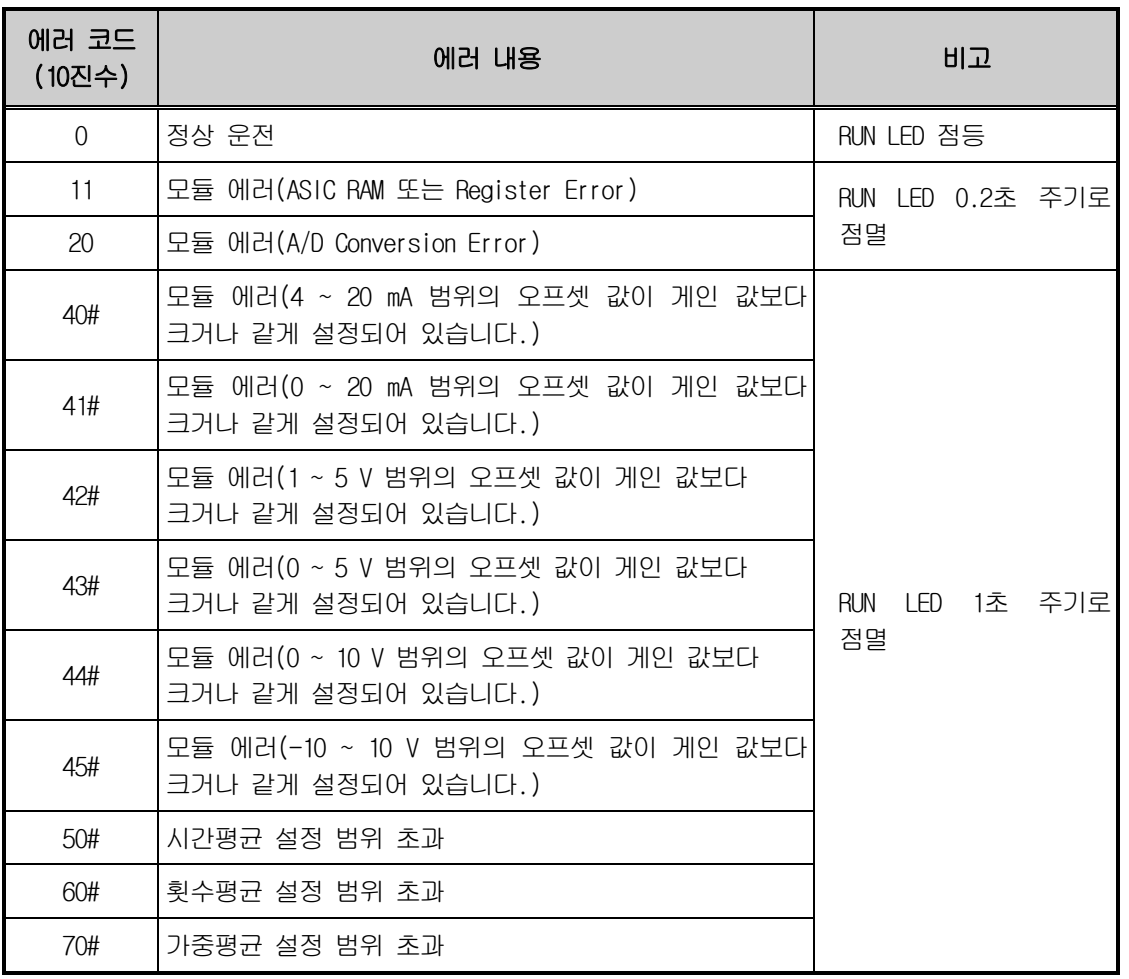

에러 코드 내용은 하단 표 참조.

※ 에러 코드에서 #은 에러가 발생한 채널을 나타냅니다.

※ 보다 상세한 에러 코드는 9.1절을 참조하십시오.

(3) 두 가지 이상의 에러가 발생한 경우 모듈은 가장 먼저 발생한 에러 코드를 저장하며, 그 이후의 에러 코드는 저장하지 않습니다.

#### 제 5 장 내부 메모리의 구성과 기능

 $(4)$  에러가 발생한 경우 에러를 수정한 후에는 '에러 클리어 요청 플래그'를 이용하거나 (5.2.5절 참조), 전원을 Off  $\rightarrow$ On 해 주어야 LED 점멸이 멈추고 에러 코드가 지워집니다.

### 5.3.7 유효변환값 유지 지정(14번지)

- (1) 유효변환값 유지 기능을 설정하면 유효하지 않은 입력 값이 들어왔을 때, 마지막으로 들어온 유효변환값을 유지하게 됩니다. 예를 들어 4 ~ 20 mA로 운전하는 상태에서 10 mA의 입력값이 들어오다가 신호의 점진적인 강하 없이 곧바로 3 mA로 변경되는 경우, 해당 채널은 10 mA에 해당하는 출력값을 유지하게 됩니다.
- (2) 본 기능을 설정하면 아날로그 입력 실용 범위에 해당하는 디지털 출력값만을 표시하게 됩니다. 아날로그 입력 실용 범위는 제2장 규격의 2.4 입출력 변환 특성을 참고하시기 바랍니다.
- (3) 본 기능은 다음 입력 범위에서만 동작합니다.
	- (a)  $4 \sim 20$  mA
	- (b)  $0 \sim 20$  mA
- (4) 유효변환값 유지 설정은 다음과 같습니다.

'14" 번지

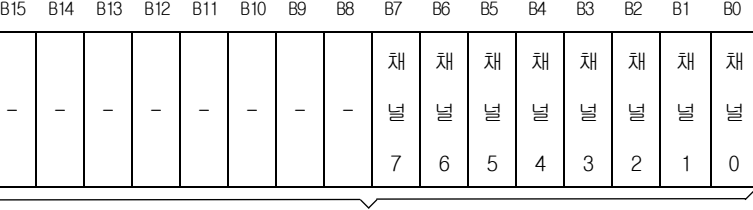

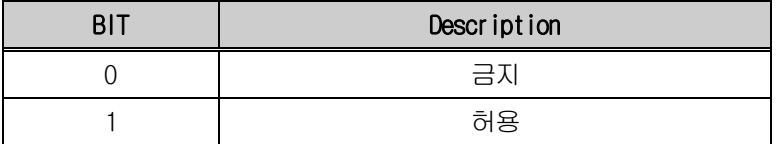

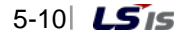

Н

## 제 6 장 프로그램

### 6.1 기본 프로그램(XGK)

- 아날로그 입력 모듈의 내부 메모리에 운전 조건에 대한 내용을 설정하는 방법에 대해 설명합니다.
- 아날로그 입력 모듈은 슬롯2에 장착되어 있는 상태입니다.
- 아날로그 입력 모듈의 입출력 점유 점수는 16점(가변식)입니다.
- 초기 설정 조건은 1회 입력으로 초기치 설정이 아날로그 입력 모듈의 내부 메모리에 저장됩니다.

### 6.1.1 [I/O 파라미터] 설정을 사용한 프로그램 예

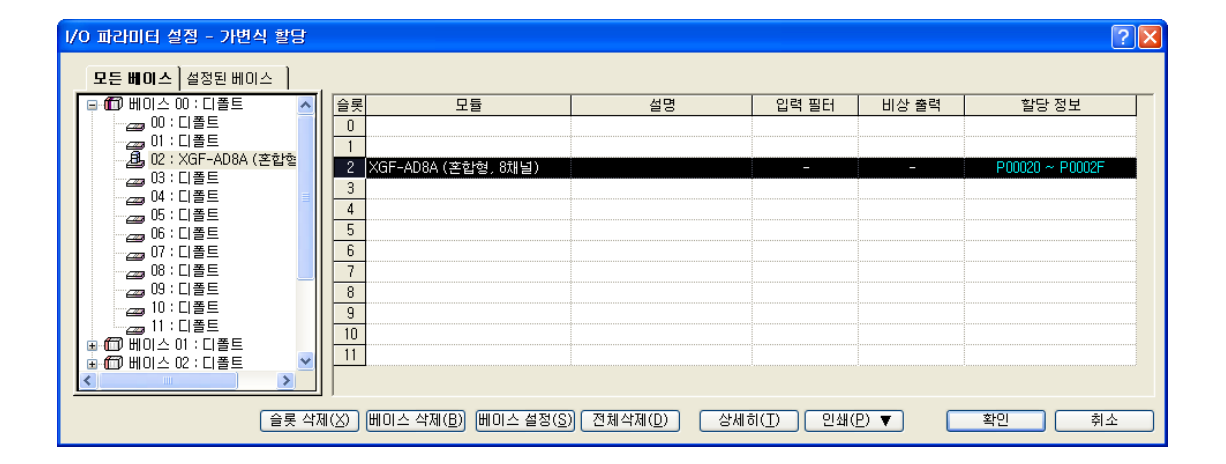

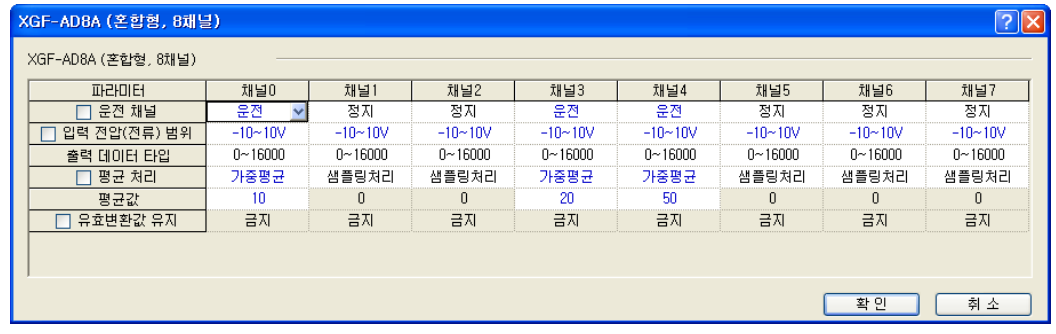

 $LS$ is 6-1

#### 6.1.2 PUT/GET 명령을 사용한 프로그램 예

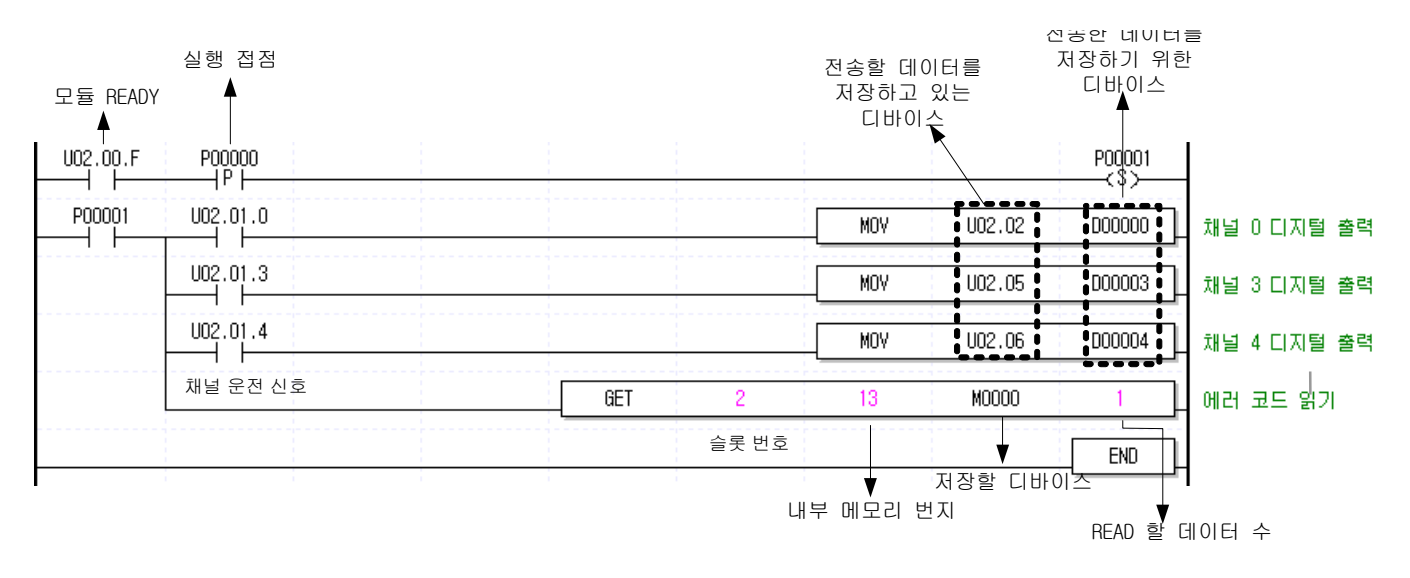

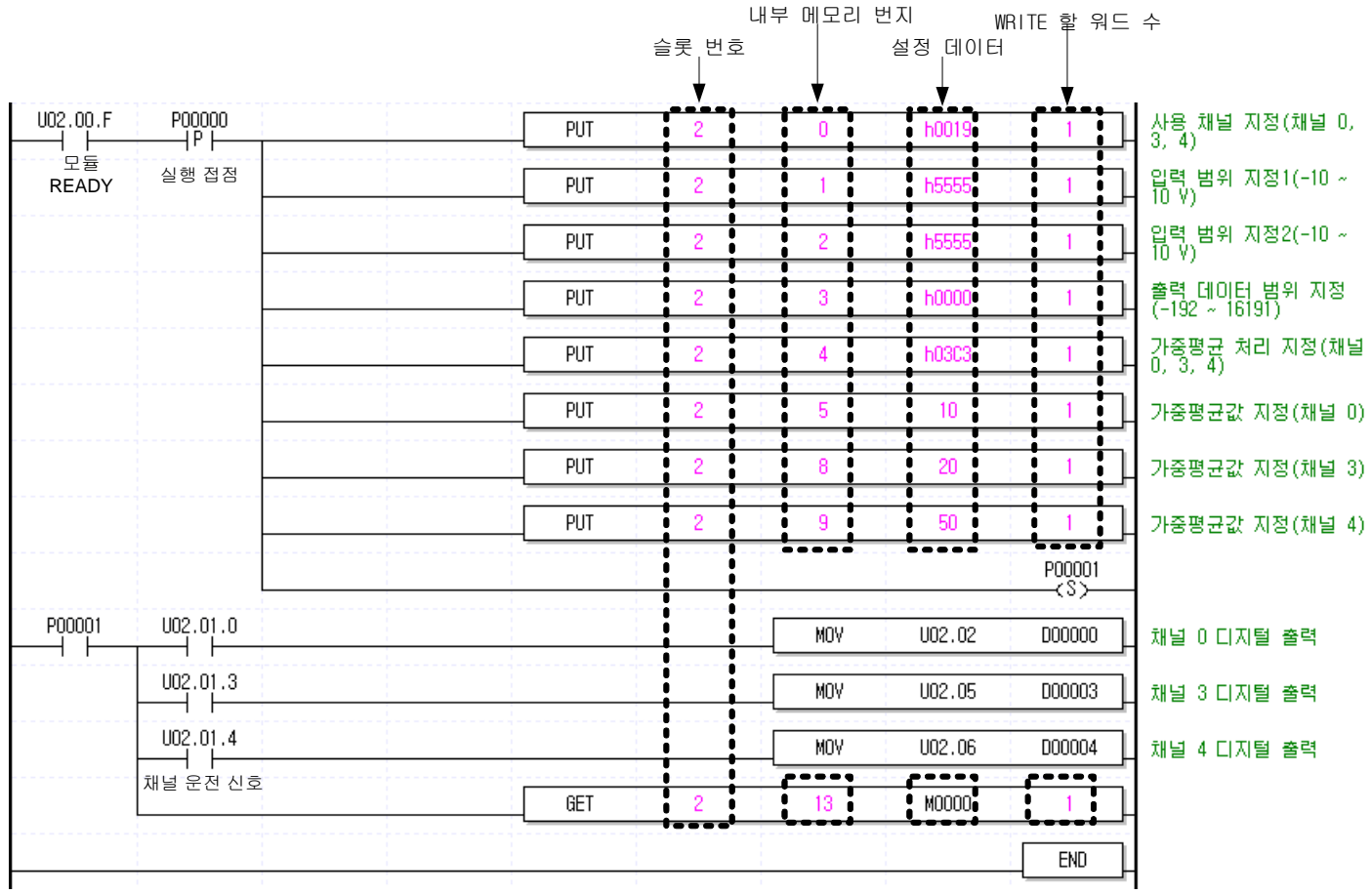

### 6.2 응용 프로그램(XGK)

### 6.2.1 A/D 변환값의 대소 구분 프로그램 (I/O 슬롯 고정 점수할당: 64점 기준)

(1) 시스템 구성

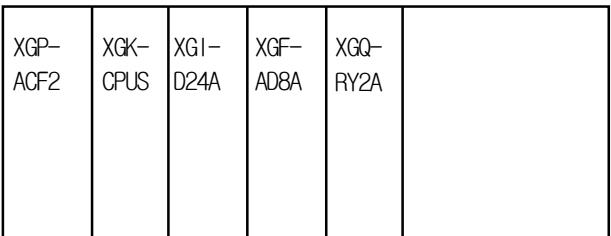

(2) 초기 설정 내용

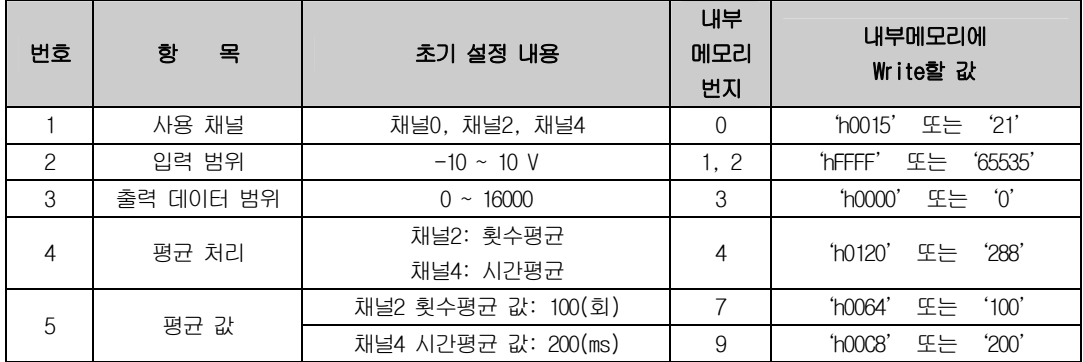

(3) 프로그램 설명

(a) 채널 0 의 디지털 값이 12000 보다 작을 때 2 번 슬롯에 장착된 릴레이 출력 모듈의 0 번 접점 (P00080)을 On

(b) 채널 2 의 디지털 값이 13600 보다 클 때 2 번 슬롯에 장착된 릴레이 출력 모듈의 2 번 접점 (P00082)을 On

- (c) 채널 4 의 디지털 값이 12000 보다 크거나 같고 13600 보다 작거나 같을 때 2 번 슬롯에 장착된 릴레이 출력 모듈의 4 번 접점 (P00084)을 On
- (d) 채널 4 의 디지털 값이 12800 과 같을 때, 2 번 슬롯에 장착된 릴레이 출력 모듈의 5 번 접점 (P00085)을 On
#### (4) 프로그램

(a) [I/O 파라미터] 설정을 사용한 프로그램 예

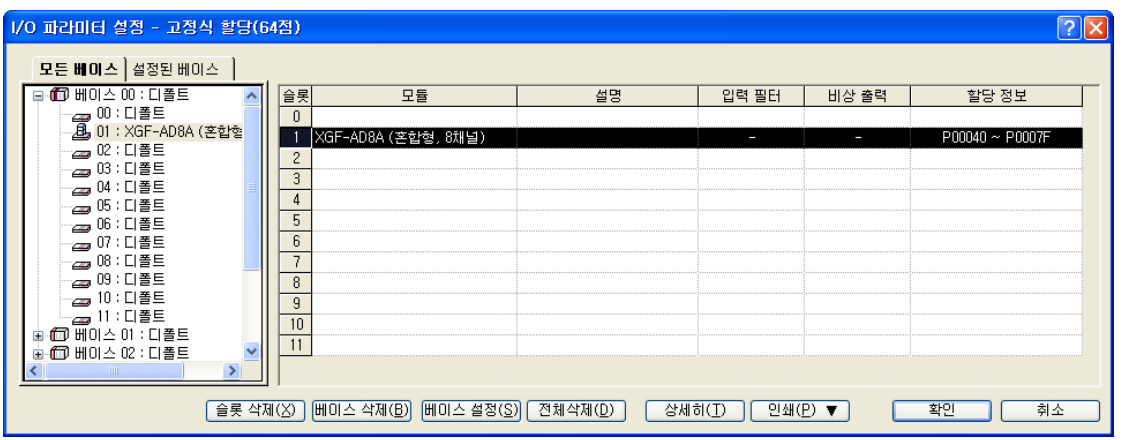

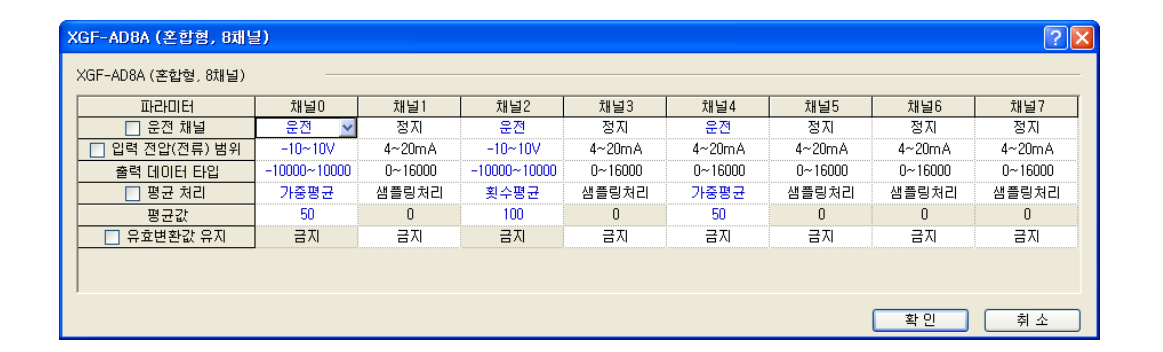

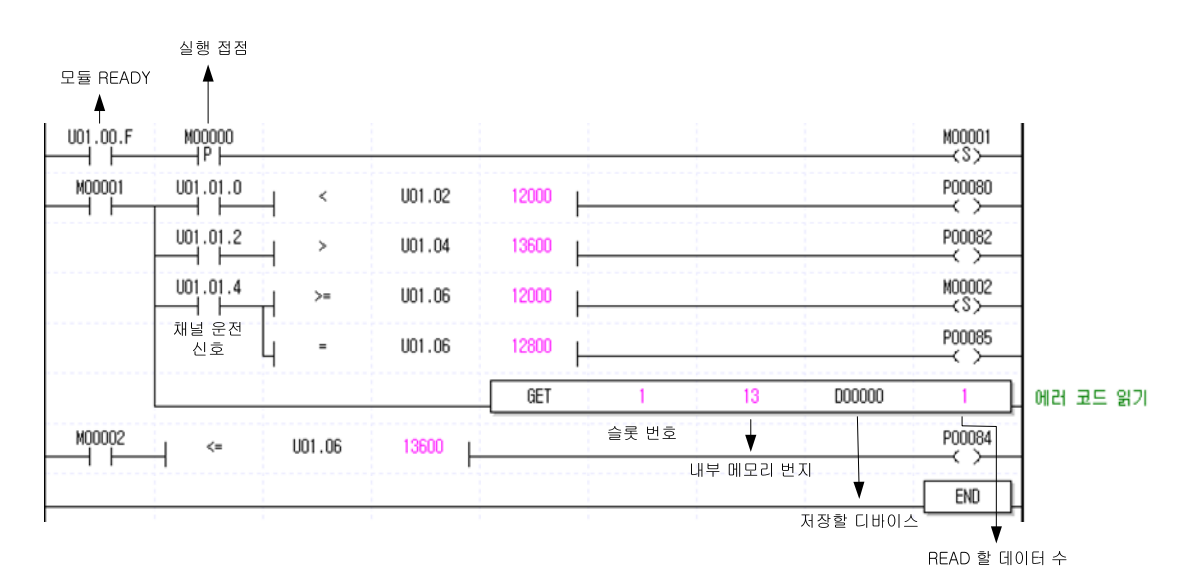

 $6 - 4$   $15$ <sub>is</sub>

ь

(b) PUT/GET 명령을 사용한 프로그램 예

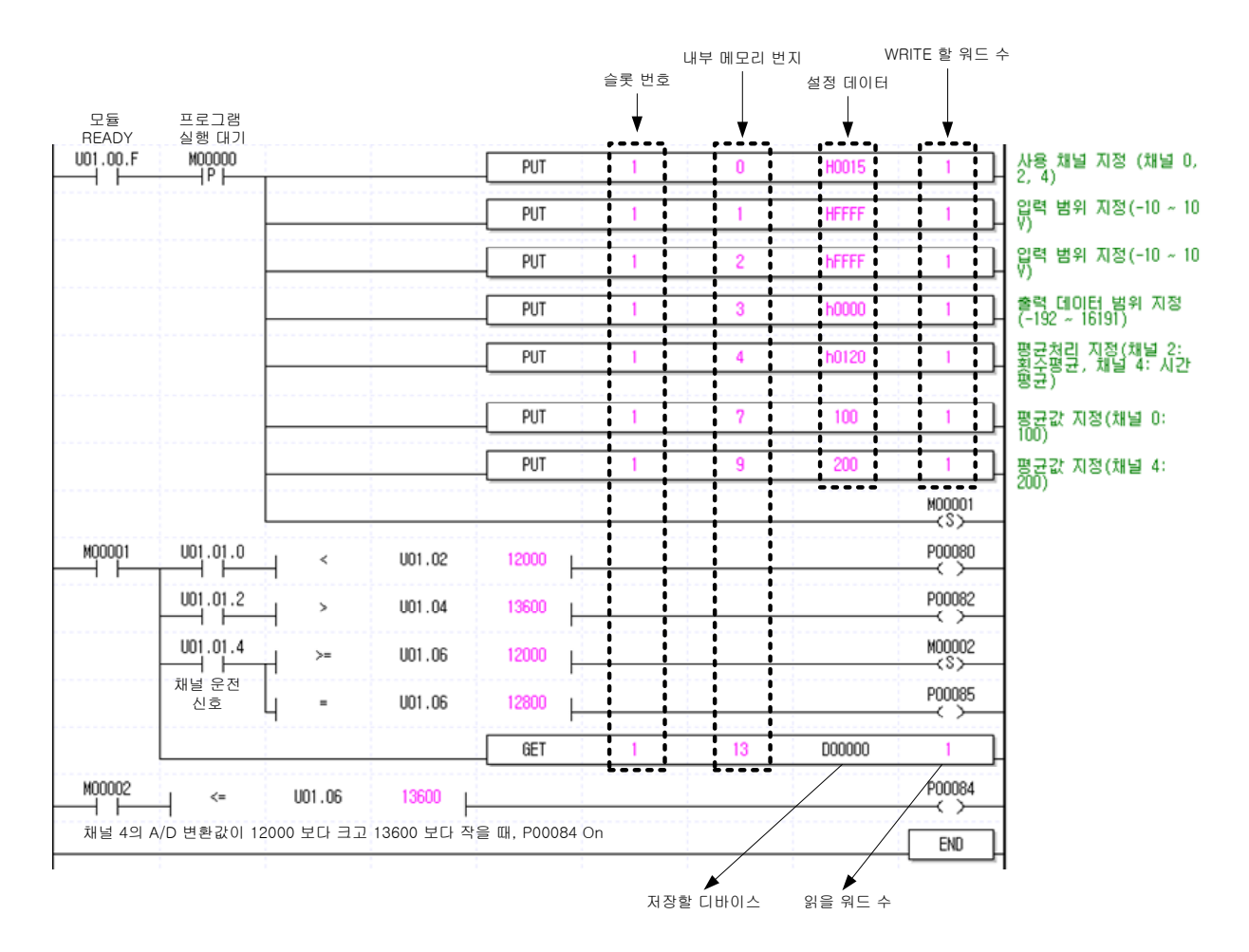

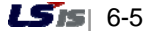

### 6.2.2 아날로그 입력 모듈의 에러 코드를 BCD 표시기로 출력하는 프로그램

(1) 시스템 구성

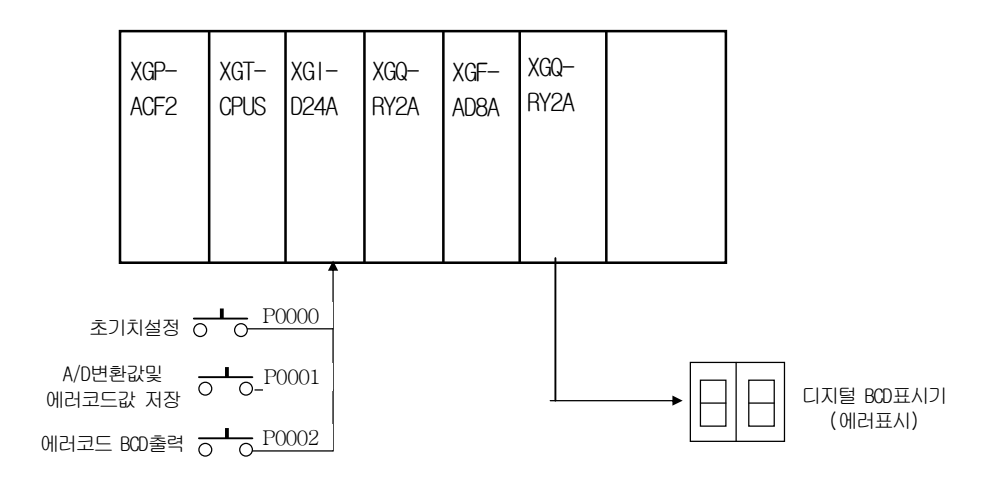

- (2) 초기 설정 내용
	- (a) 사용 채널: 채널 0
	- (b) 아날로그 입력 전류 범위: DC 4 ~ 20 mA
	- (c) 시간평균 처리 지정: 100 (ms)
	- (d) 디지털 출력 데이터 범위: 0 ~ 16000
- (3) 프로그램 설명
	- (a) P00000 이 On 되면 A/D 변환 초기 설정을 한다.
	- (b) P00001 이 On 되면 A/D 변환값과 에러 코드를 각각 D00000 과 D00001 에 저장한다.
	- (c) P00002 가 On 되면 에러 코드를 디지털 BCD 표시기에 출력한다. (P00040 ~ P0004F)
- (4) 프로그램
	- (a) [I/O 파라미터] 설정을 사용한 프로그램 예

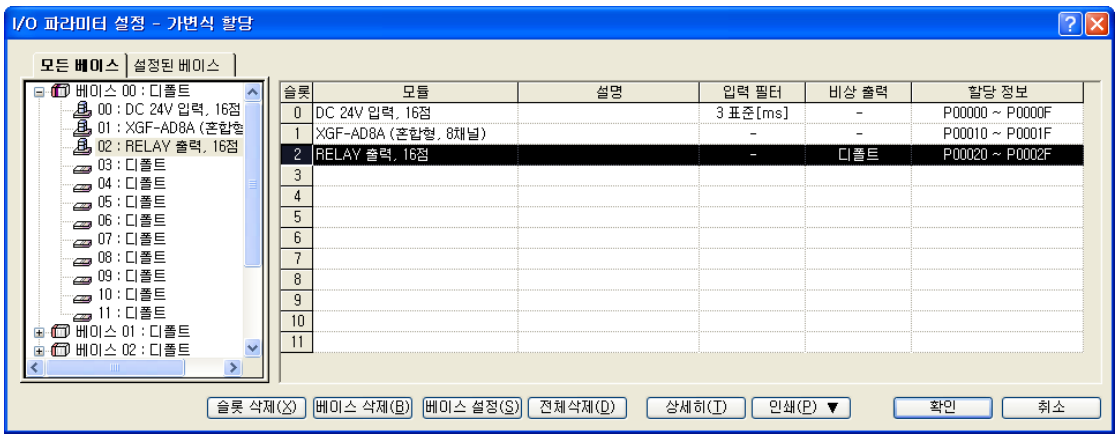

6-6 **LSIS** 

Ь

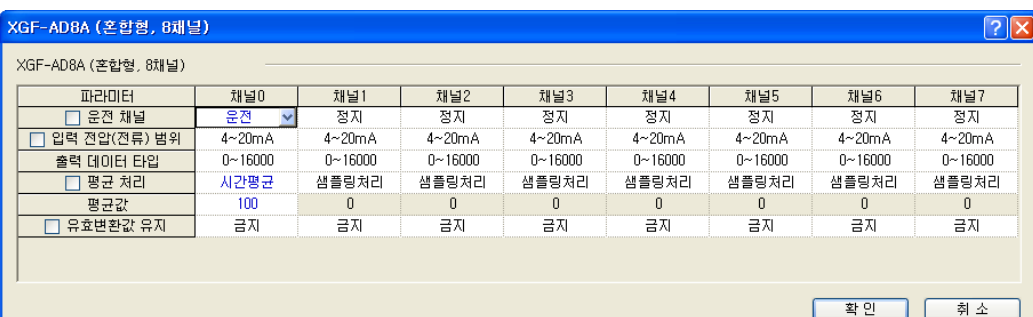

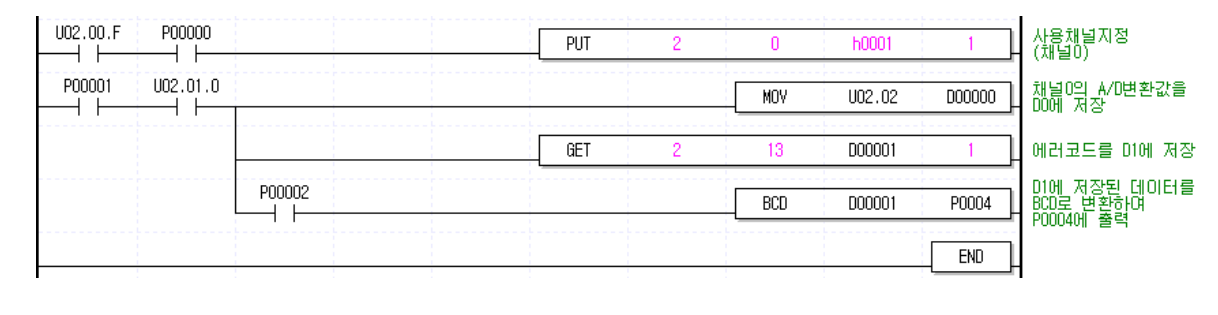

(b) PUT/GET 명령을 사용한 프로그램 예

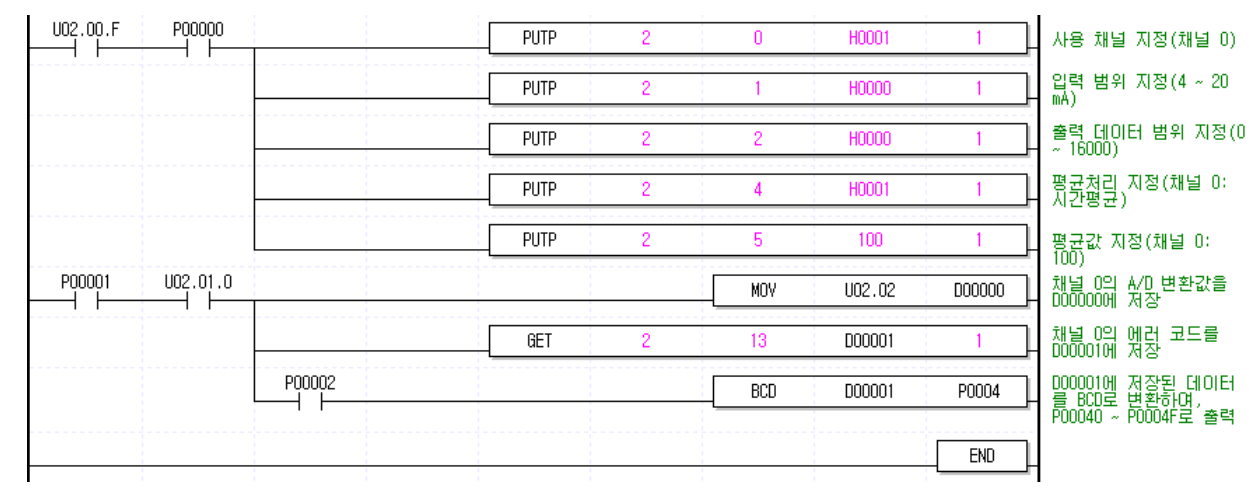

# 제**7**장 글로벌 변수의 구성과 기능 (XGI/XGR용)

# 7.1 글로벌 변수(데이터 영역)

# 7.1.1 A/D 변환 데이터 입출력 영역 구성

A/D 변환 데이터 입출력 영역을 표 7.1 에 나타냅니다.

| 글로벌 변수                                 | 메모리 할당       | $\mu$ , $\mu$ , $\mu$ , $\mu$ , $\mu$ , $\mu$ , $\mu$ , $\mu$ , $\mu$ , $\mu$ , $\mu$ , $\mu$ , $\mu$<br>내용 | 읽기/쓰기 |
|----------------------------------------|--------------|----------------------------------------------------------------------------------------------------|-------|
| _xxyy_ERR                              | %UXxx.yy.0   | 모듈 에러 플래그                                                                                                   |       |
| _xxyy_RDY                              | %UXxx.yy.15  | 모듈 READY 플래그                                                                                                | 읽기    |
| _xxyy_CHO_ACT                          | %UXxx.yy.16  | 채널 0 운전중 플래그                                                                                                |       |
| _xxyy_CH1_ACT                          | %UXxx.yy.17  | 채널 1 운전중 플래그                                                                                                |       |
| _xxyy_CH2_ACT                          | %UXxx.yy.18  | 채널 2 운전중 플래그                                                                                                |       |
| _xxyy_CH3_ACT                          | %UXxx.yy.19  | 채널 3 운전중 플래그                                                                                                | 읽기    |
| _xxyy_CH4_ACT                          | %UXxx.yy.20  | 채널 4 운전중 플래그                                                                                                |       |
| _xxyy_CH5_ACT                          | %UXxx.yy.21  | 채널 5 운전중 플래그                                                                                                |       |
| _xxyy_CH6_ACT                          | %UXxx.yy.22  | 채널 6 운전중 플래그                                                                                                |       |
| _xxyy_CH7_ACT                          | %UXxx.yy.23  | 채널 7 운전중 플래그                                                                                                |       |
| _xxyy_CHO_DATA                         | %UWxx.yy.2   | 채널 0 디지털 출력값 (변환값)                                                                                          |       |
| _xxyy_CH1_DATA                         | %UWxx.yy.3   | 채널 1 디지털 출력값 (변환값)                                                                                          |       |
| _xxyy_CH2_DATA                         | %UWxx.yy.4   | 채널 2 디지털 출력값 (변환값)                                                                                          |       |
| _xxyy_CH3_DATA                         | %UWxx.yy.5   | 채널 3 디지털 출력값 (변환값)                                                                                          | 읽기    |
| _xxyy_CH4_DATA                         | %UWxx.yy.6   | 채널 4 디지털 출력값(변환값)                                                                                           |       |
| _xxyy_CH5_DATA                         | %UWxx.yy.7   | 채널 5 디지털 출력값 (변환값)                                                                                          |       |
| _xxyy_CH6_DATA                         | %UWxx.yy.8   | 채널 6 디지털 출력값(변환값)                                                                                           |       |
| _xxyy_CH7_DATA                         | %UWxx.yy.9   | 채널 7 디지털 출력값(변환값)                                                                                           |       |
| $\frac{\ }{\ }$ xxyy_CHO_IDD           | %UXxx.yy.160 | 채널 0 입력 단선 검출 플래그                                                                                           |       |
| $xxyy_CHI_1DD$                         | %UXxx.yy.161 | 채널 1 입력 단선 검출 플래그                                                                                           |       |
| $xxyy_CH2_IDD$                         | %UXxx.yy.162 | 채널 2 입력 단선 검출 플래그                                                                                           |       |
| $\_\x$ xyy $\_\text{CH3\_1DD}$         | %UXxx.yy.163 | 채널 3 입력 단선 검출 플래그                                                                                           | 읽기    |
| $\frac{\ }{\ }$ xxyy_CH4_IDD           | %UXxx.yy.164 | 채널 4 입력 단선 검출 플래그                                                                                           |       |
| $xxyy_CHB_1DD$                         | %UXxx.yy.165 | 채널 5 입력 단선 검출 플래그                                                                                           |       |
| $xxyy_CHG_1DD$                         | %UXxx.yy.166 | 채널 6 입력 단선 검출 플래그                                                                                           |       |
| $\_\text{XXYY\_CH7\_1DD}$              | %UXxx.yy.167 | 채널 7 입력 단선 검출 플래그                                                                                           |       |
| _xxyy_ERR_CLR                          | %UXxx.yy.176 | 에러 클리어 요청 플래그                                                                                               | 쓰기    |
| _xxyy_CHO_HOOR                         | %UXxx.yy.320 | 채널 0 경보 상한                                                                                                  |       |
| _xxyy_CH1_H00R                         | %UXxx.yy.321 | 채널 1 경보 상한                                                                                                  |       |
| _xxyy_CH2_H00R                         | %UXxx.yy.322 | 채널 2 경보 상한                                                                                                  |       |
| _xxyy_CH3_H00R                         | %UXxx.yy.323 | 채널 3 경보 상한                                                                                                  | 읽기    |
| _xxyy_CH4_H00R                         | %UXxx.yy.324 | 채널 4 경보 상한                                                                                                  |       |
| $\_\x$ xyy $\_\text{CH5}\_\text{H00R}$ | %UXxx.yy.325 | 채널 5경보 상한                                                                                                   |       |
| _xxyy_CH6_H00R                         | %UXxx.yy.326 | 채널 6 경보 상한                                                                                                  |       |
| _xxyy_CH7_H00R                         | %UXxx.yy.327 | 채널 7경보 상한                                                                                                   |       |

[표 7. 1] A/D 변환 데이터 입출력 영역

### 제 7 장 글로벌 변수의 구성과 기능**(XGI/XGR** 용**)**

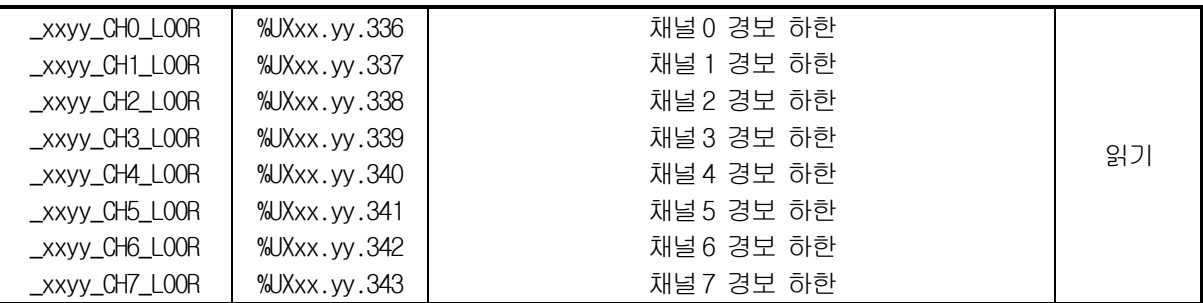

※디바이스 할당에서 xx 는 모듈이 장착된 베이스 번호 yy 는 모듈이 장착된 슬롯 번호를 의미합니다.

### 7.1.2 글로벌 변수 사용법

- 글로벌 변수 등록은 프로젝트 창에서 I/O 파라미터 설정후 자동 등록하는 방법과 I/O 파라미터 설정 후 일괄 등록하는 방법이 있습니다.

(1) I/O 파라미터 등록

- 사용하고자 하는 모듈을 I/O 파라미터에 등록 합니다.

(a) 프로젝트 창의 I/O 파라미터를 더블클릭(Double click)합니다.

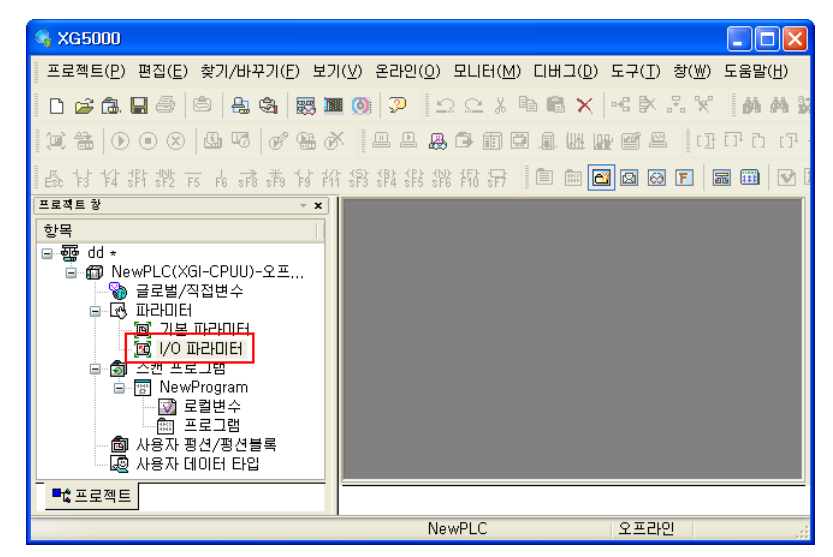

(b) I/O 파라미터 창에서 XGF-AD8A 모듈을 선택 합니다.

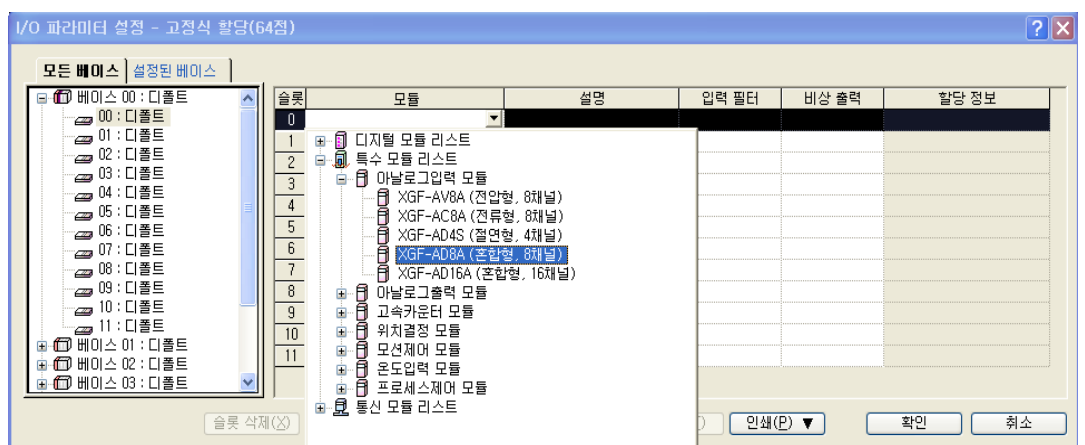

(c) [상세히]버튼을 눌러 파라미터를 설정하고 확인을 선택합니다.

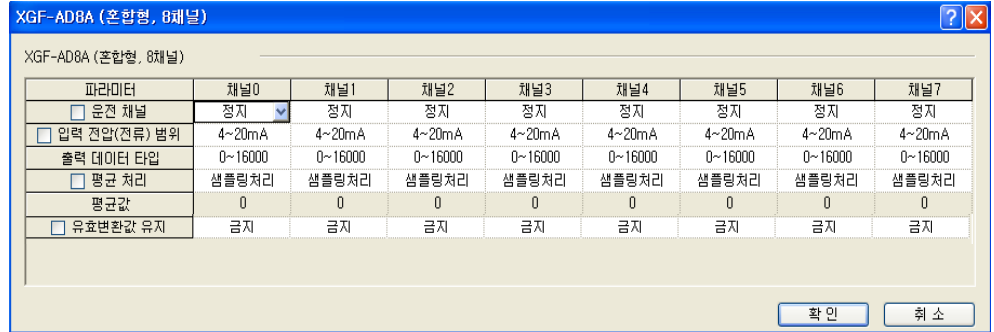

(d) [예(Y)]을 선택 합니다.

- I/O 파라미터에서 설정한 모듈의 글로벌 변수를 자동 등록합니다.

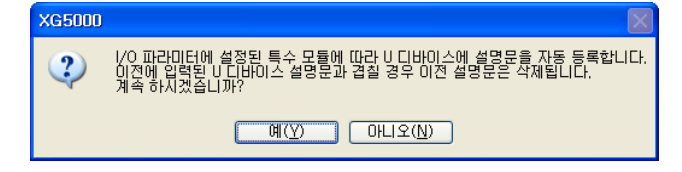

(e) 글로벌 변수 자동 등록 확인

- 프로젝트 창의 글로벌/직접변수를 더블클릭(Double click)합니다.

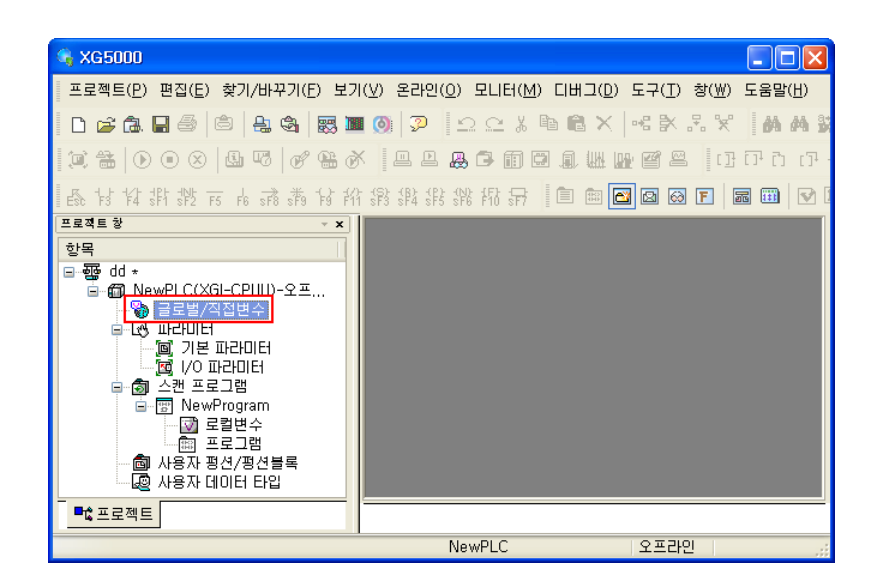

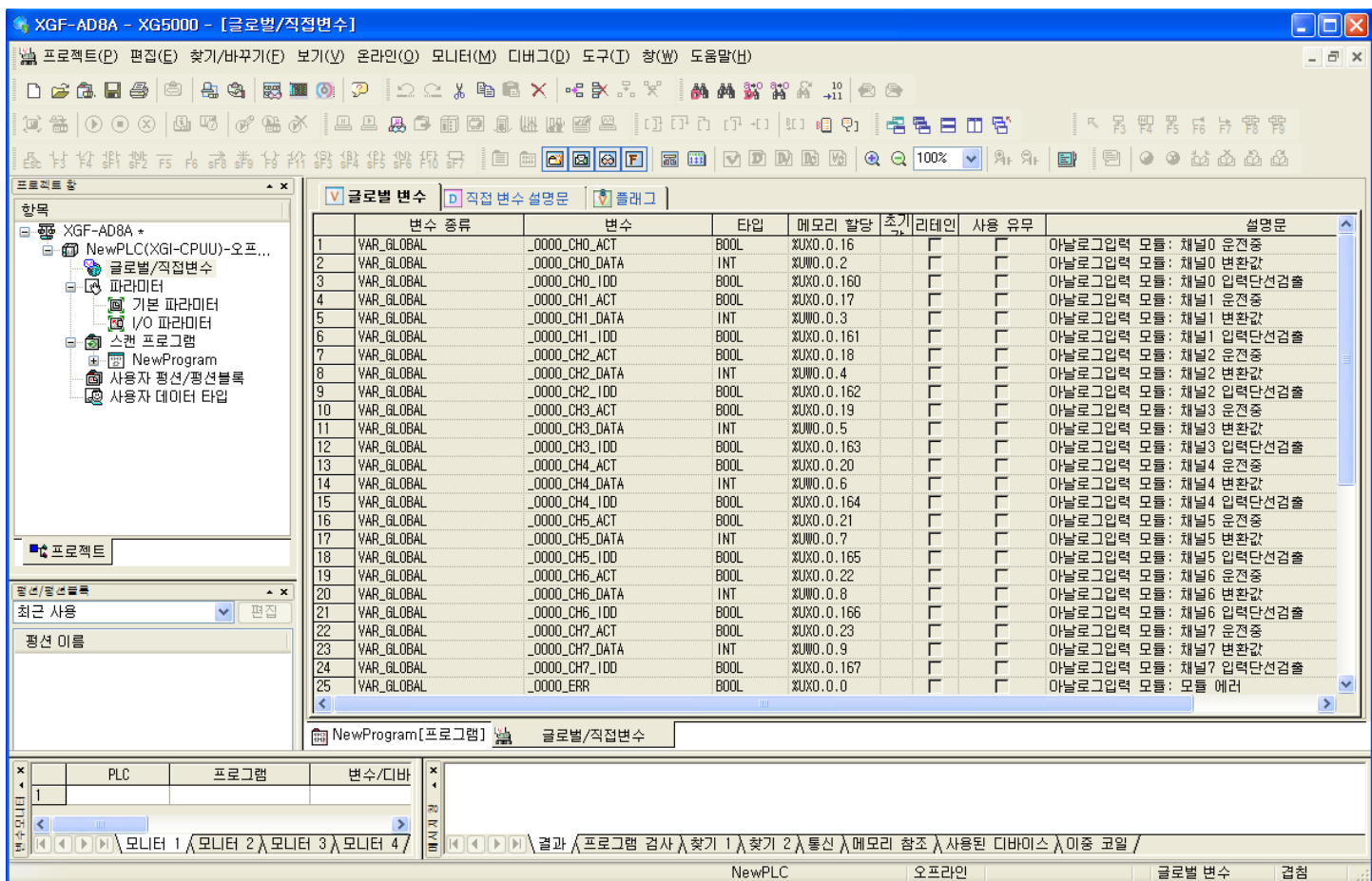

(2) 글로벌 변수 등록

- I/O 파라미터에서 설정한 모듈의 글로벌 변수를 등록 합니다.

(a) 프로젝트 창의 글로벌/직접변수를 더블클릭(Double click)합니다.

7-4 **LS**IS

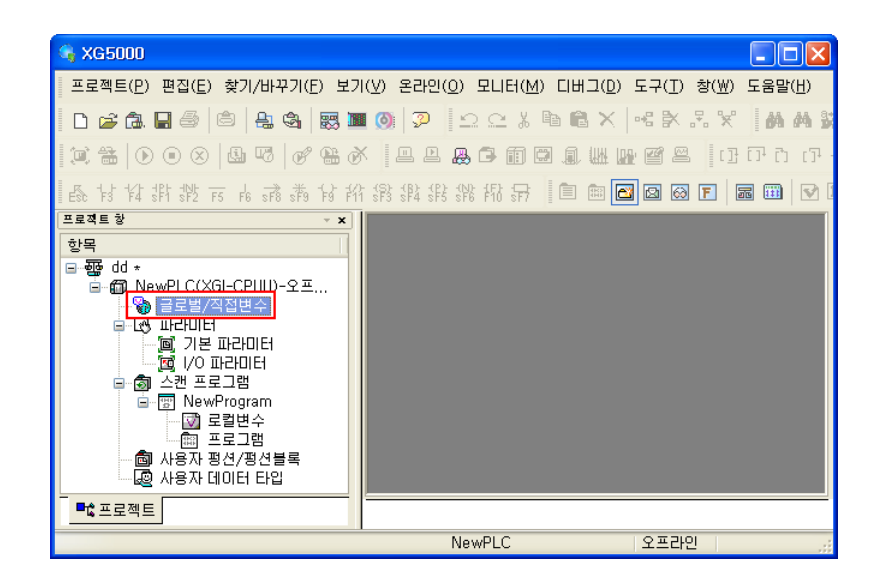

(b) 메인 메뉴 [편집]에서 [특수모듈 변수 자동등록]을 선택 합니다.

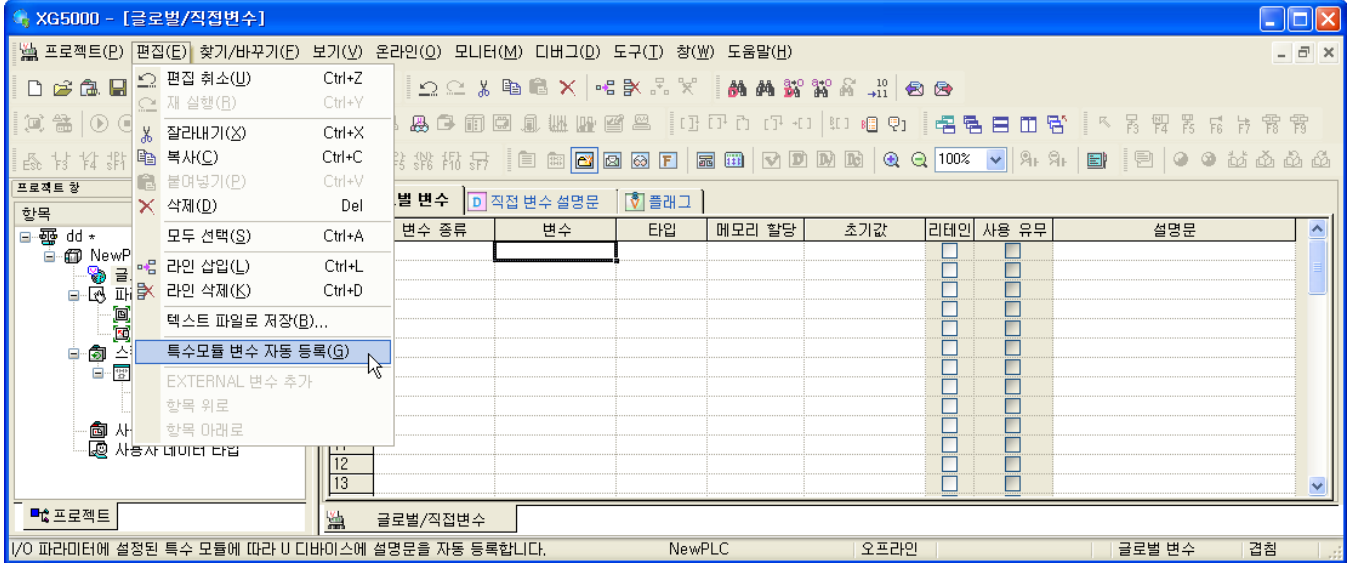

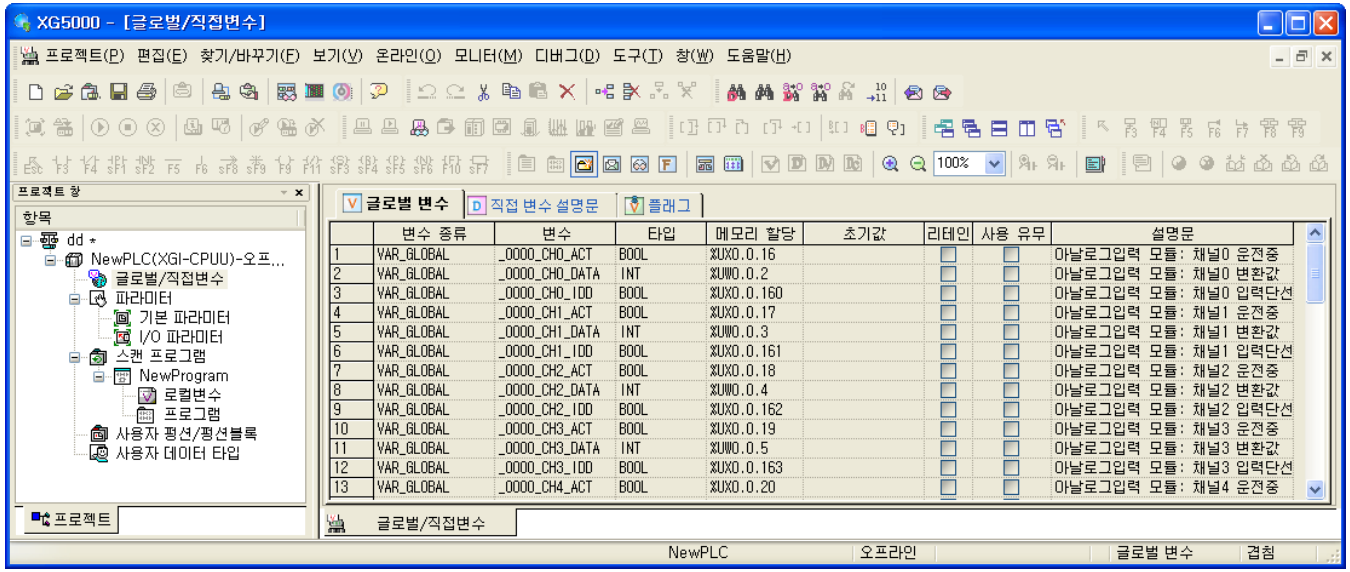

(3) 로컬 변수 등록

- 등록된 글로벌 변수 중 사용하고자 하는 변수를 로컬 변수로 등록 합니다.

(a) 아래의 스캔 프로그램에서 글로벌 변수를 사용하고자 하는 프로그램의 로컬변수를 더블 클릭 합니다.

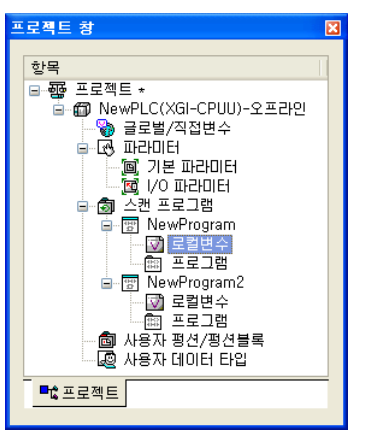

(b) 오른쪽 로컬변수 창에서 마우스 오른쪽을 클릭하여 "EXTERNAL 변수 추가"를 선택합니다.

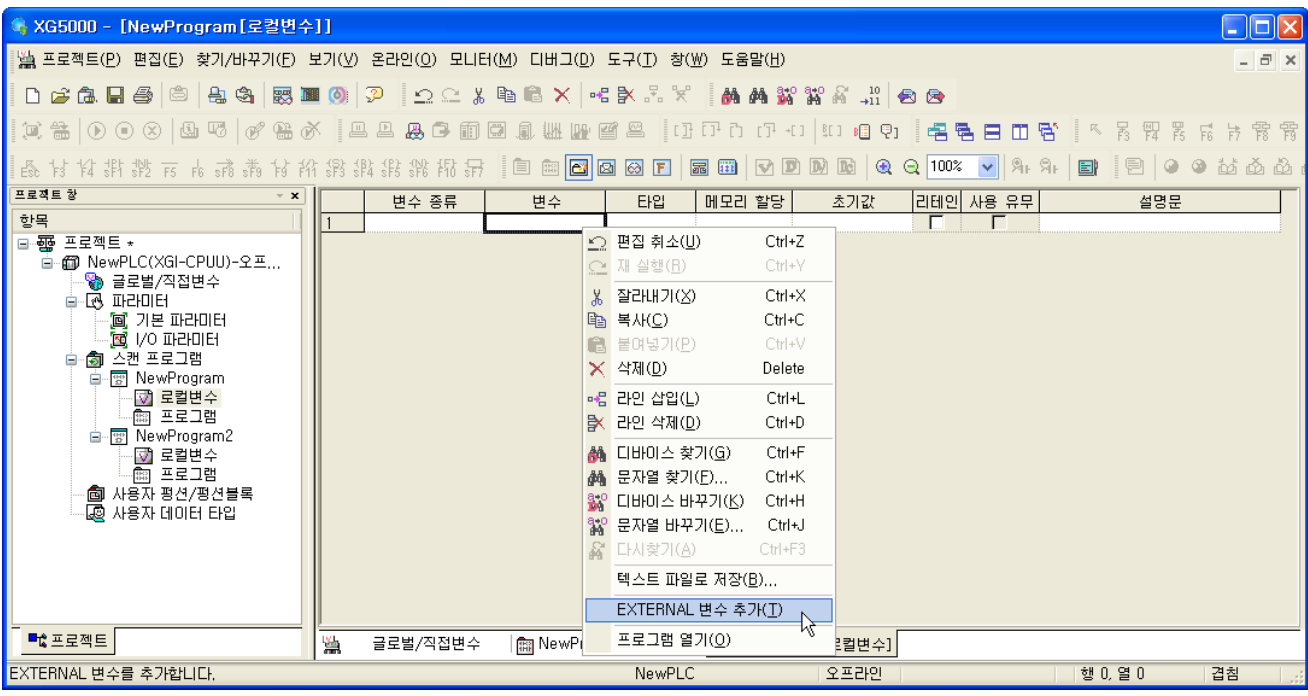

- (c) 아래의 "External변수 추가"창에서 추가하고자 로컬 변수을 글로벌 변수 보기에서 ("전체" 또는 "베이스,슬롯") 선택 합니다.
	- 전체 보기

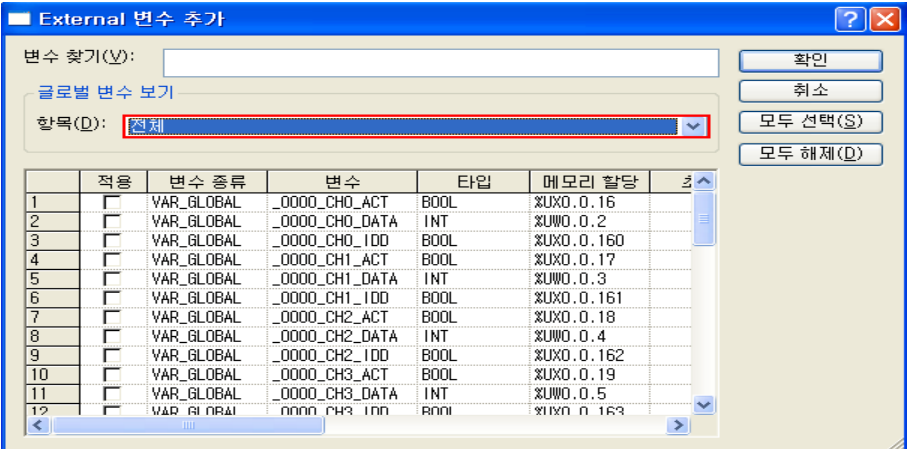

- 베이스,슬롯 별 보기

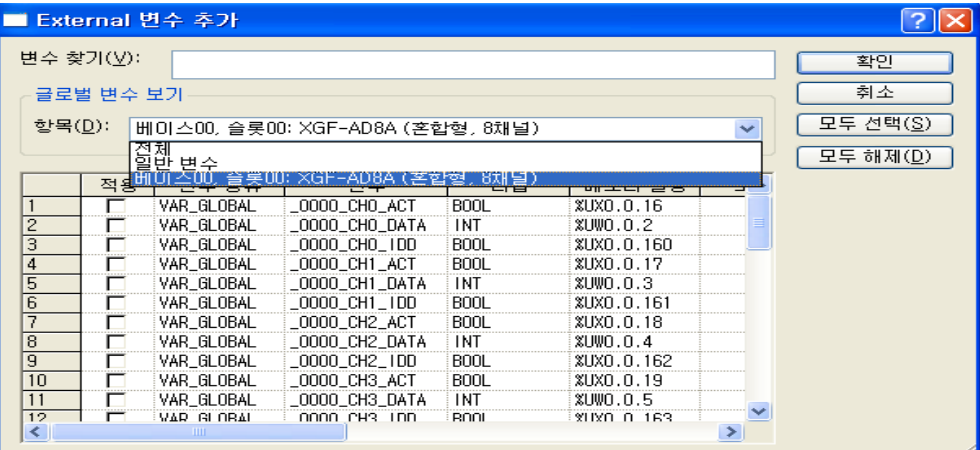

(d) 아래는 글로벌 변수 보기에서 "베이스00,슬롯00"의 디지털 입력값 (\_0000\_CH0\_DATA)을 선택한 예 입니다.

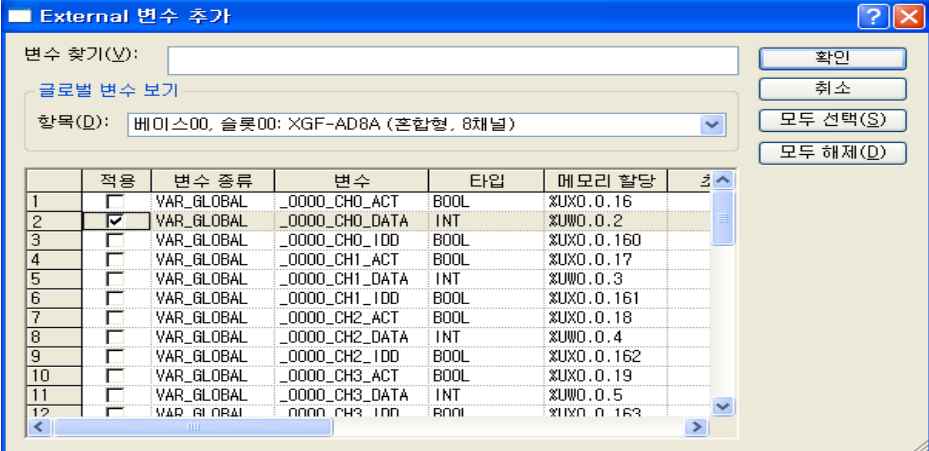

- (4) 프로그램에서의 로컬변수 사용방법
	- 추가한 글로벌 변수를 로컬 프로그램에서 사용하는 방법을 설명합니다.
	- 다음은 아날로그 입력 모듈의 채널0 번의 변환값을 %MW0 영역으로 가져오는 예 입니다.
		- (a) 아래의 MOVE 펑션을 이용하여 %MW0 로 A/D 변환 데이터를 읽어오는 부분에서 IN 앞 변수 부분을 더블 클릭하여 변수선택 창을 나타나게 합니다.

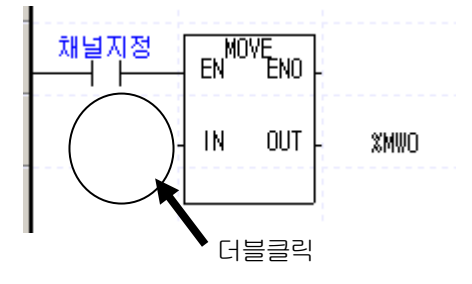

(b) 변수 선택 창에서 변수 종류에서 글로벌 변수를 선택하고 글로벌 변수 보기 항목에서 해당베이스(0 번 베이스, 0 번 슬롯)를 선택합니다.

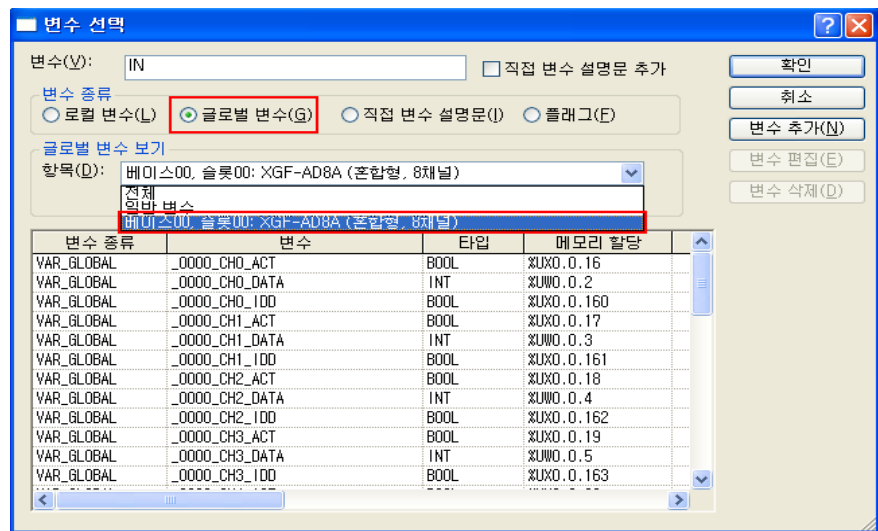

(c) 채널0 번 A/D 변환 데이터에 해당하는 \_0000\_CH0\_DATA 를 더블클릭하거나 선택 후 [확인]을 클릭합니다.

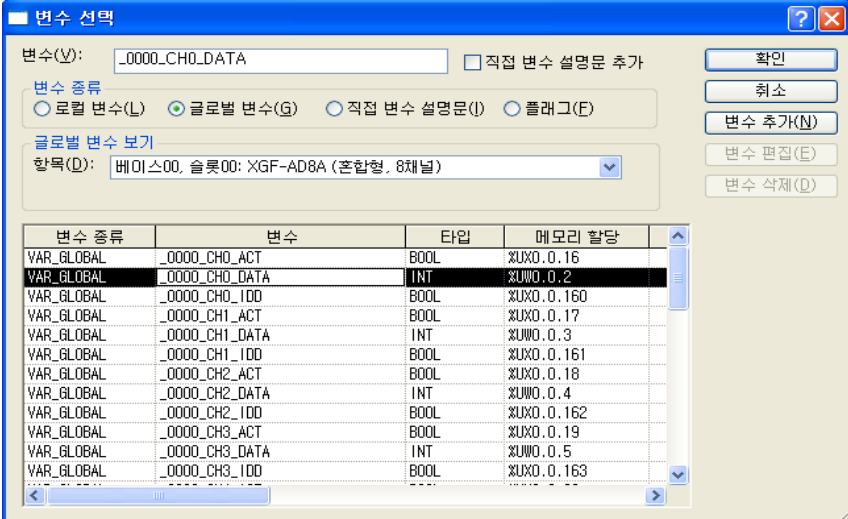

(d) 아래 그림은 채널0 번의 A/D 변환값에 해당하는 글로벌 변수를 추가한 결과입니다.

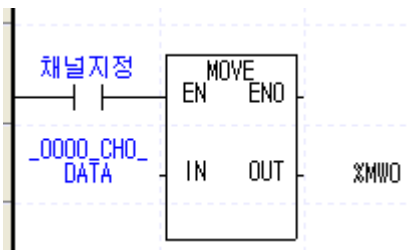

# 7.2 PUT/GET 펑션블록 사용 영역 (파라미터 영역)

# 7.2.1 PUT/GET 펑션블록 사용 영역 (파라미터 영역)

아날로그 입력 모듈의 운전 파라미터 설정 영역을 표 7.2 에 나타냅니다.

| 글로벌 변수             | 내용               | 사용명령어      |
|--------------------|------------------|------------|
| Fxxyy AVG SEL1     | 평균 처리 방법 지정      | PUT        |
| Fxxyy CH EN        | 사용 채널 지정         |            |
| _Fxxyy_CH0_AVG_VAL | 채널 0 평균값         |            |
| _Fxxvv_CH1_AVG_VAL | 채널 1 평균값         |            |
| _Fxxyy_CH2_AVG_VAL | 채널 2 평균값         |            |
| _Fxxyy_CH3_AVG_VAL | 채널3 평균값          | PUT        |
| _Fxxyy_CH4_AVG_VAL | 채널 4 평균값         |            |
| _Fxxyy_CH5_AVG_VAL | 채널 5 평균값         |            |
| _Fxxyy_CH6_AVG_VAL | 채널6 평균값          |            |
| _Fxxyy_CH7_AVG_VAL | 채널 7 평균값         |            |
| _Fxxyy_DATA_TYPE   | 출력 데이터 타입 지정     |            |
| _Fxxyy_IN_RANGE1   | 입력 전류/전압 범위 지정 1 | <b>PUT</b> |
| _Fxxyy_IN_RANGE2   | 입력 전류/전압 범위 지정 2 |            |
| _Fxxyy_ERR_CODE    | 에러 코드            | GET        |
| _Fxxyy_HOLD_LV     | 유효변환값 유지 지정      | PUT        |

[표 7. 2] 운전 파라미터 설정 영역

※디바이스 할당에서 xx 는 모듈이 장착된 베이스 번호, yy 는 모듈이 장착된 슬롯 번호를 의미합니다.

# 7.2.2 PUT/GET 명령어

(1)PUT 명령어

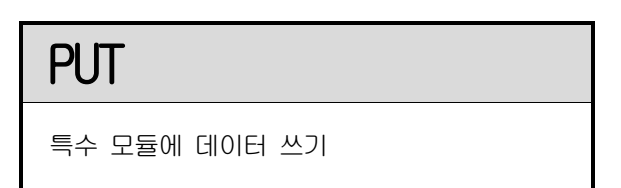

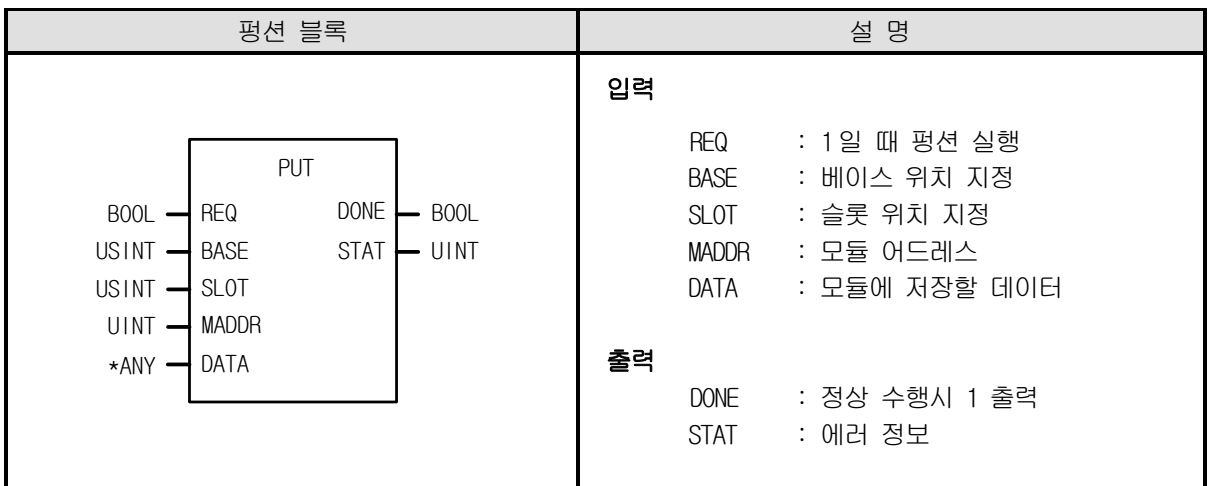

\*ANY: ANY 타입 중 WORD, DWORD, INT, USINT, DINT, UDINT 타입 가능

#### ■ 기능

지정한 특수 모듈로부터 데이터를 씁니다.

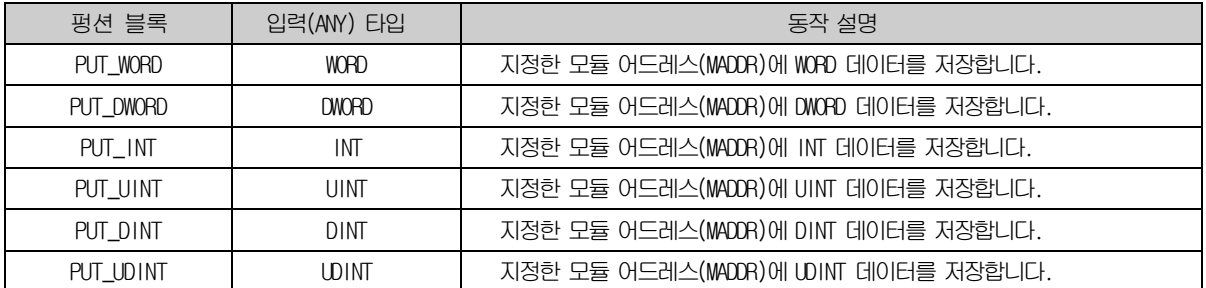

(2) GET명령어

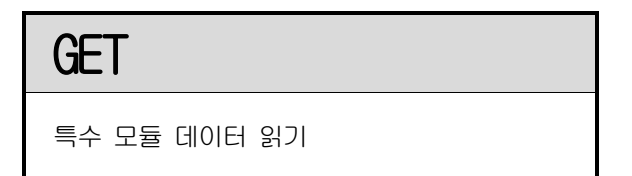

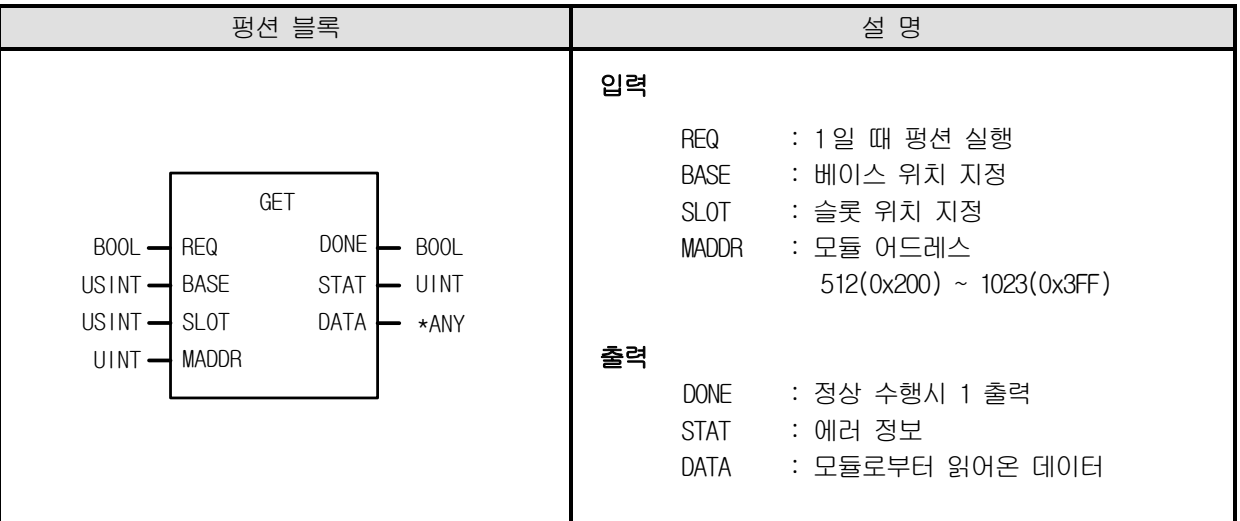

\*ANY: ANY 타입 중 WORD, DWORD, INT, UINT, DINT, UDINT 타입 가능

#### ■ 기능

지정한 특수 모듈로부터 데이터를 읽어 옵니다.

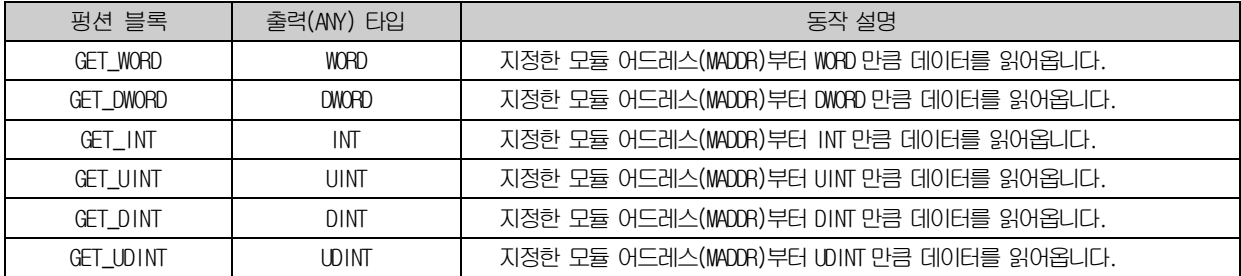

#### 7.2.3 PUT/GET명령어 사용 예

#### (1) 사용채널 지정

- (a) A/D 변환의 허가/금지를 채널마다 설정할 수 있습니다.
- (b) 사용하지 않는 채널을 변환 금지하여 채널별 변환 주기를 짧게 할 수 있습니다.
- (c) 사용채널이 지정되지 않았을 때는 전 채널이 사용 금지로 되어 있습니다.

(d) A/D 변환의 허가/금지는 다음과 같습니다.

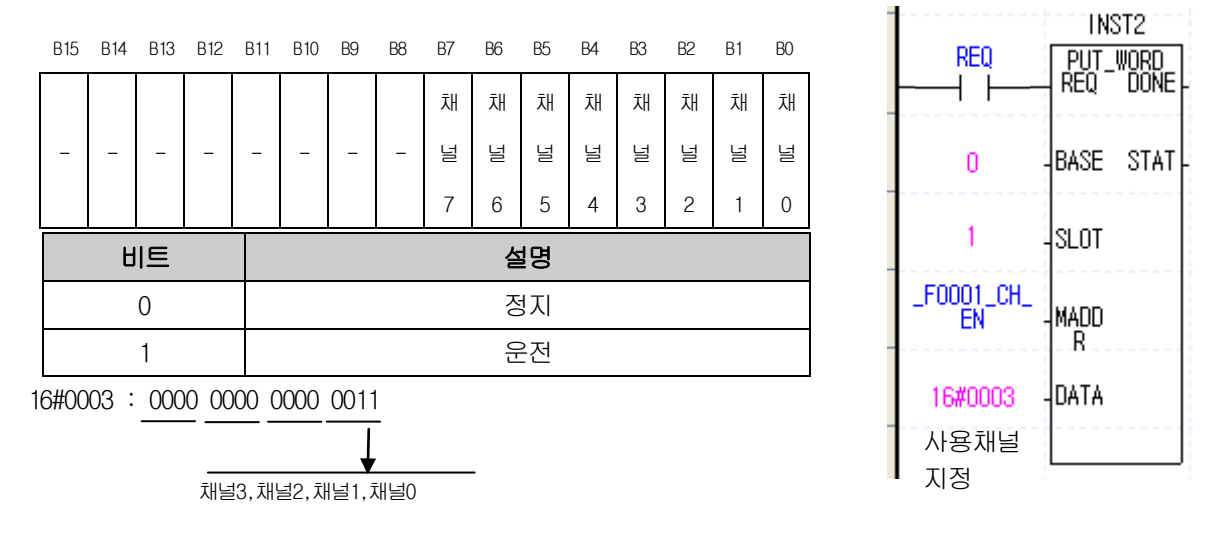

(e) B2 ~ B15에 설정된 값은 무시됩니다.

- (f) 오른쪽 그림은 슬롯0에 장착된 아날로그 입력 모듈의 채널0~채널1을 사용채널로 지정시의 예 입니다.
- (2) 입력전압/전류 범위 지정
	- (a) 아날로그 입력 전압/전류에 대한 범위는 채널마다 지정할 수 있습니다.
	- (b) 아날로그 입력 범위가 지정되지 않았을 때 전 채널은 1 ~ 5 V (4 ~ 20 mA) 범위로 처리됩니다.
	- (c) 아날로그 입력 전압/전류 범위의 설정은 다음과 같습니다.

- 아래는 채널0~채널1 은 1~5V, 채널2~채널3 은 0~10V 사용시의 예 입니다.

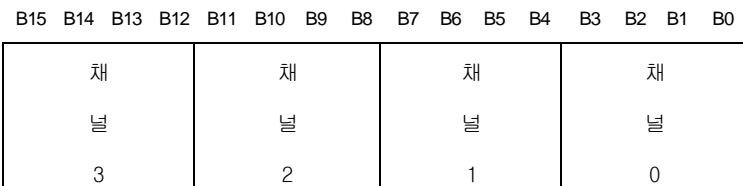

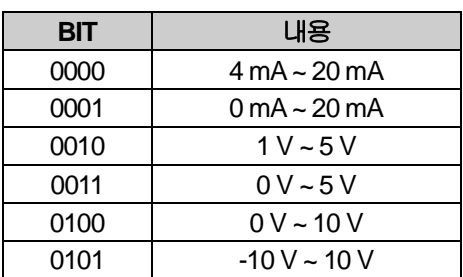

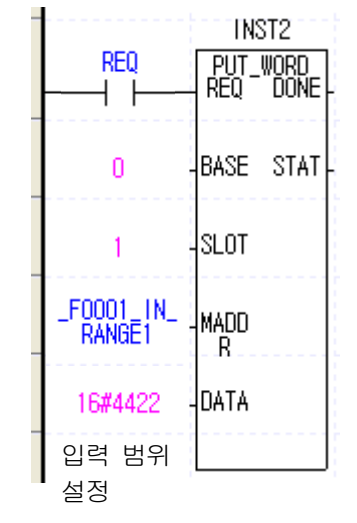

16#4422 : 0100 0100 0010 0010 채널3, 채널2, 채널1, 채널0

- (3) 출력 데이터 범위 지정
	- (a) 아날로그 입력에 대한 디지털 출력 데이터 범위는 채널마다 지정할 수 있습니다.
	- (b) 출력 데이터 범위가 지정되지 않았을 때 전 채널은 0 ~ 16000 범위로 처리됩니다.
	- (c) 디지털 출력 데이터 범위의 설정은 다음과 같습니다.

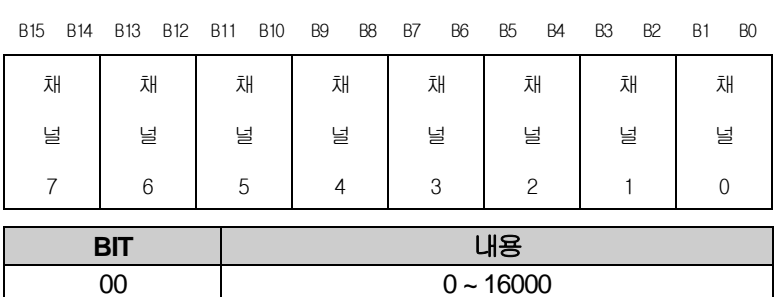

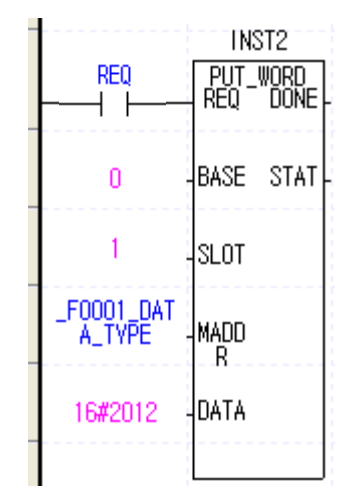

16#2012 : 00 10 00 00 00 01 00 10

채널7,채널6,채널5,채널4,채널3,채널2,채널1,채널0

01 -8000~8000 10 | 정규 값(Precise Value)

11  $0 \sim 10000$ 

정규값은 아날로그 입력 범위에 대해, 아래와 같은 디지털 출력 범위를 가집니다.

1) 전류

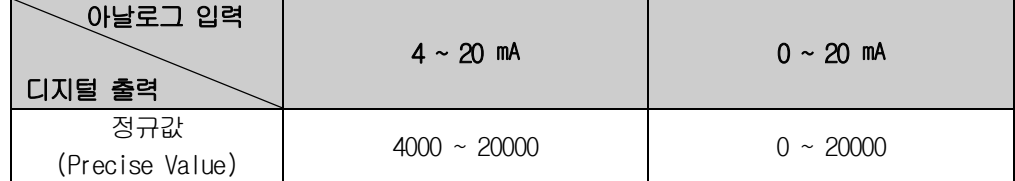

2) 전압

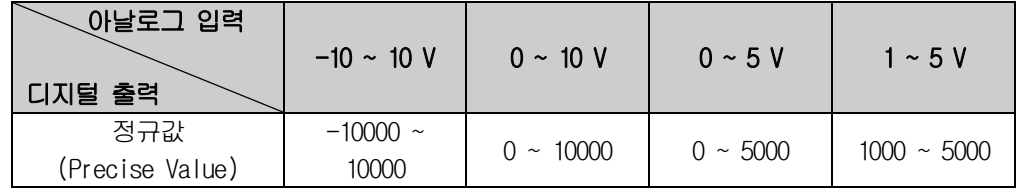

(4) 평균 처리 지정

- (a) 평균 처리의 허가/금지를 채널마다 설정할 수 있습니다.
- (b) 평균 처리가 지정되지 않았을 때 전 채널은 샘플링 처리를 합니다.
- (c) 평균 처리의 지정은 다음과 같습니다.
- (d) 아래 그림은 채널1번에 대해서 시간 평균을 사용하는 경우의 예 입니다.

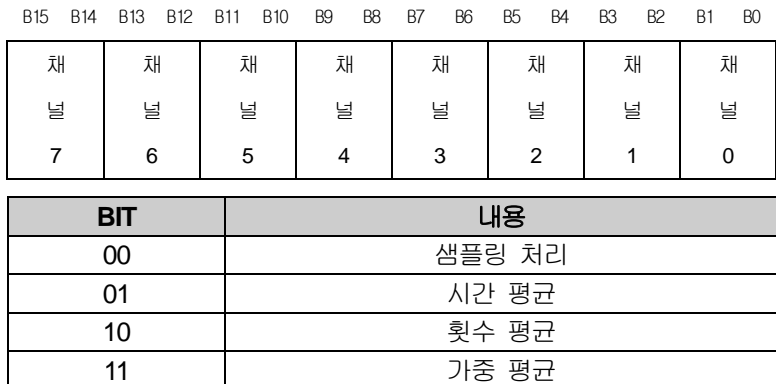

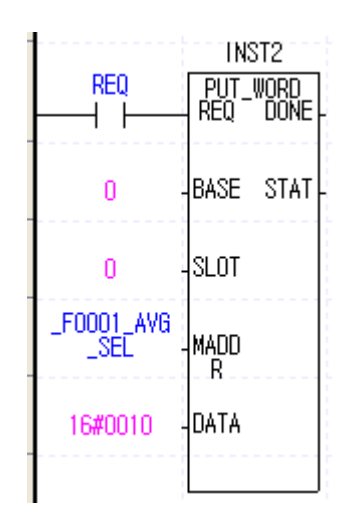

채널7,채널6,채널5,채널4,채널3,채널2,채널1,채널0

16#0010 : 00 00 00 00 00 01 00 00

- (5) 평균 값 지정
	- (a) 평균 값 지정 영역의 초기값은 0입니다.
	- (b) 평균 값 지정 영역의 설정 범위는 다음과 같습니다.

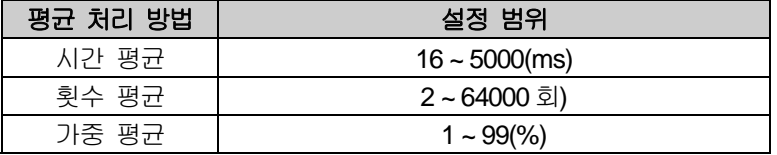

- (c) 설정범위 이외의 값을 지정 했을 경우 에러코드 표시(\_F0001\_ERR\_CODE)에 에러번호가 나타납니다. 이때 A/D변환 값은 이전 데이터를 유지합니다.
- (에러 코드에서 #은 에러가 발생한 채널을 의미합니다)
- (d) 평균값의 설정은 다음과 같습니다.

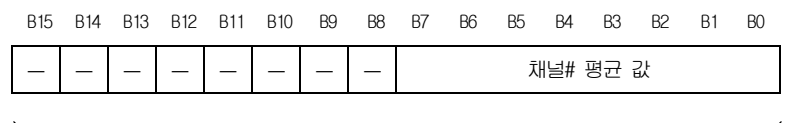

시간평균 처리 값 설정 범위는 16 ~ 16000 횟수평균 처리 값 설정 범위는 2 ~ 64000 가중평균 처리 값 설정 범위는 1 ~ 99

 $LSTs$  |7-15

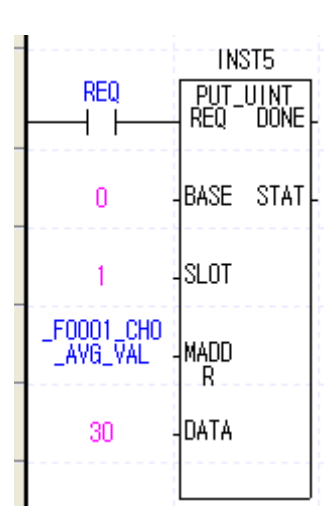

※디바이스 할당에서 xx 는 모듈이 장착된 베이스 번호 yy 는 모듈이 장착된 슬롯 번호를 의미합니다.

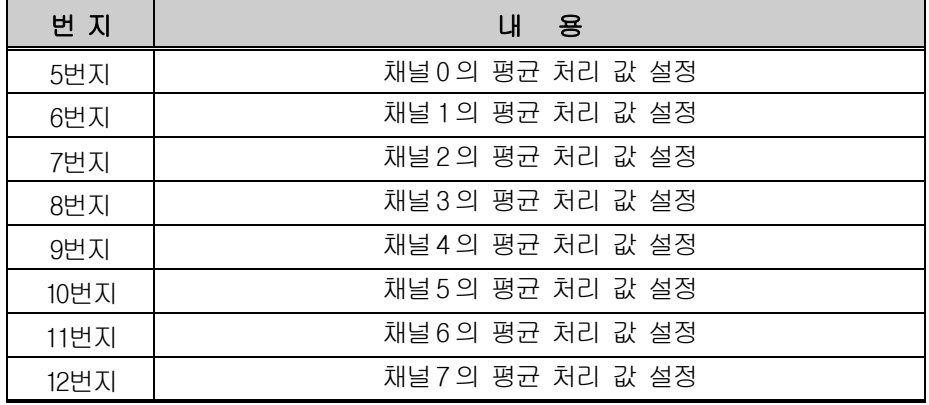

#### 알아두기

시간/횟수 평균 처리 값을 지정할 때는 사전에 평균 처리를'허용'으로 설정해야 합니다. 평균 처리 방법 또한 시간 평균과 횟수 평균 중 사용하고자 하는 방법을 선택하여 지정해 주십시오.

(6) 에러 코드

- (a) 아날로그 입력 모듈에서 검출한 에러 코드를 저장합니다.
- (b) 에러 종류와 내용은 다음과 같습니다.

(c) 아래 그림은 에러코드를 읽어오는 프로그램 예 입니다.

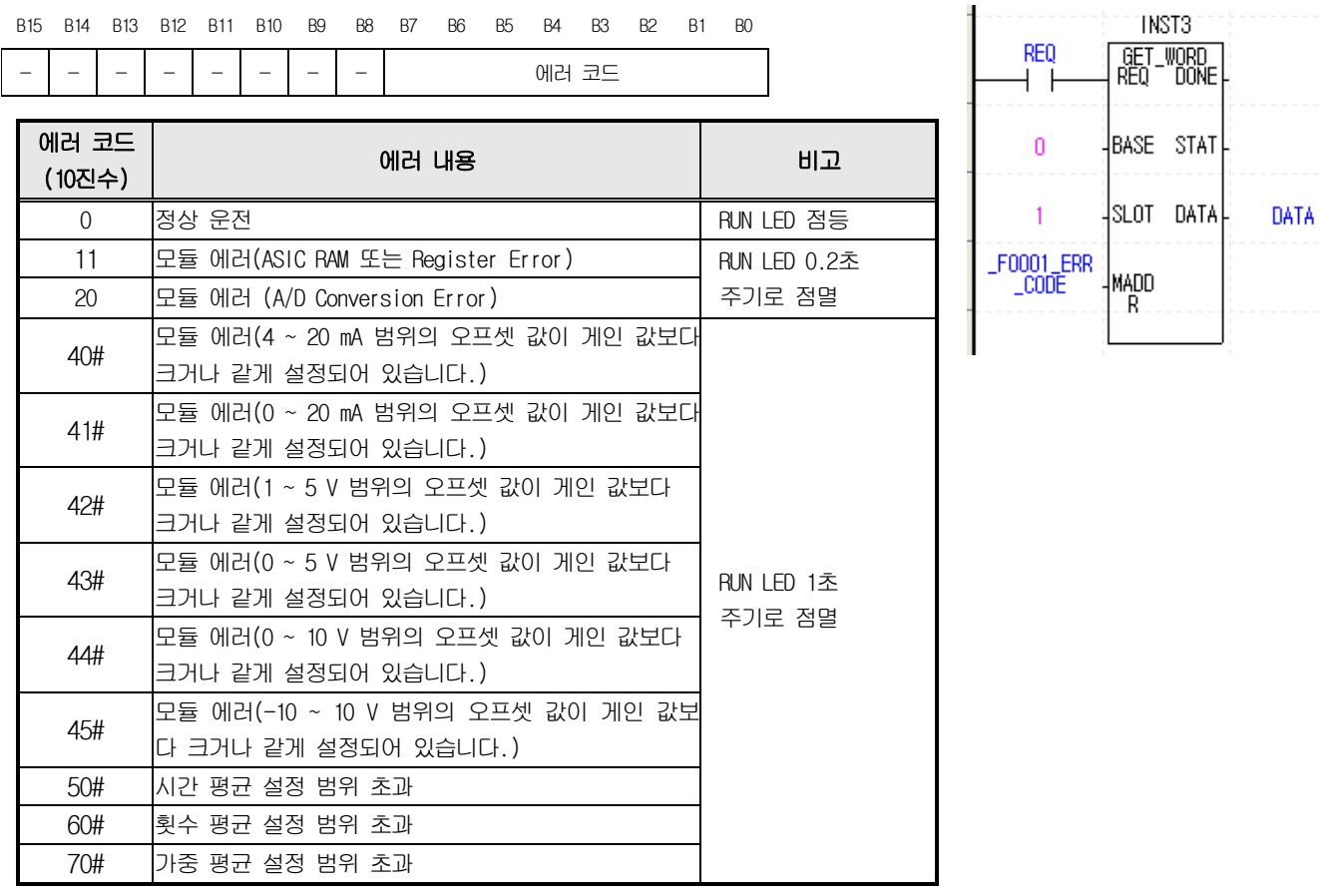

※ 에러 코드에서 #은 에러가 발생한 채널을 나타냅니다. ※ 보다 상세한 에러 코드는 9.1절을 참조하십시오.

- (d) 두 가지 이상의 에러가 발생한 경우 모듈은 가장 먼저 발생한 에러 코드를 저장하며, 그 이후의 에러 코드는 저장하지 않습니다.
- (e) 에러가 발생한 경우 에러를 수정한 후에는 '에러 클리어 요청 플래그'를 이용하거나, 전원을 Off On 해 주어야 LED 점멸이 멈추고 에러 코드가 지워집니다.

# 제 8 장 프로그램

# 8.1 기본 프로그램(XGI/XGR)

- 아날로그 입력 모듈의 내부 메모리에 운전 조건에 대한 내용을 설정하는 방법에 대해 설명합니다.
- 아날로그 입력 모듈은 슬롯2에 장착되어 있는 상태입니다.
- 아날로그 입력 모듈의 입출력 점유 점수는 16점(가변식)입니다.
- 초기 설정 조건은 1회 입력으로 초기치 설정이 아날로그 입력 모듈의 내부 메모리에 저장됩니다.

### 8.1.1 [I/O 파라미터] 설정을 사용한 프로그램 예

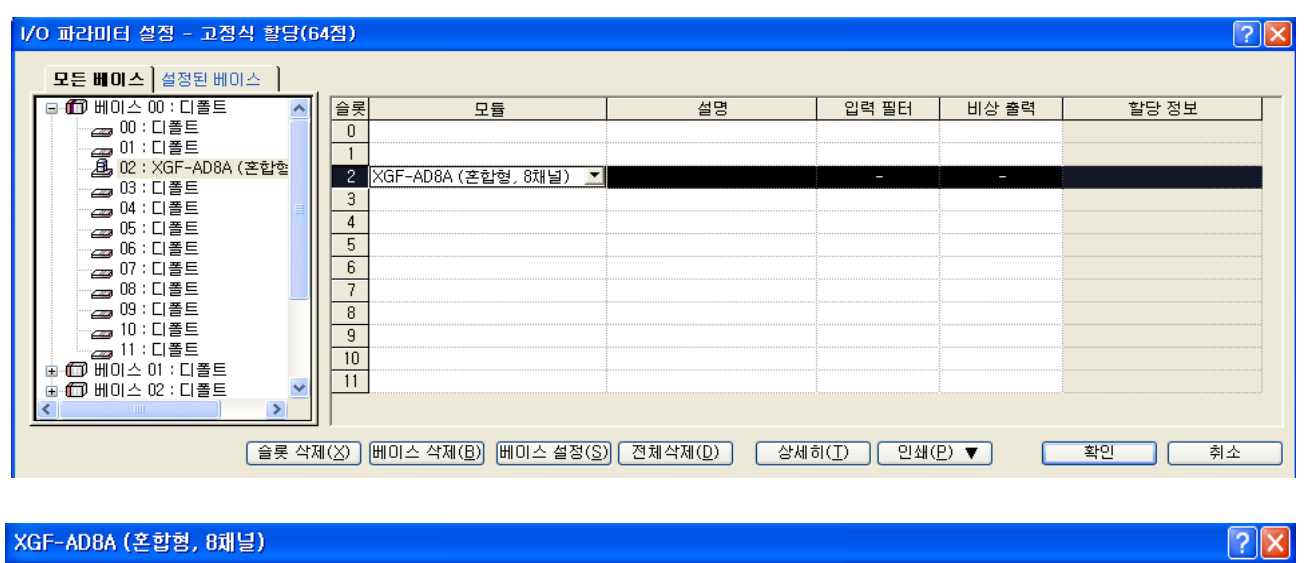

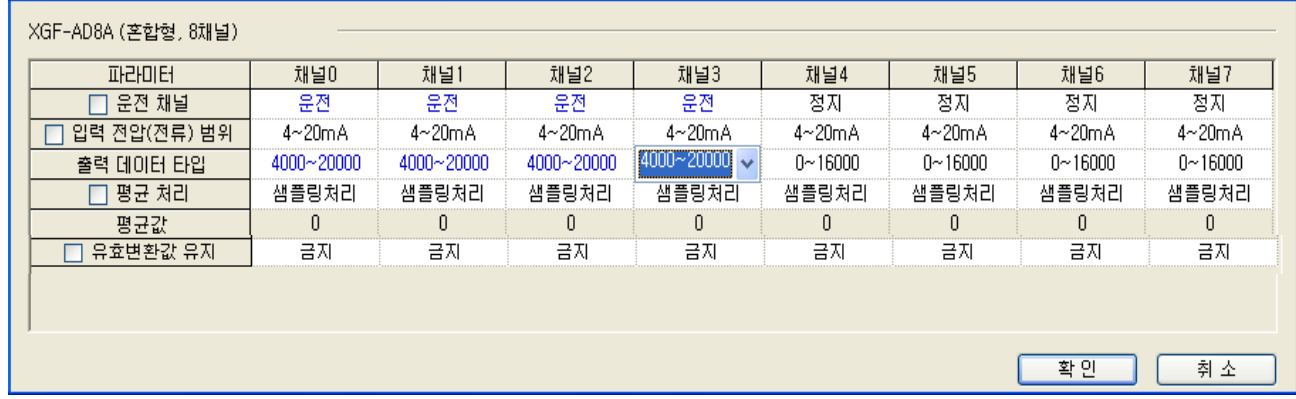

 $LSTS$  8-1

┧

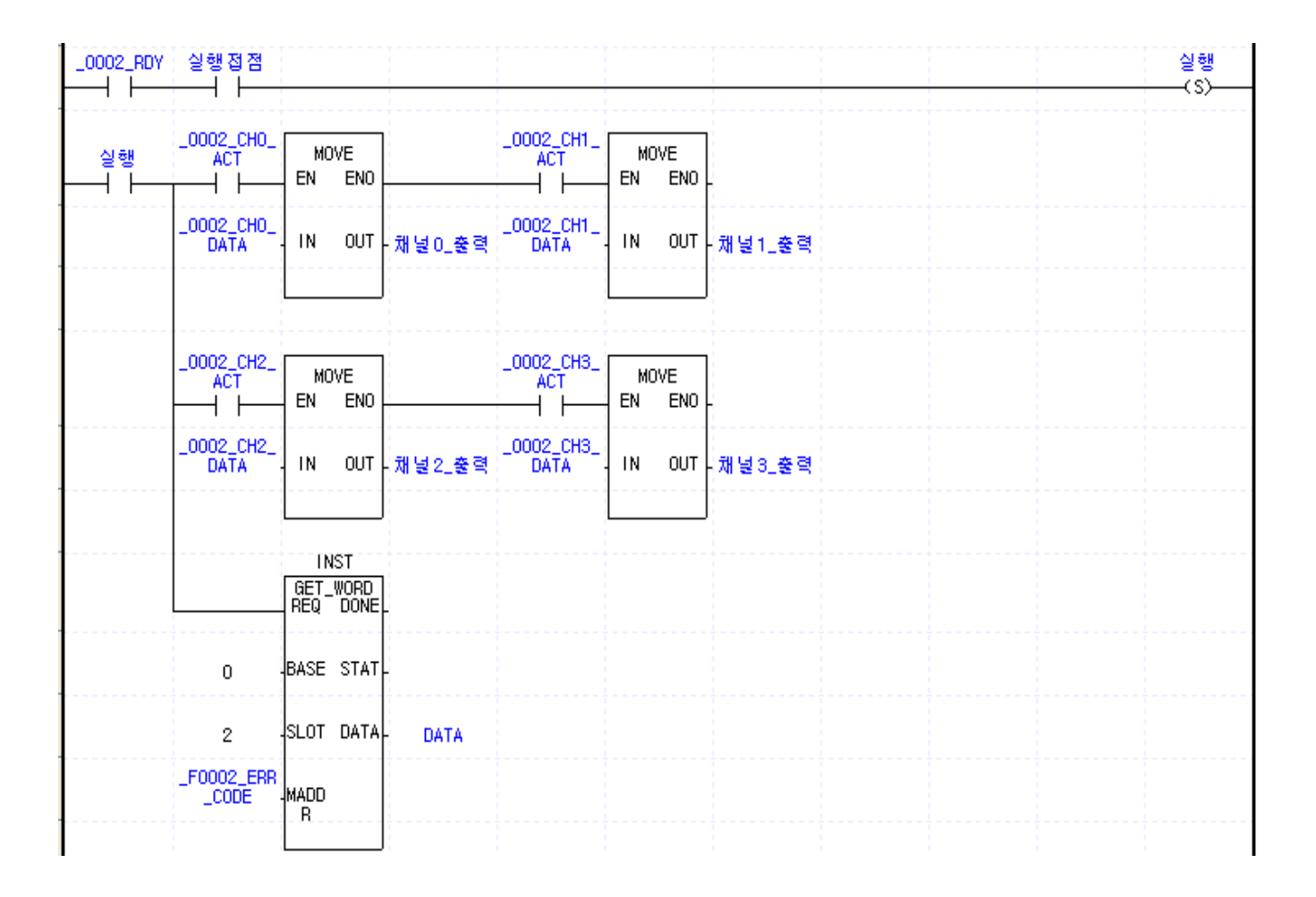

# 8.1.2 PUT/GET 명령을 사용한 프로그램 예

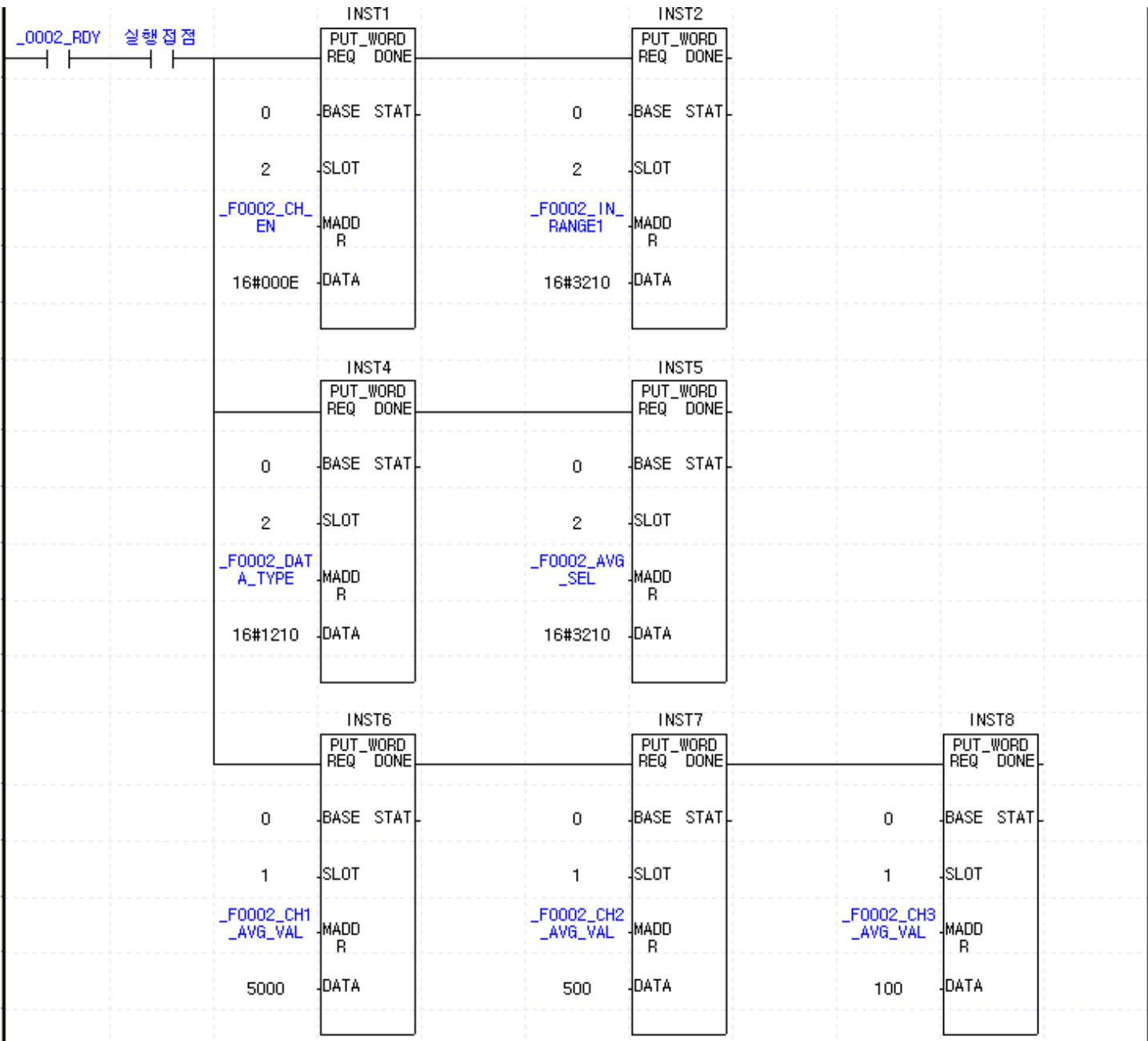

đ.

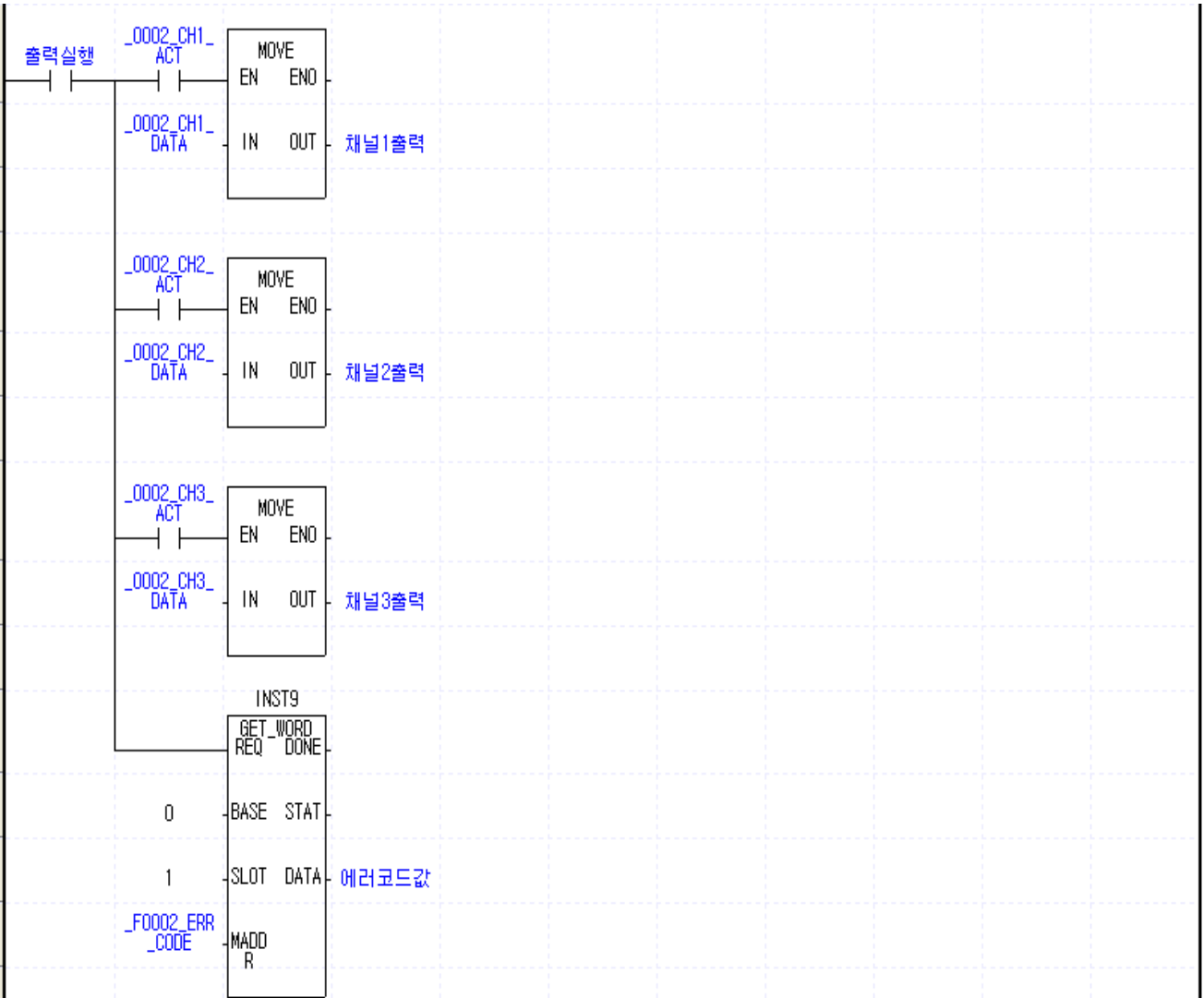

 $8-4$  | LST<sub>IS</sub>

# 8.2 응용 프로그램(XGI/XGR)

## 8.2.1 A/D 변환값의 대소 구분 프로그램 (I/O 슬롯 고정 점수할당: 64점 기준)

(1) 시스템 구성

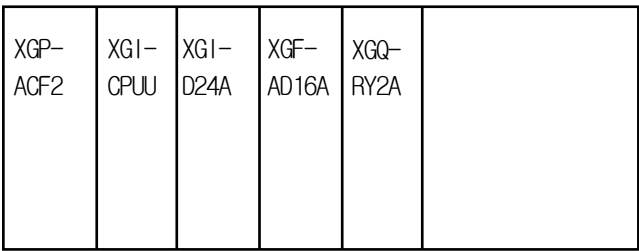

(2) 초기 설정 내용

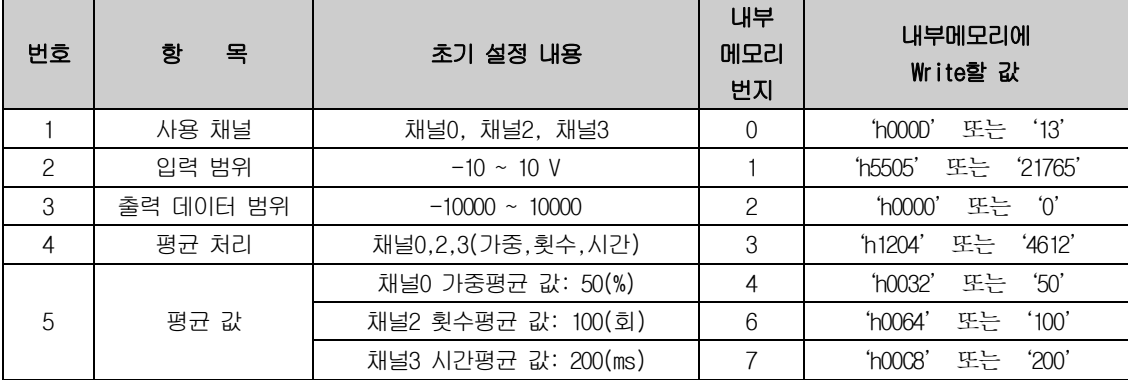

(3) 프로그램 설명

- (a) 채널 0 의 디지털 값이 12000 보다 작을 때 2 번 슬롯에 장착된 릴레이 출력 모듈의 0 번 접점 (%QX0.2.0)을 On 합니다.
- (b) 채널 2 의 디지털 값이 13600 보다 클 때 2 번 슬롯에 장착된 릴레이 출력 모듈의 2 번 접점 (%QX0.2.2)을 On 합니다.
- (c) 채널 3 의 디지털 값이 12000 보다 이상이고 13600 보다 이하일 때 2 번 슬롯에 장착된 릴레이 출력 모듈의 4 번 접점 (QX0.2.4)을 On 합니다.
- (d) 채널 3 의 디지털 값이 13600 과 같을 때, 2 번 슬롯에 장착된 릴레이 출력 모듈의 5 번 접점 (QX0.2.5)을 On 합니다.

### (4) 프로그램

الم

(1) [I/O 파라미터] 설정을 사용한 프로그램 예

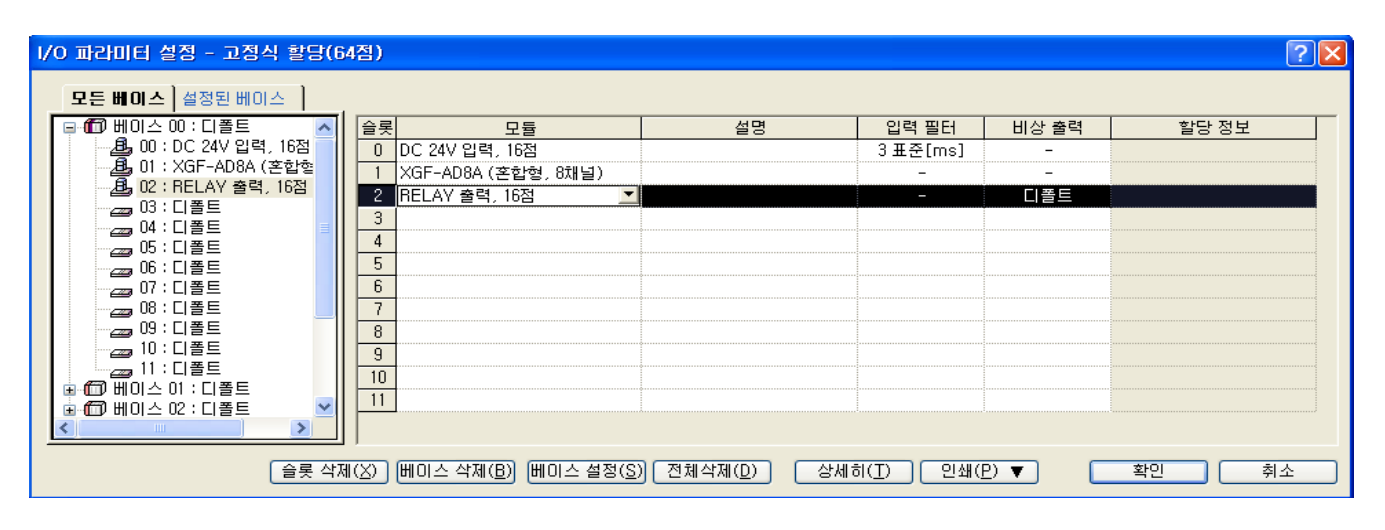

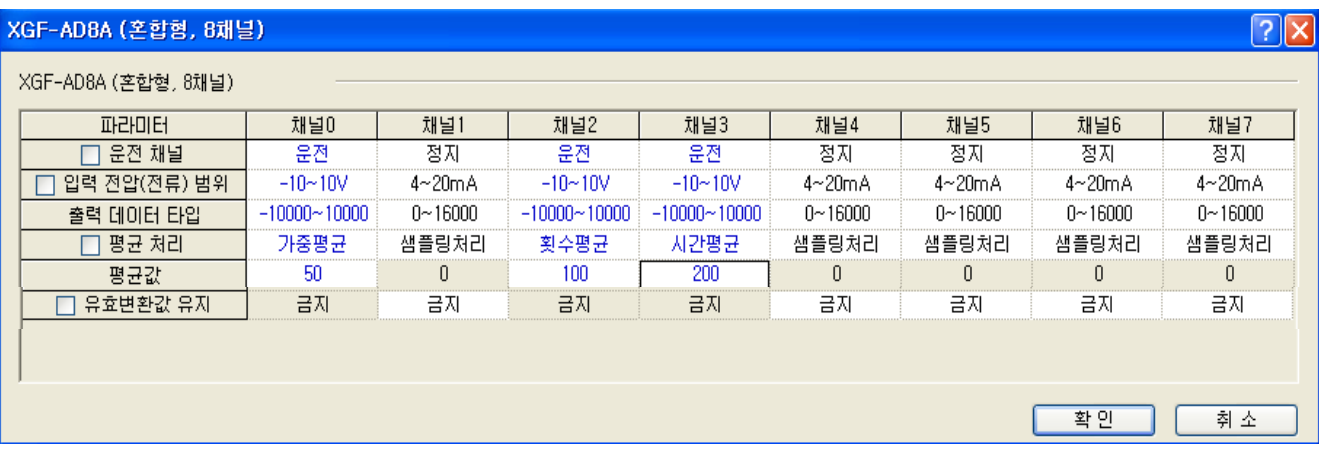

(b) PUT/GET 명령을 사용한 프로그램 예

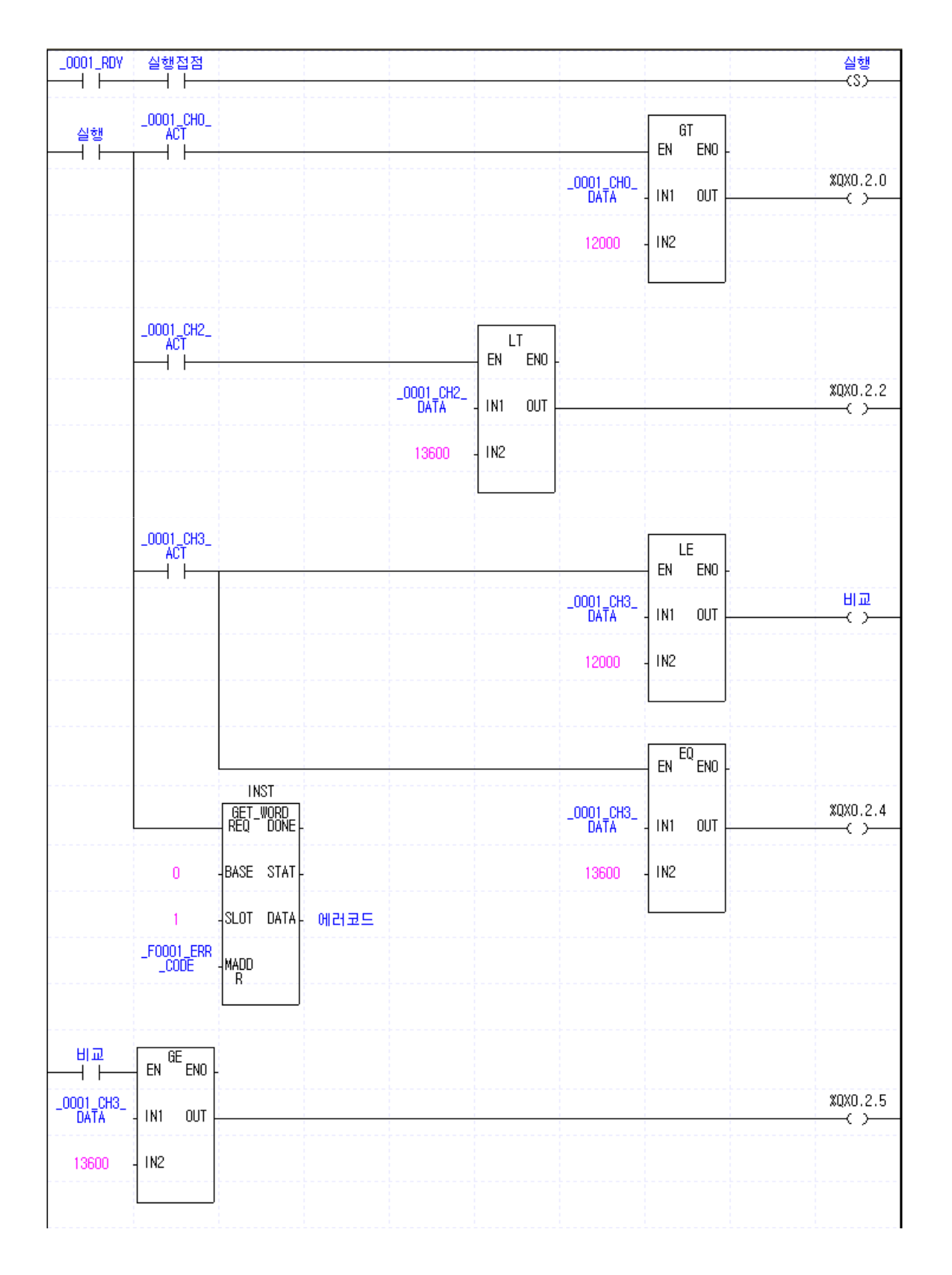

 $LS$  is 8-7

### 8.3.2 아날로그 입력 모듈의 에러 코드를 BCD 표시기로 출력하는 프로그램

(1) 시스템 구성

۳

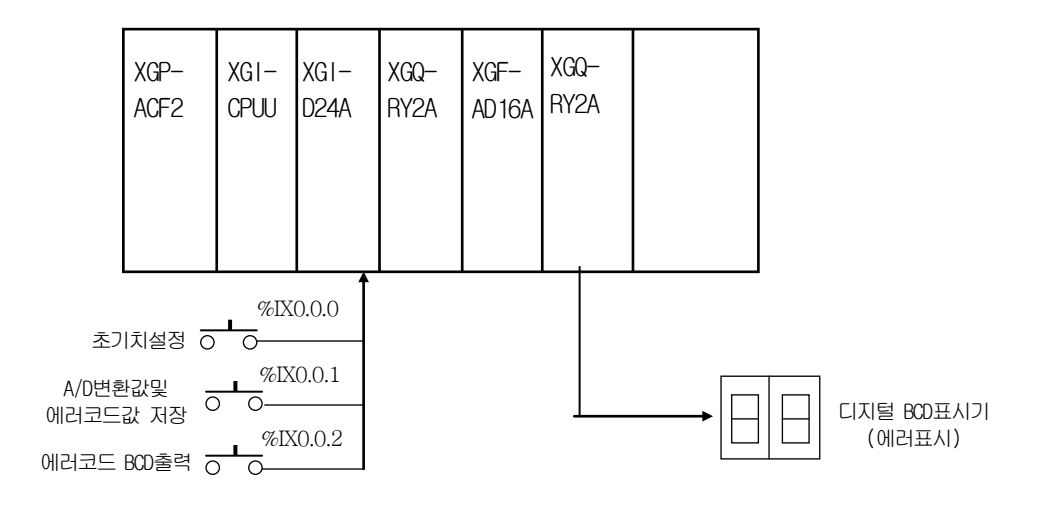

- (2) 초기 설정 내용
	- (a) 사용 채널: 채널 0
	- (b) 아날로그 입력 전류 범위: DC 4 ~ 20 mA
	- (c) 시간평균 처리 지정: 100 (ms)
	- (d) 디지털 출력 데이터 범위: 0 ~ 16000
- (3) 프로그램 설명

(a) %IX.0.0.1 이 On 되면 A/D 변환값과 에러 코드를 각각 "변환값"과 "에러코드"에 저장한다.

- (b) %IX.0.0.2 이 On 되면 에러 코드를 디지털 BCD 표시기에 출력한다.( %QW.0.3.0)
- (4) 프로그램

(a) [I/O 파라미터] 설정을 사용한 예

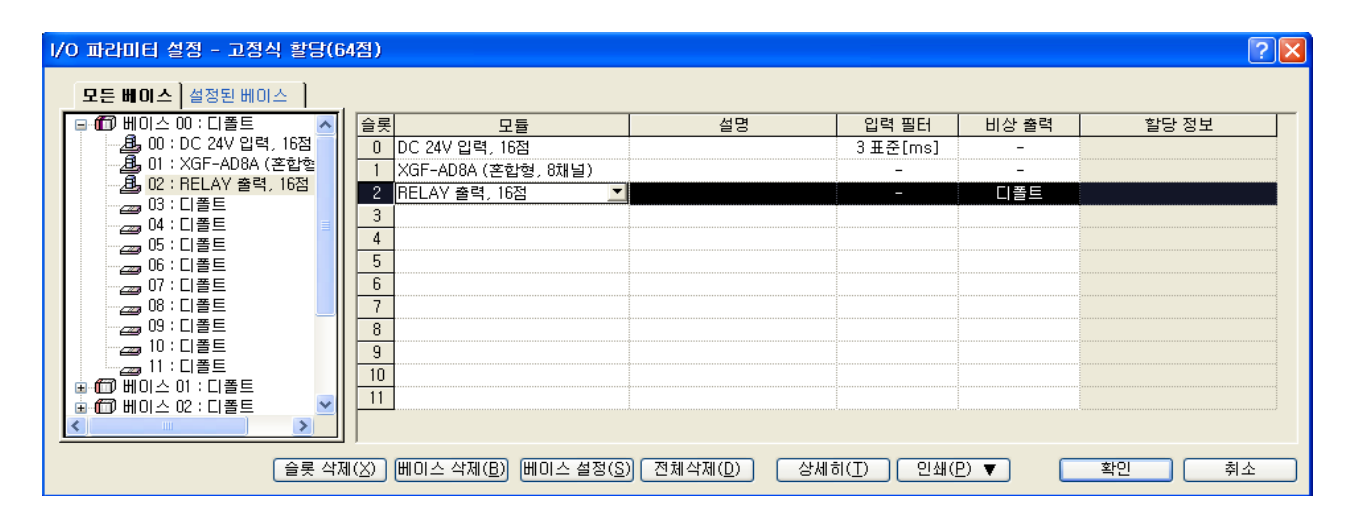

 $8 - 8$  |  $LS$ <sub>IS</sub>

t.

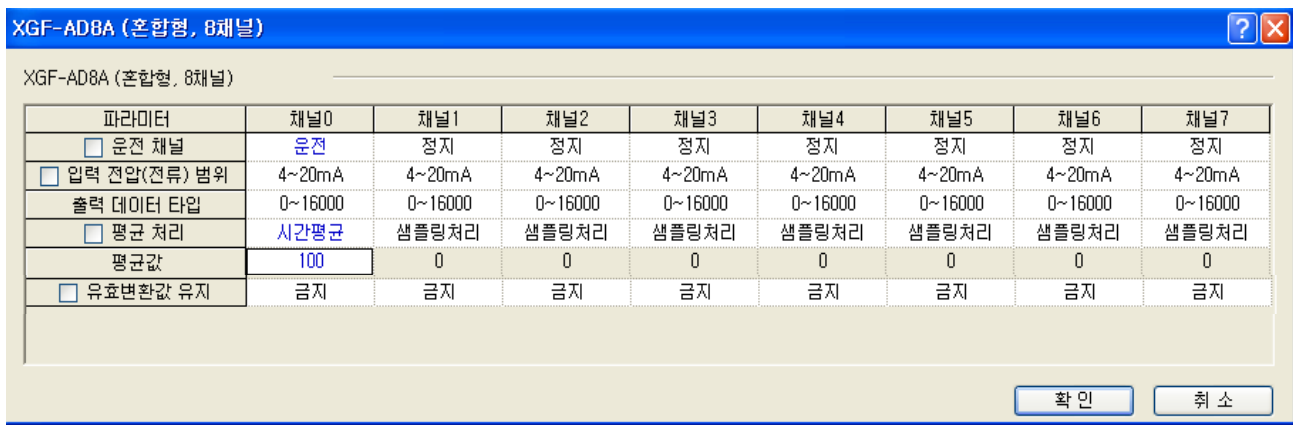

## (b) [I/O 파라미터] 설정을 사용한 프로그램 예

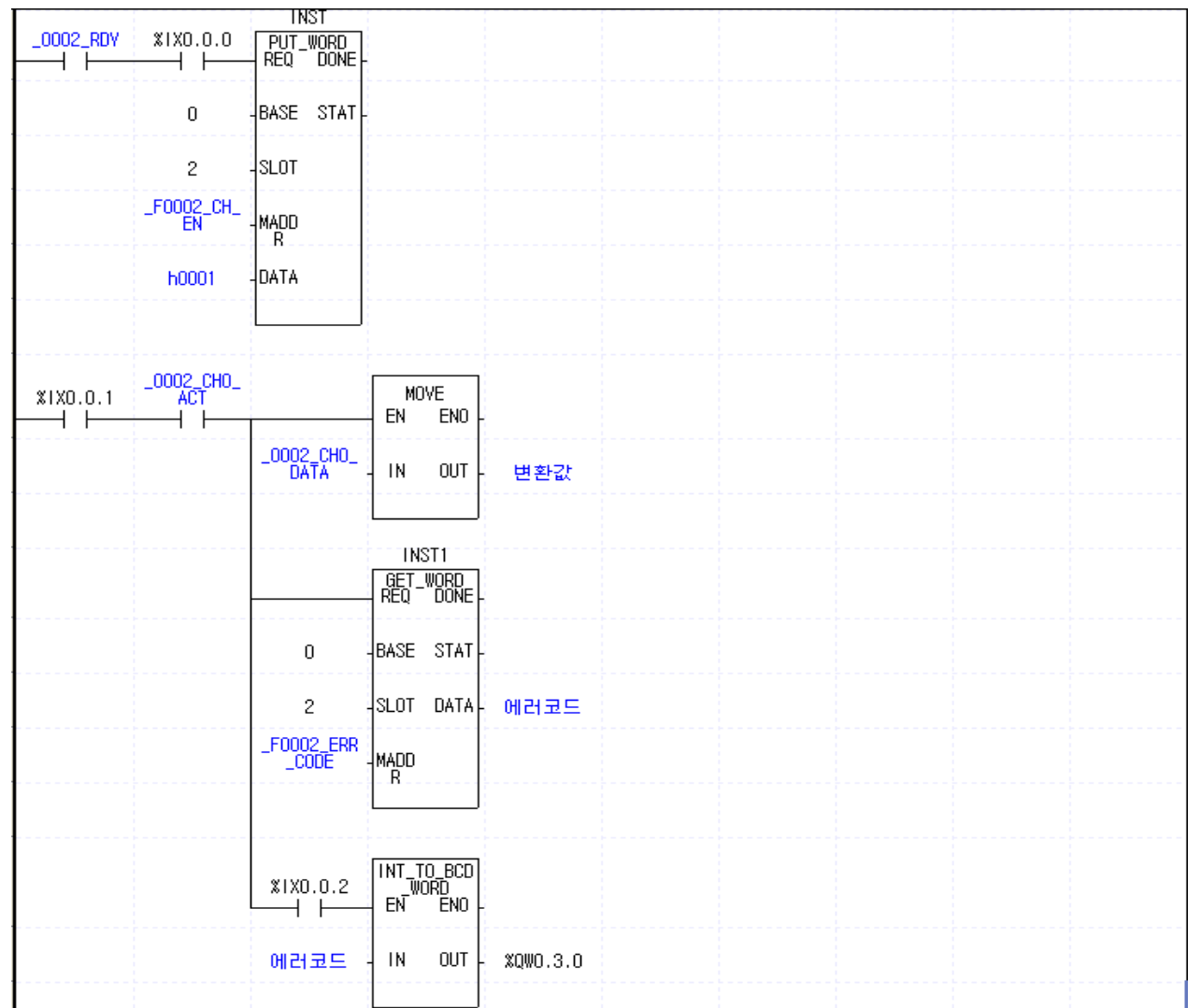

# 제 9 장 고장 진단

아날로그 입력 모듈을 사용하는 중에 발생하는 에러의 내용 및 고장 진단에 대하여 설명합니다.

# 9.1 에러 코드

아날로그 입력 모듈의 RUN LED가 점멸할 때에 발생되는 에러는 표 9.1과 같습니다. 아날로그 입력 모듈에서 검출한 에러 코드를 25번지에 저장합니다.

| 에러 코드<br>(10진수) | - 용<br>내                                                 | RUN LED의 상태 |
|-----------------|----------------------------------------------------------|-------------|
| 10 <sup>°</sup> | 모듈 에러(ASIC Reset Error)                                  |             |
| 11              | 모듈 에러(ASIC RAM 또는 Register Error)                        | 0.2초 주기 점멸  |
| 20              | 모듈 에러(A/D Conversion Error)                              |             |
| 40#             | 모듈 에러(4 ~ 20 mA 범위의 오프셋 값이 게인 값보다 크거나<br>같게 설정되어 있습니다.)  |             |
| 41#             | 모듈 에러(0 ~ 20 mA 범위의 오프셋 값이 게인 값보다 크거나<br>같게 설정되어 있습니다.)  |             |
| 42#             | 모듈 에러(1 ~ 5 V 범위의 오프셋 값이 게인 값보다 크거나 같게<br>설정되어 있습니다.)    |             |
| 43#             | 모듈 에러(0 ~ 5 V 범위의 오프셋 값이 게인 값보다 크거나 같게<br>설정되어 있습니다.)    | 1초 주기 점멸    |
| 44#             | 모듈 에러(0 ~ 10 V 범위의 오프셋 값이 게인 값보다 크거나 같게<br>설정되어 있습니다.)   |             |
| 45#             | 모듈 에러(-10 ~ 10 V 범위의 오프셋 값이 게인 값보다 크거나<br>같게 설정되어 있습니다.) |             |
| 50#             | 시간평균 설정 범위 초과                                            |             |
| 60#             | 횟수평균 설정 범위 초과                                            |             |
| 70#             | 가중평균 설정 범위 초과                                            |             |

[표 9. 1] 에러 코드 일람

# 알아두기

(1) 에러 코드에서 #은 에러가 발생한 채널을 나타냅니다.

(2) 두 가지 이상의 에러가 발생한 경우 모듈은 가장 먼저 발생한 에러 코드를 저장하며 그 이후의 에러 코드는 저장하지 않습니다.

(3) 에러 클리어 요청 플래그를 사용하시면, 시퀀스 프로그램에서 에러 코드를 지울 수 있습니다. (5.2.5절 참조)

#### 제 9 장 고장 진단

# 9.2 고장 진단

### 9.2.1 RUN LED가 점멸한다.

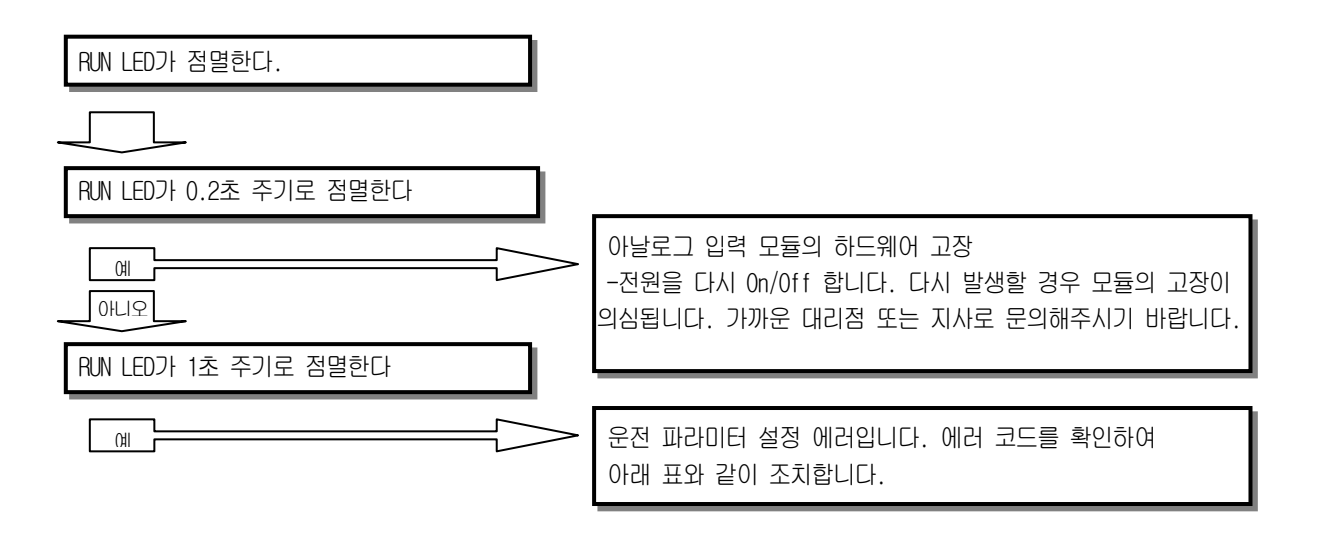

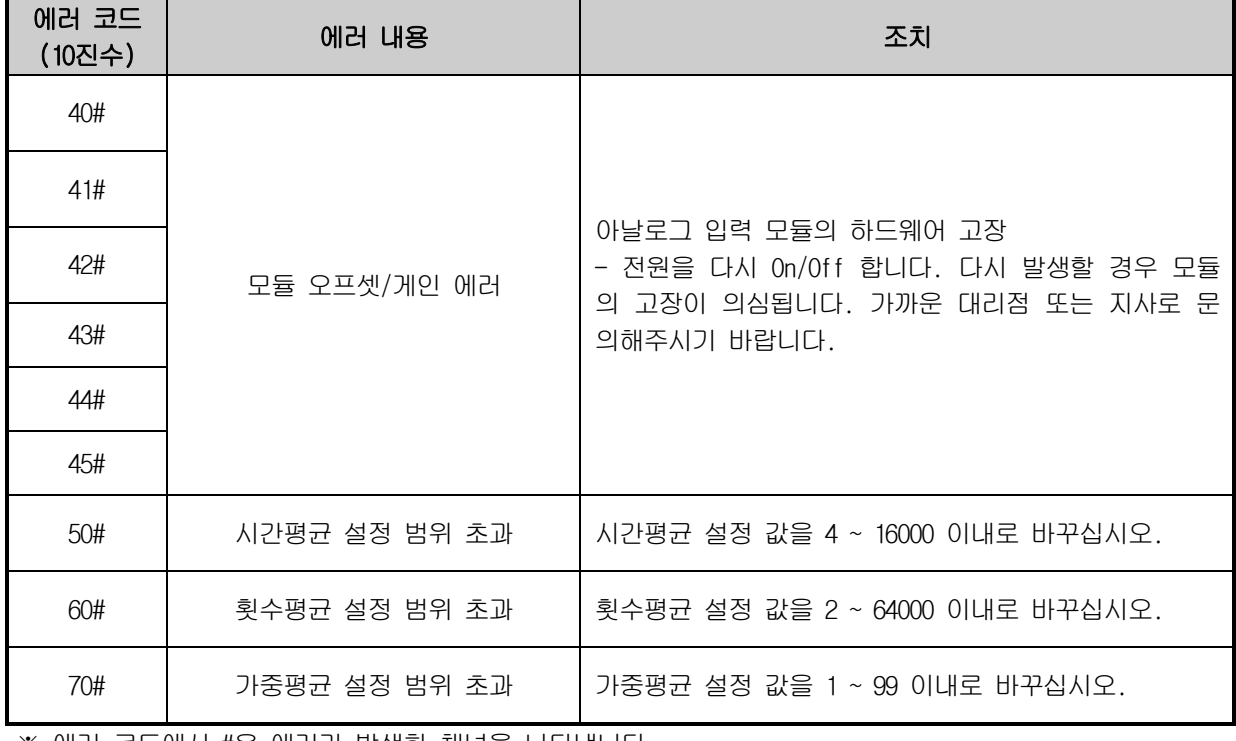

※ 에러 코드에서 #은 에러가 발생한 채널을 나타냅니다.

 $9-2$   $LS$  is

# 9.2.2 RUN LED가 소등되어 있다.

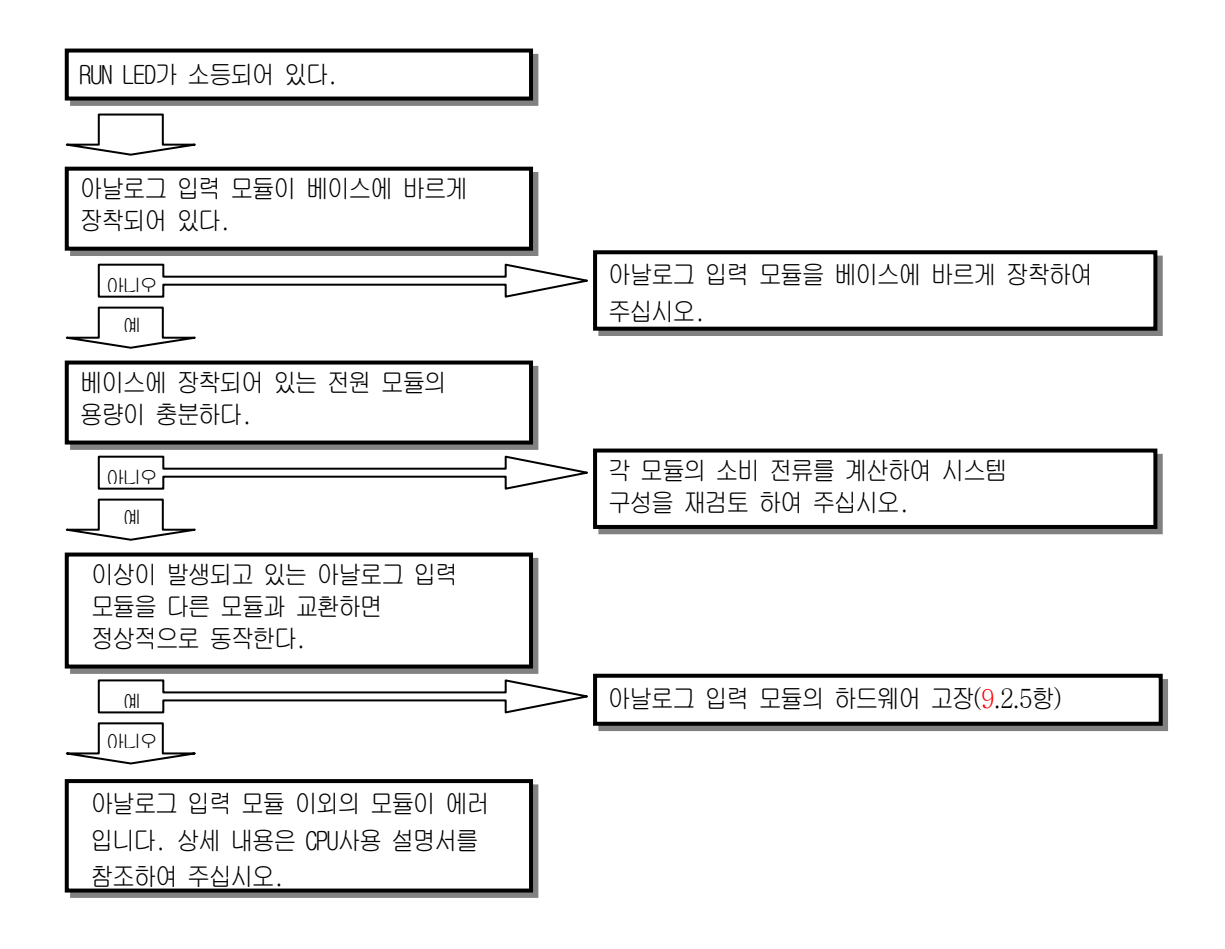

# 9.2.3 A/D 변환 값을 CPU모듈이 읽지 못한다.

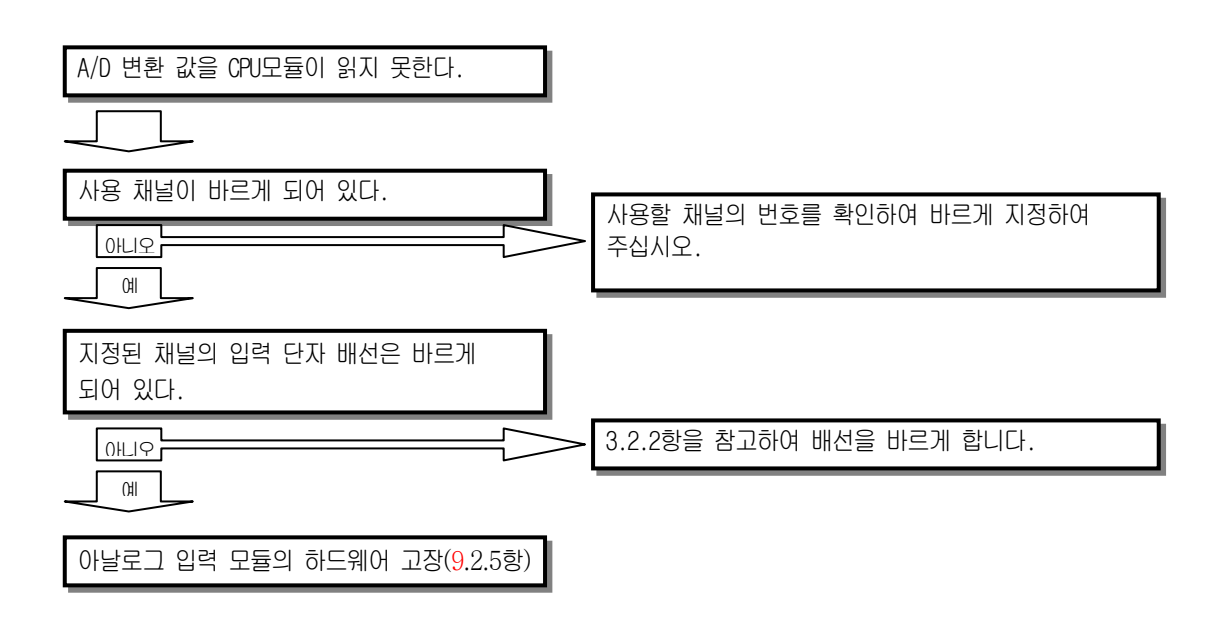

제 9 장 고장 진단

### 9.2.4 아날로그 입력 값과 디지털 출력 값과의 관계가 일치하지 않는다.

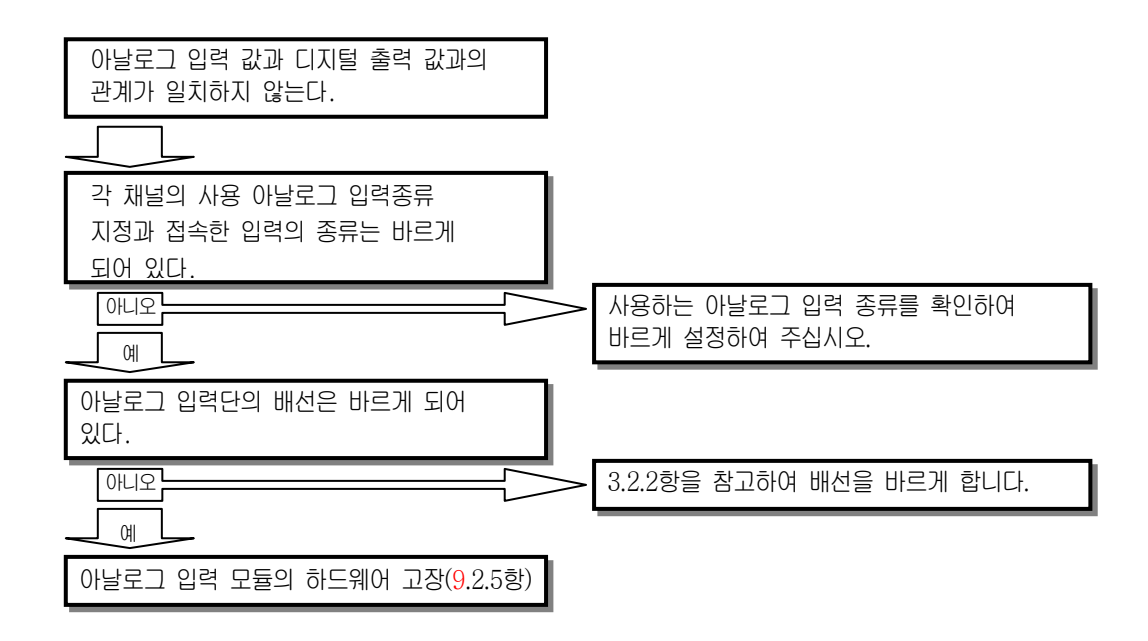

# 9.2.5 아날로그 입력 모듈의 하드웨어 고장

전원을 다시 On/Off 합니다. 다시 발생할 경우 모듈의 고장이 의심됩니다. 가까운 대리점 또는 지사로 문의해주시기 바랍니다.

#### 9.2.6 XG5000의 시스템 모니터에 의한 아날로그 입력 모듈 상태 확인

XG5000의 시스템 모니터로 아날로그 입력 모듈의 모듈 타입, 모듈 정보, OS 버전, 모듈 상태를 확인할 수 있습니다.

- (1) 실행 순서
	- 두 가지 방법으로 실행할 수 있습니다.
	- (a) [모니터] -> [시스템 모니터] -> 모듈 그림 위에서 마우스 오른쪽 버튼 클릭 -> [모듈 정보]
	- (b) [모니터] -> [시스템 모니터] -> 모듈 그림 더블 클릭

#### (2) 모듈 정보

- (a) 모듈 타입: 현재 장착된 모듈의 정보를 보여줍니다.
- (b) 모듈 정보: 아날로그 입력 모듈의 OS 버전 정보를 보여줍니다.

#### $9-4$   $LS$ <sub>IS</sub>

- (c) OS 버전: 아날로그 입력 모듈 OS의 작성 날짜를 보여줍니다.
- (d) 모듈 상태: 현재 에러 코드를 보여줍니다. (에러 코드 내용은 표 9.1 참조)

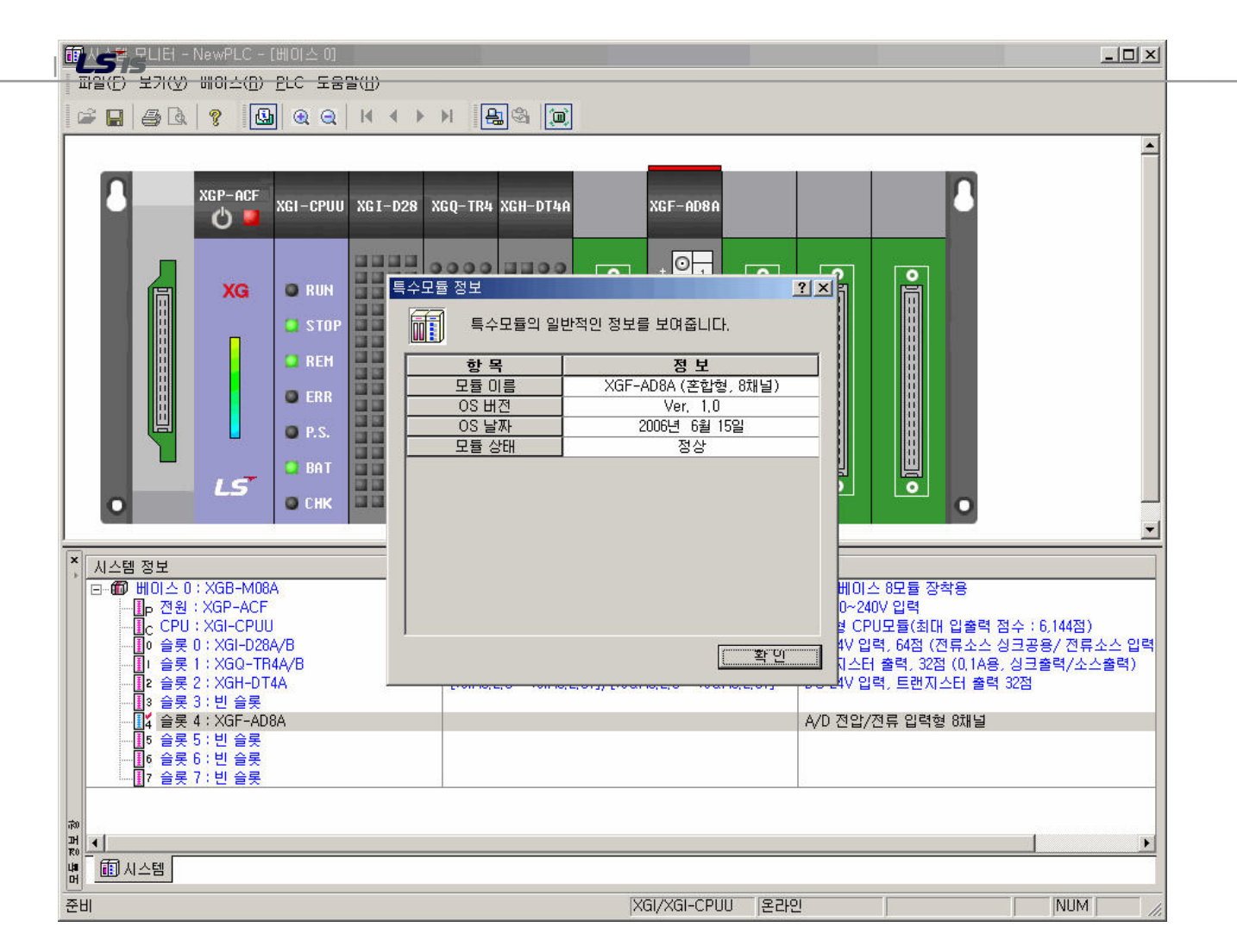

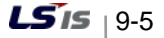

# 부록1. 용어 설명

아래 용어 및 약어는 사용설명서 및 아날로그 모듈전반에 대해 설명합니다.

- A/D 컨버터(Converter): 아날로그 입력 신호 크기에 비례해서 디지털 값으로 변환을 수행하는 기능을 합니다.
- 아날로그 입력 모듈: 아날로그 전압/전류 입력 신호를 디지털 값으로 변환하는 회로를 가진 모듈로 컨버터에 따라 14,16 Bit 의 분해능을 가지고 있습니다.
- 채널: 아날로그 입력/출력 모듈의 단자와 관련되고 각각의 채널은 다양한 전압/전류입력 및 출력 기기와 연결되고 또한 각각의 채널은 데이터 및 진단 기능을 보유하고 있습니다.
- 변환 시간: 아날로그 입력 모듈에서는 아날로그 신호를 샘플링 및 변환하여 모듈 내 프로세서가 디지털 변환값을 입력 받는 시간입니다. 또한 아날로그 출력 모듈은 모듈 내의 프로세서 출력되는 디지털 값이 아날로그 출력 신호로 변환되어 출력 채널로 전송되는 시간입니다.
- D/A 컨버터(Converter): 출력 모듈과 관계되고, 컨버터는 디지털 값에 비례해서 연속적인 크기의 아날로그 전압 및 전류 신호를 만드는 기능을 합니다.
- 풀 스케일(Full Scale): 정상 동작이 수행되는 전압/전류의 크기로 정의 됩니다.
- 풀 스케일 에러(Full Scale Error): 이상적인 아날로그 변환값과 실제 아날로그 변환값의 그래프의 차이로 표시 합니다.
- 풀 스케일 범위(Full Scale Range): 아날로그 입력 최대와 최소의 차이로 표현합니다.

■ LSB(Least Significant Bit): 비트 단위열 중 최소값을 나타냅니다.
#### 부록 1. 용어 설명

■ 선형 에러(Linearity Error): 아날로그 입력 및 출력은 연속적인 전압/전류값 과 디지털 값과의 관계로 이상적인 입력, 출력값은 전압/전류의 최소 1LSB 의 간격 이내의 직선으로 규정됩니다. 그래프에서 이상적인 변환값 과 실제 변환값의 편차를 입출력의 선형 에러라고 합니다.

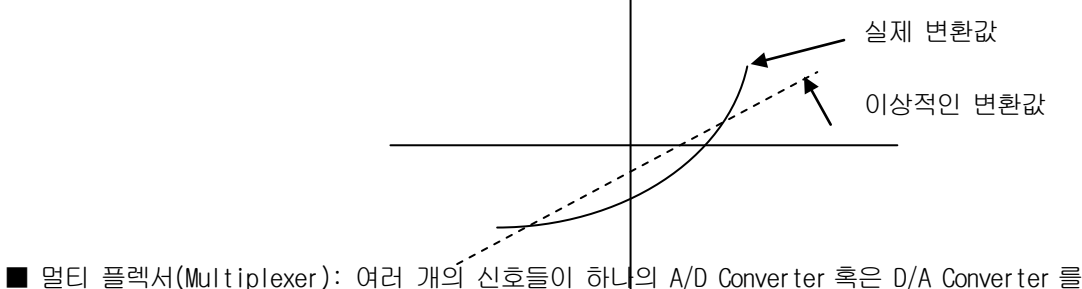

- 공유 하는 스위칭 회로입니다.
- 아날로그 출력 모듈: 프로세서에서 모듈로 전달되는 디지털 값에 비례하는 아날로그 직류 전압 또는 전류 신호를 변환하는 출력 회로를 가진 모듈.
- 분해능: 계측에서 인식할 수 있는 최소값으로 일반적으로 Engineering 단위(즉 1mV)또는 Bit 수로 표시합니다. 즉 14 Bit 에서는 16383 종류의 출력이 가능합니다.
- 필터: 아날로그 회로를 외부 노이즈 또는 입력의 급격한 변동에 의해 출력되는 디지털 변환값의 변동을 변화를 완화시키는 방법으로 S/W 필터 및 H/W 의 2 가지 방법이 있습니다.
- 정밀도: 출력 전 범위에 대해 이상적인 값과 출력 전압 또는 전류의 최대 편차로 표현합니다. 입력의 경우 전 입력 범위에서 이상적인 값과 입력 신호의 디지털 변환값 의 최대 차로 표현합니다. 주로 풀 스케일에 대해 퍼센트로 표시 합니다. 에러의 종류에는 게인, 오프셋 에러 및 선형 에러 모두를 포합합니다.
- 출력 정밀도: 실제 아날로그 출력 전압/전류 값과 변환 그래프상의 이상적인 변환 값의 차이로 표현합니다. 풀 스케일에 대해서 표현하고 에러는 오프셋, 게인 및 드리프트(Drift)요소가 포함되고 상온(25℃) 및 사용 온도 범위에 대해서 각각 표현합니다.

#### 부록 2 외형 치수

#### 부록 2 외형 치수

단위 : ㎜

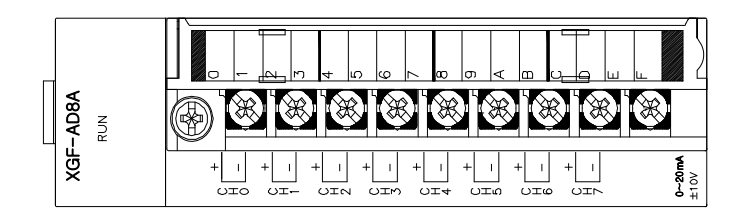

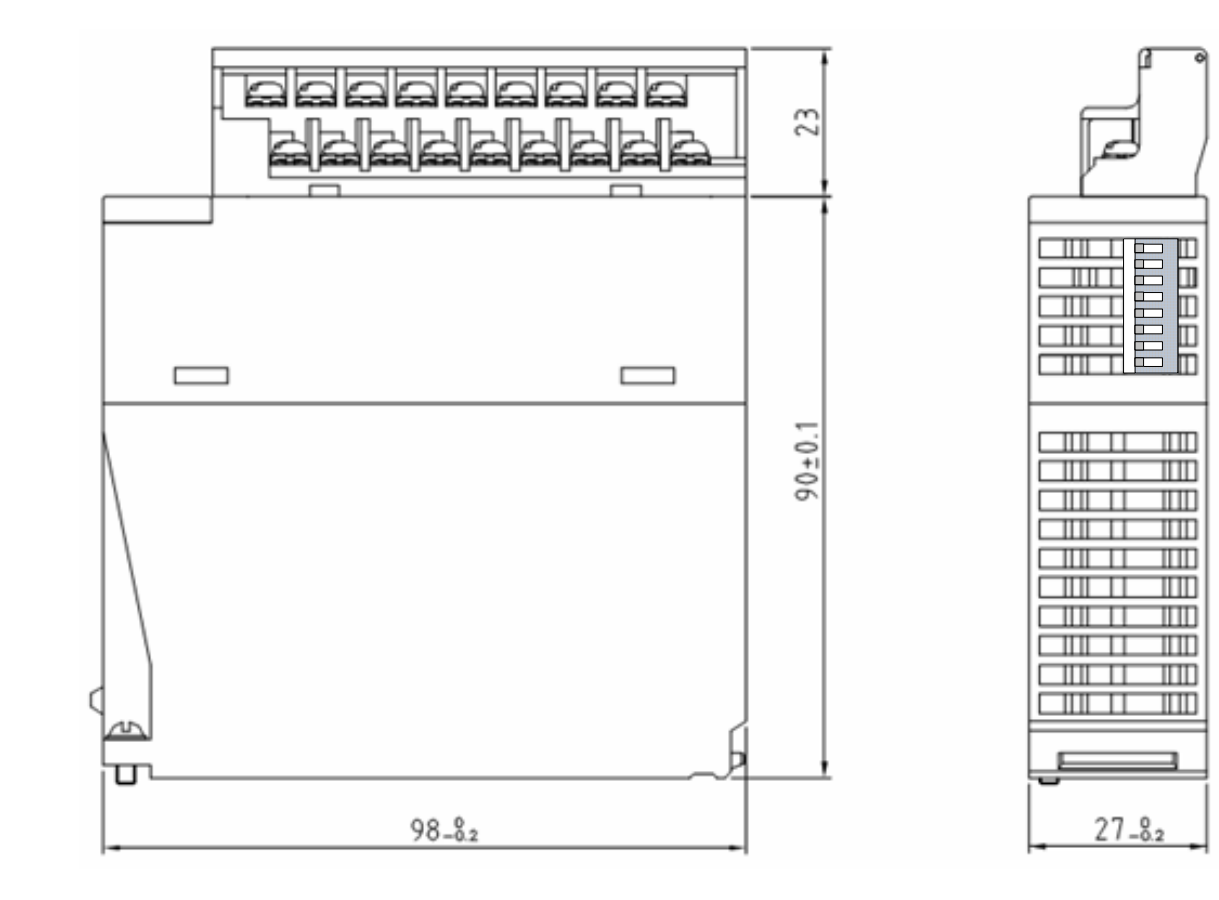

Ξ

## 보증 내용

1. 보증 기간

구입하신 제품의 보증 기간은 제조일로부터 18개월입니다.

2. 보증 범위

 위의 보증 기간 중에 발생한 고장에 대해서는 부분적인 교환 또는 수리를 받으실 수 있습니다. 다만, 아래에 해당하는 경우에는 그 보증 범위에서 제외하오니 양지하여 주시기 바랍니다.

- (1) 사용설명서에 명기된 이외의 부적당한 조건·환경·취급으로 발생한 경우
- (2) 고장의 원인이 당사의 제품 이외의 것으로 발생한 경우
- (3) 당사 및 당사가 정한 지정점 이외의 장소에서 개조 및 수리를 한 경우
- (4) 제품 본래의 사용 방법이 아닌 경우
- (5) 당사에서 출하 시 과학·기술의 수준에서는 예상이 불가능한 사유에 의한 경우
- (6) 기타 천재·화재 등 당사측에 책임이 없는 경우

3. 위의 보증은 PLC 단위체만의 보증을 의미하므로 시스템 구성이나 제품응용 시에는 안전성을 고려하여 사용하여 주십시오.

### 환경 방침

LS산전은 다음과 같이 환경 방침을 준수하고 있습니다.

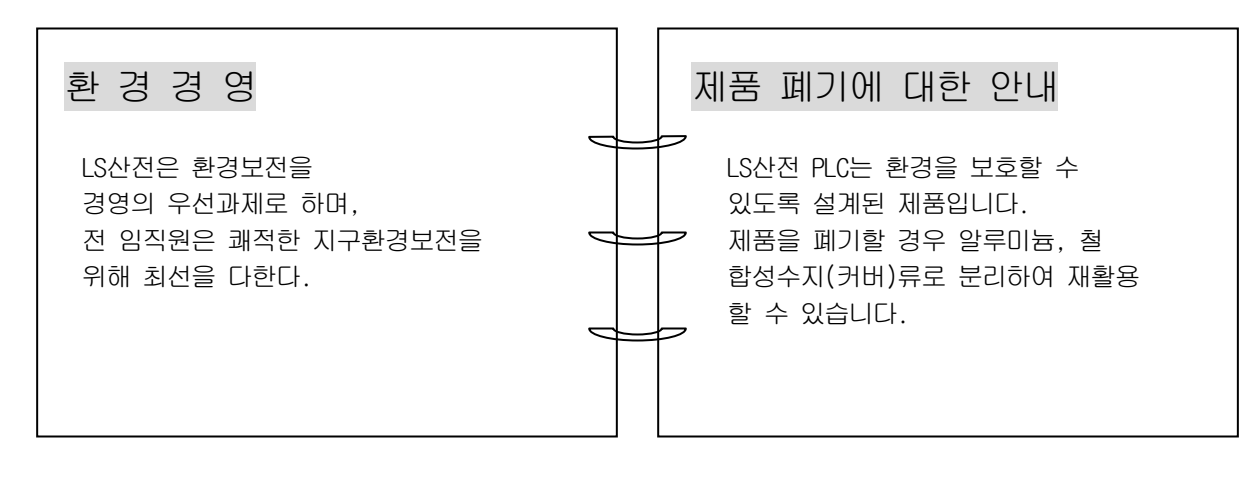

 $LSTS$ 

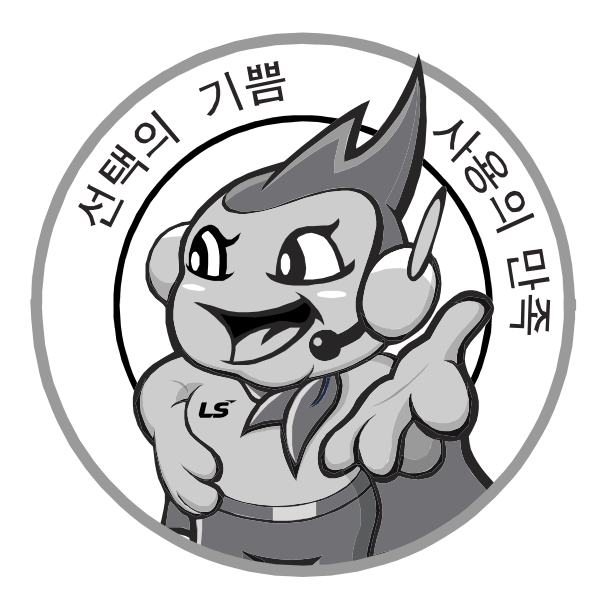

## 한번 맺은 인연을 가장 소중히 여깁니다!

품질과 더불어 고객 서비스를 최우선으로 여기는 LS 산전은 소비자를 위한 소비자에 의한 기업임을 굳게 다짐하며 고객 여러분의 만족을 위해 최선을 다하겠습니다.

www.lsis.biz

# **LS산전주식회사**

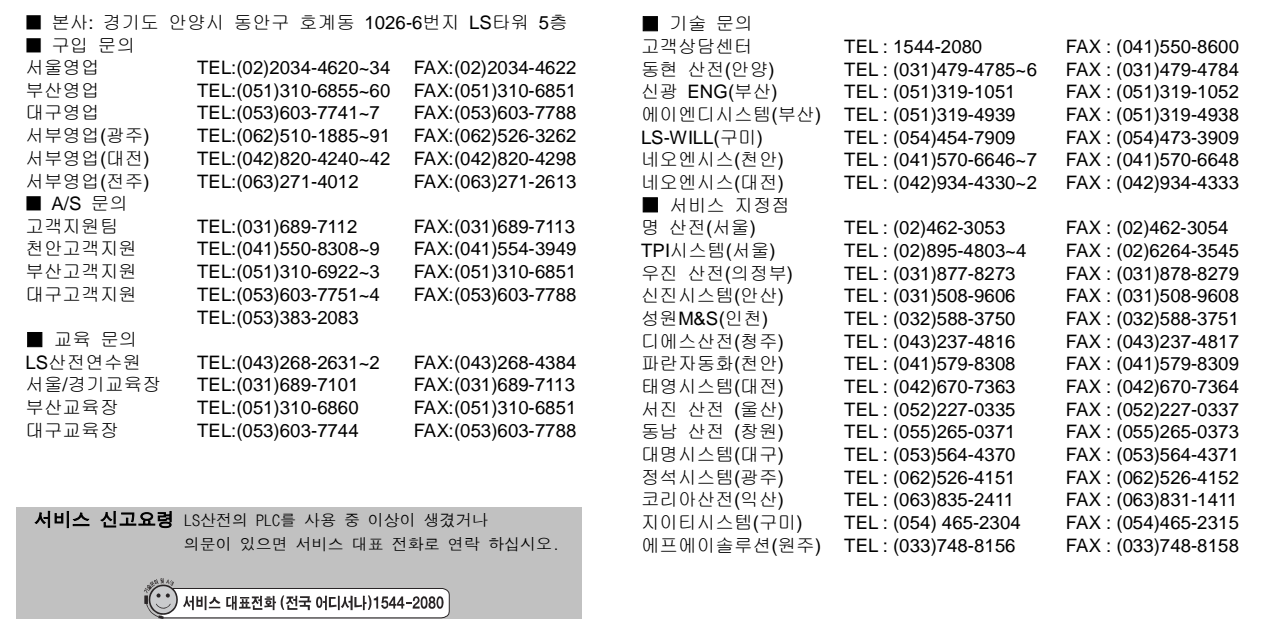

● 본 설명서에 기재된 제품은 예고 없이 단종이나 제품에 변동이 있을 수 있으므로 구입시 반드시 확인 바랍니다.<br>● 제품 사용 중 이상이 생겼거나 불편한 점은 LS산전으로 문의 바랍니다.